Wealth Management User Manual Oracle Banking Digital Experience Release 22.2.0.0.0

Part No. F72987-01

November 2022

# ORACLE<sup>®</sup>

Wealth Management User Manual November 2022

Oracle Financial Services Software Limited Oracle Park Off Western Express Highway Goregaon (East) Mumbai, Maharashtra 400 063 India Worldwide Inquiries: Phone: +91 22 6718 3000 Fax:+91 22 6718 3001 [www.oracle.com/financialservices/](http://www.oracle.com/financialservices/)

Copyright © 2006, 2022, Oracle and/or its affiliates. All rights reserved.

Oracle and Java are registered trademarks of Oracle and/or its affiliates. Other names may be trademarks of their respective owners.

U.S. GOVERNMENT END USERS: Oracle programs, including any operating system, integrated software, any programs installed on the hardware, and/or documentation, delivered to U.S. Government end users are "commercial computer software" pursuant to the applicable Federal Acquisition Regulation and agency-specific supplemental regulations. As such, use, duplication, disclosure, modification, and adaptation of the programs, including any operating system, integrated software, any programs installed on the hardware, and/or documentation, shall be subject to license terms and license restrictions applicable to the programs. No other rights are granted to the U.S. Government.

This software or hardware is developed for general use in a variety of information management applications. It is not developed or intended for use in any inherently dangerous applications, including applications that may create a risk of personal injury. If you use this software or hardware in dangerous applications, then you shall be responsible to take all appropriate failsafe, backup, redundancy, and other measures to ensure its safe use. Oracle Corporation and its affiliates disclaim any liability for any damages caused by use of this software or hardware in dangerous applications.

This software and related documentation are provided under a license agreement containing restrictions on use and disclosure and are protected by intellectual property laws. Except as expressly permitted in your license agreement or allowed by law, you may not use, copy, reproduce, translate, broadcast, modify, license, transmit, distribute, exhibit, perform, publish or display any part, in any form, or by any means. Reverse engineering, disassembly, or decompilation of this software, unless required by law for interoperability, is prohibited.

The information contained herein is subject to change without notice and is not warranted to be error-free. If you find any errors, please report them to us in writing.

This software or hardware and documentation may provide access to or information on content, products and services from third parties. Oracle Corporation and its affiliates are not responsible for and expressly disclaim all warranties of any kind with respect to third-party content, products, and services. Oracle Corporation and its affiliates will not be responsible for any loss, costs, or damages incurred due to your access to or use of third-party content, products, or services.

## **Table of Contents**

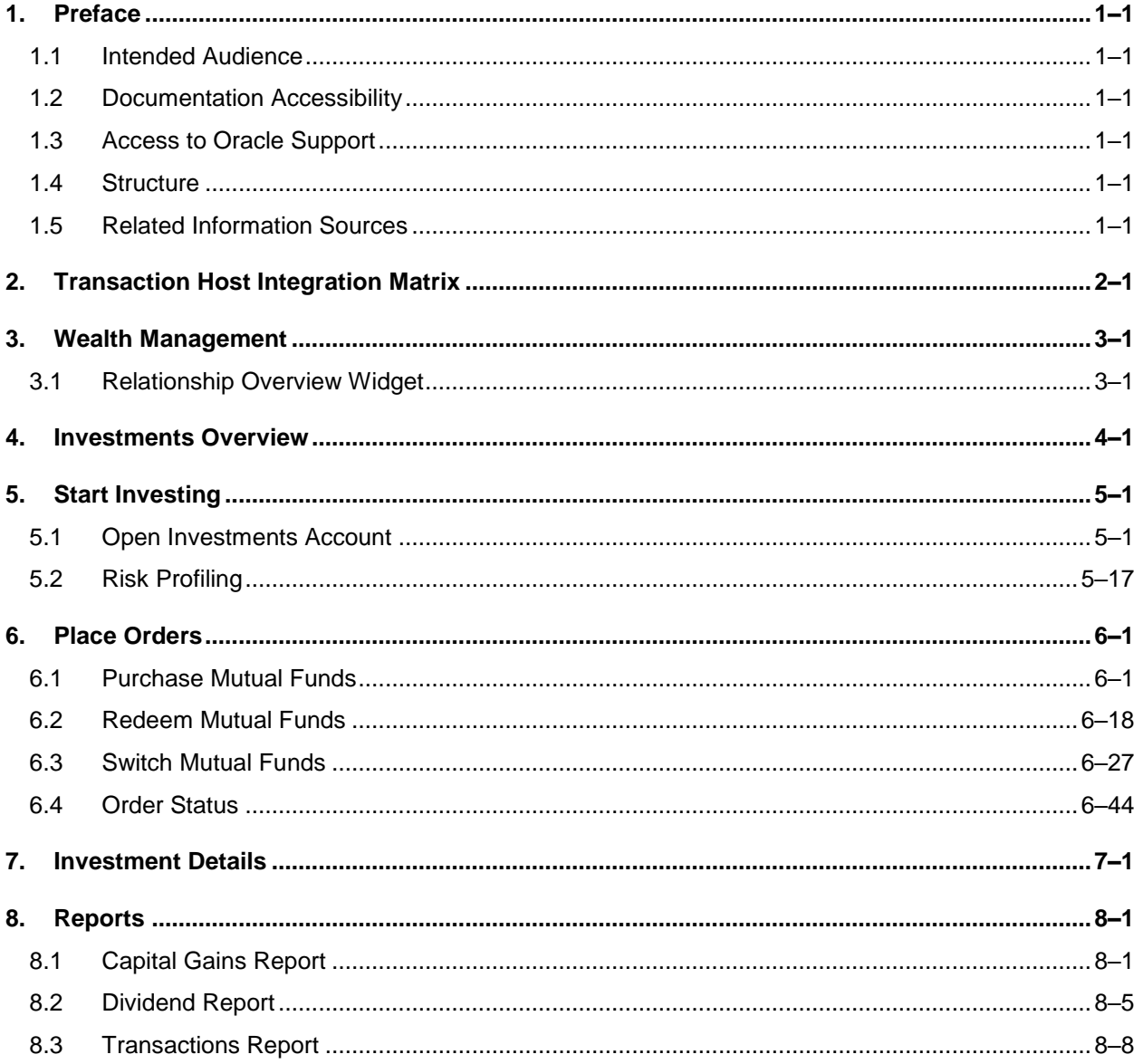

# <span id="page-3-0"></span>**1. Preface**

## <span id="page-3-1"></span>**1.1 Intended Audience**

This document is intended for the following audience*:*

- Customers
- **Partners**

## <span id="page-3-2"></span>**1.2 Documentation Accessibility**

For information about Oracle's commitment to accessibility, visit the Oracle Accessibility Program website at<http://www.oracle.com/pls/topic/lookup?ctx=acc&id=docacc>.

## <span id="page-3-3"></span>**1.3 Access to Oracle Support**

Oracle customers have access to electronic support through My Oracle Support. For information, visit

http://www.oracle.com/pls/topic/lookup?ctx=acc&id=info or visit http://www.oracle.com/pls/topic/lookup?ctx=acc&id=trs if you are hearing impaired.

## <span id="page-3-4"></span>**1.4 Structure**

This manual is organized into the following categories:

*Preface* gives information on the intended audience. It also describes the overall structure of the User Manual.

*Introduction* provides brief information on the overall functionality covered in the User Manual.

The subsequent chapters provide information on transactions covered in the User Manual.

Each transaction is explained in the following manner:

- Introduction to the transaction
- Screenshots of the transaction
- The images of screens used in this user manual are for illustrative purpose only, to provide improved understanding of the functionality; actual screens that appear in the application may vary based on selected browser, theme, and mobile devices.
- Procedure containing steps to complete the transaction-The mandatory and conditional fields of the transaction are explained in the procedure. If a transaction contains multiple procedures, each procedure is explained. If some functionality is present in many transactions, this functionality is explained separately.

## <span id="page-3-5"></span>**1.5 Related Information Sources**

For more information on Oracle Banking Digital Experience Release 22.2.0.0.0, refer to the following documents:

- **Oracle Banking Digital Experience Licensing Guide**
- Oracle Banking Digital Experience Installation Manuals

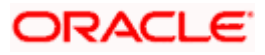

# **2. Transaction Host Integration Matrix**

## <span id="page-4-0"></span>**Legends**

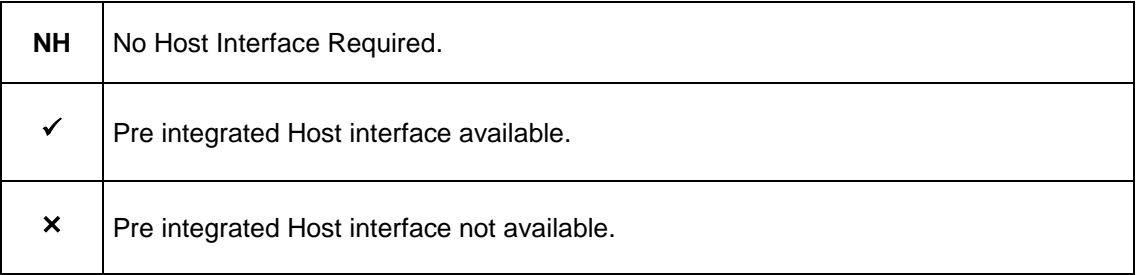

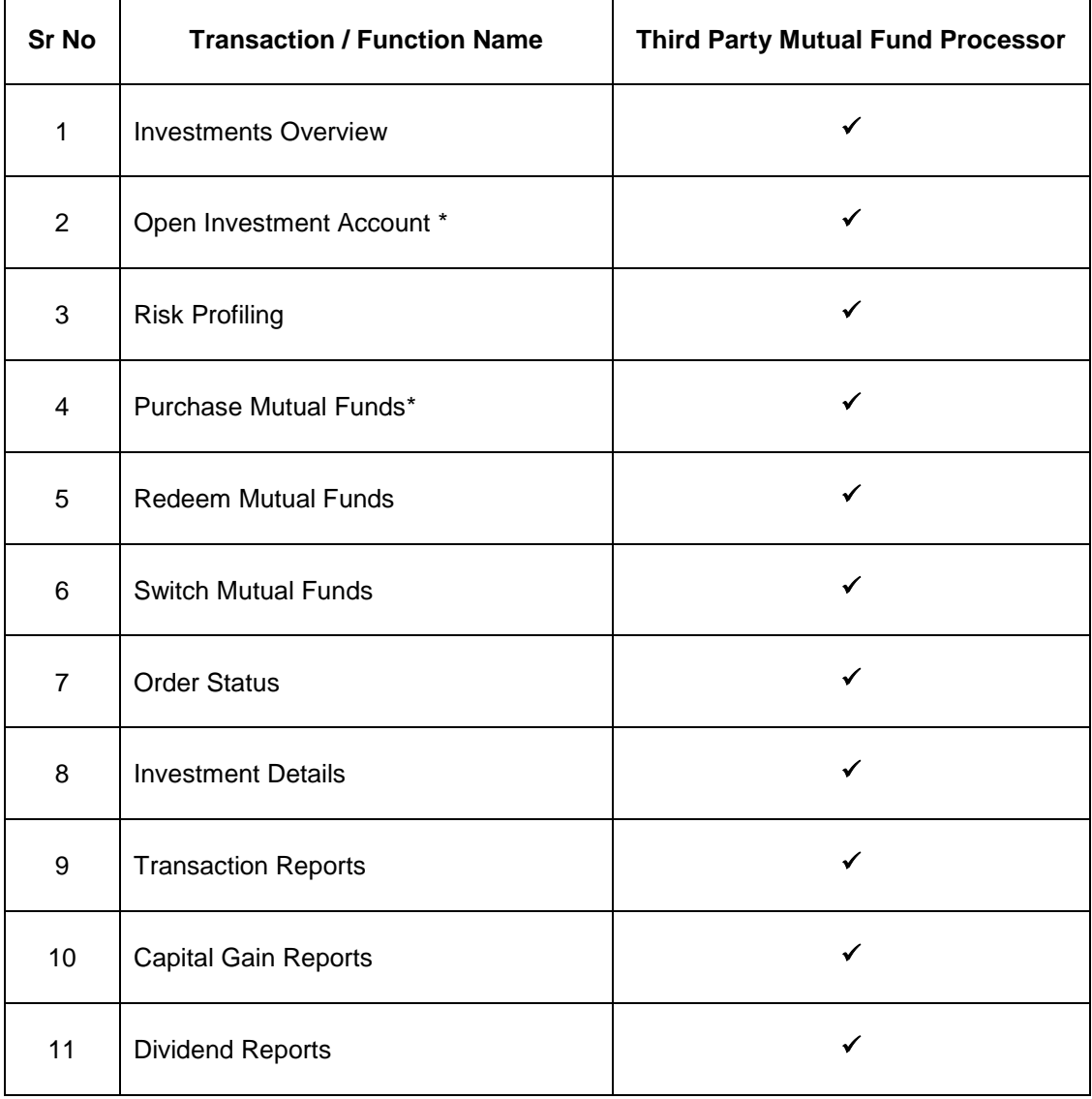

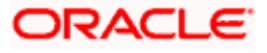

## **3. Wealth Management**

<span id="page-5-0"></span>Wealth Management or Investment Management is an important offering in a bank's product bundle. Wealth management services offered by banks usually involve risk profiling a client and recommending investments that suit the risk profile. Investments could be in multiple instruments like Mutual Funds, Equity shares, Bonds, and so on. Performance of these investments are regularly tracked.

OBDX Wealth Management functionality supports the opening of an investment account, risk profiling, mutual fund order placement and tracking of their performance.

#### **Note**:

1) OBDX fully depends on integration with the mutual fund processor to provide data for all the functionality such as, fund information, order capture, order processing, funds and portfolio performance, and so on.

2) In application Account searchable drop-down will allow user to search the account number basis on the Account Number, Account Name, Account Currency or Branch Code.

#### **Features Supported In the Application**

The Wealth Management module of the application supports the following features:

- Open Investment Account
- **[Risk Profiling](file:///D:/Work/18.3.0/Flare%20Source%20File/Content/obdx/retail/wealthmangmt/startinvesting/riskprofiling.htm)**
- **[Purchase Mutual Funds](file:///D:/Work/18.3.0/Flare%20Source%20File/Content/obdx/retail/wealthmangmt/placeorder/prchsemutalfnds.htm)**
- [Redeem Mutual Funds](#page-9-0)
- [Switch Mutual Funds](#page-59-0)
- [Order Status](#page-75-0)
- [Investment Details](#page-81-0)
- **[Transaction Report](#page-100-0)**
- [Capital Gain Report](#page-92-0)
- [Dividend Report](#page-96-0)

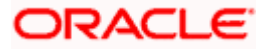

## <span id="page-6-0"></span>**3.1 Relationship Overview Widget**

The retail dashboard page displays an overview of the customer's holdings with the bank as well as links to various transactions offered to the customer. The **Relationship Overview** widget displays the customer's holdings in each account type such as Current and Savings Accounts, Term Deposits, Loans, Credit Cards, and Investments. On clicking on any account type record, the widget displays details specific to that account type. One such example is that of investments.

The basic details of each individual investment account are displayed as cards. Each card displays basic information of the account which comprises of the investment account number, the names of the account holders, current portfolio value, rate of return, profit/loss amount, amount of rise in profit for the day or the amount of loss for the day. Each card also has a kebab menu which enables the customer to quickly access related screens. The summary section displays the total count of investment accounts that the customer holds with the bank along with the total invested amount, the current total portfolio value as well as the amount of profit/loss. Additionally, this section also contains links by way of which users can easily navigate to the Purchase Mutual Funds page or the page on which to view investment details.

Note:

> If there has been a profit since the previous day, the amount will be displayed in green with a triangle pointed upwards in green.

> If there has been a loss since the previous day, the amount will be displayed in red with a triangle pointed downwards in red.

> The Relationship Overview widget is available on both desktop and mobile (responsive) view.

#### **How to reach here:**

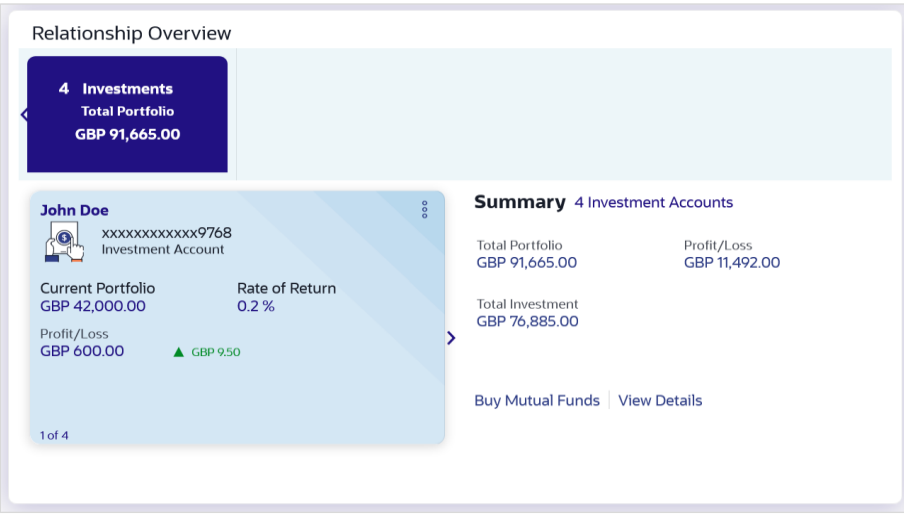

*Dashboard > Relationship Overview Widget > Investments*

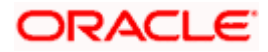

## **4. Investments Overview**

<span id="page-7-0"></span>Wealth Management overview provides you a snapshot of your mutual fund portfolio at a given point of time.

The overview/ dashboard page displays an overview of the customer's investments with the bank as well as quick links to various wealth management transactions offered to the customer.

#### **How to reach here:**

*Dashboard > Toggle Menu > Menu > Wealth Management > Investments Overview*

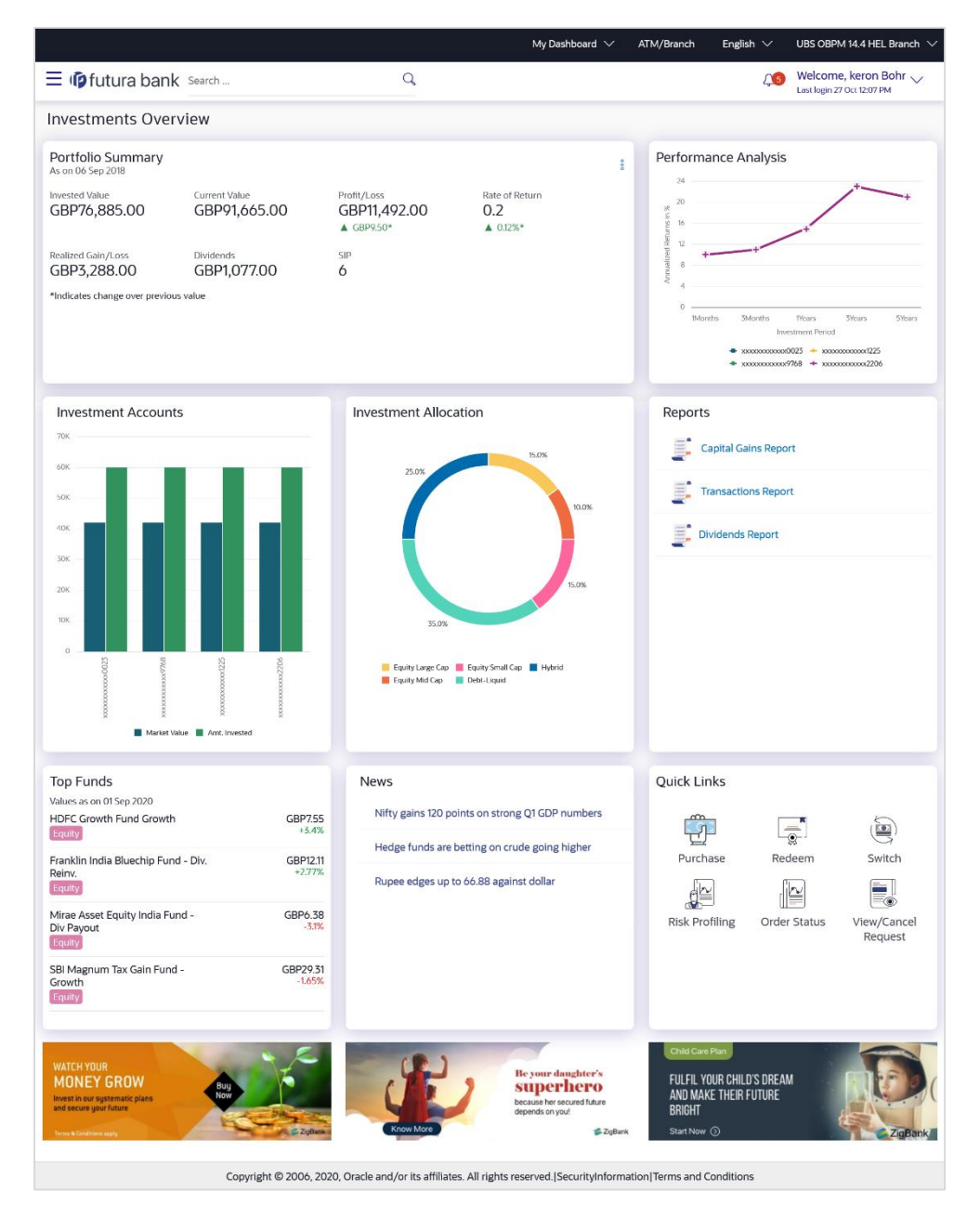

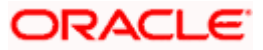

## **Investments Overview**

## **The Wealth management Overview screen features the following:**

## **Portfolio Summary:**

The Portfolio Summary widget allows the user to view the following:

- **Total money invested in Mutual Funds**
- **Current market value of the investments done**
- Change in the market value of investments over previous value, if the change is positive it will be in **Green** color and **Red** color if change is negative
- **Profit/ Loss amount for the above investments**
- Change in the profits figure over previous value, if the change is positive it will be in **Green** color and **Red** color if change is negative
- Rate of return in percentage for the above investments
- Change in rate of returns figure over previous value, if the change is positive it will be in **Green** color and **Red** color if change is negative
- The realized gain/ loss figure for the above investments
- Value of dividends earned from the above investments
- Number of SIPs current running/ active in the investment account.

Under the kebab menu -

 Click the **Investment Details** option to access the **Investment Details** screen. OR

Click the **Open Another Investment Account** option to access the **Open Investment Account** screen.

## **Performance Analysis:**

The widget allows the user to view the performance of his investments in graphical form. The graph represents percent return of the investment account over time periods – 1 month, 3 month, 1 year, 3 years and 5 years.

## **Investment Accounts:**

The investment account details are displayed in the form of bar chart. The X axis denotes the investment amount and current market value (Two vertical bars) of the investment accounts whereas Y axis denotes the amount.

## **Investment Allocation:**

The investor/ user can view the details summary of all his investment accounts.

Doughnut chart displays the distribution of current market value various fund categories along with legends.

## **Reports:**

This widget allows the user to directly access the report instead of navigating from the menus.

The following reports can be accessed:

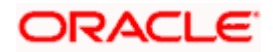

- Capital Gains Report
- **Transactions Report**
- Dividends Report

## **Top & Bottom Funds:**

This widget displays the following details:

- Fund Name: Names of the Top/ Bottom fund amongst the funds held by user based on performance
- **Price:** Latest available price per unit of the fund
- % Change: Percent change in price of the fund over previous value, positive changes in Green and negative changes in Red

## **News:**

The News widget displays the news feed/ headlines.

## **Quick Links:**

Quick links to access the following transactions:

- Purchase : Click to access the Purchase Mutual Funds screen
- Redeem: Click to access the Redeem Mutual Funds screen
- Switch: Click to access the Switch Mutual Funds screen
- Risk Profiling: Click to access the Risk Profiling screen
- **Order Status: Click to access the Order Status screen**
- View /Cancel Request: Click to access the Order Status screen

## **Offers :**

Any offers and rewards as hosted by the bank will be shown in this section of the dashboard. (Note: Offers data needs to be supplied to the OBDX )

## **Promotions:**

This section of the dashboard displays promotional messages of any bank offerings applicable to the user. (Note: Promotions data needs to be supplied to the OBDX )

<span id="page-9-0"></span>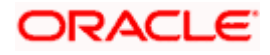

## **5. Start Investing**

<span id="page-10-0"></span>This module allows the user to start investments using their CASA balances.

This module includes following transactions:

- Open Investments Account
- Risk Profiling

## <span id="page-10-1"></span>**5.1 Open Investments Account**

Investment Accounts are the placeholders for mutual fund investments of a bank customer. They are internal to the bank and unlike current & savings accounts have no real significance outside the bank Opening of the investment account is a mandatory for user to start transacting in mutual funds in OBDX. Currently OBDX supports opening of investment accounts in "Single" holding mode only

The investment account involves transaction of financial assets, mutual funds etc.

Following are the steps involved as part of opening of investment account:

- [Personal details](#page-11-0) of the user
- [Contact details](#page-12-0) of the user
- Specifying the [nominations](#page-14-0) for mutual fund investments made through the investment account.
- Specifying the [Foreign Account Tax Compliance Act \(FATCA\)](#page-16-0) related details
- Additional Details

**Note**: The maximum number of investment accounts a user can open is configurable. If user tries to open investment account beyond the maximum allowed limit he will get a message "You already have the maximum number of investment account allowed. Please visit our branch or talk to your relationship manager for further queries." on the Open Investment Account screen.

#### **Pre-Requisites**

Transaction access is provided to the Retail User.

#### **How to reach here:**

*Dashboard > Toggle Menu > Menu > Wealth Management > Start Investing > Open Investments Account OR*

*Dashboard > Portfolio Summary widget kebab menu > Open Another Investments Account*

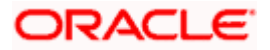

## **Open Investments Account**

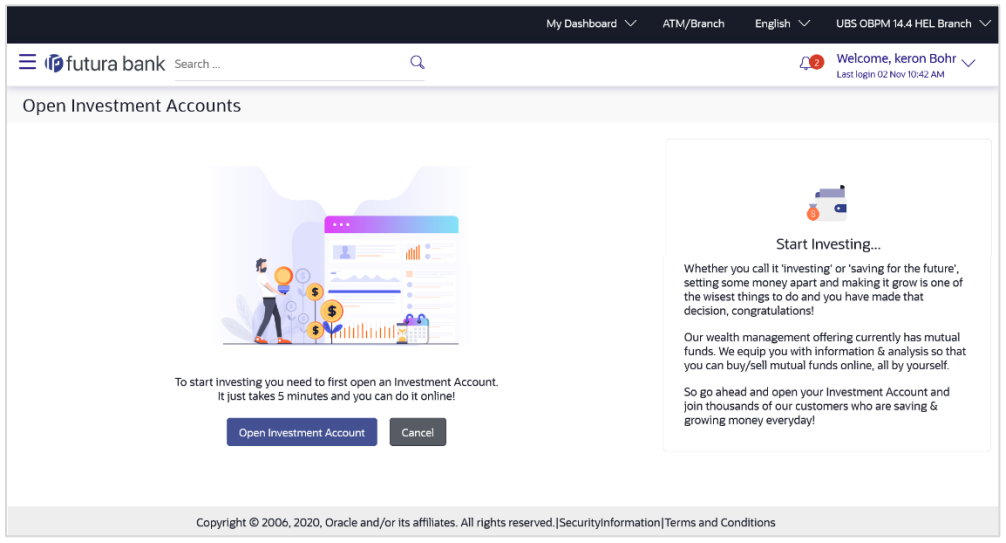

## **To open an investment account:**

1. In the **Open Investments Account** screen, click **Open Investment Account**. The **Open Investments Account - Personal Details** screen appears. OR

Click **Cancel** to cancel the transaction.

## <span id="page-11-0"></span>**Personal Details**

In this section, the basic personal details that includes full name, date of birth, gender, Tax ID etc. Name, Date of Birth details are fetched from bank host and pre-populated, while remaining information is to be entered by the user.

## **Open Investments Account - Personal Details**

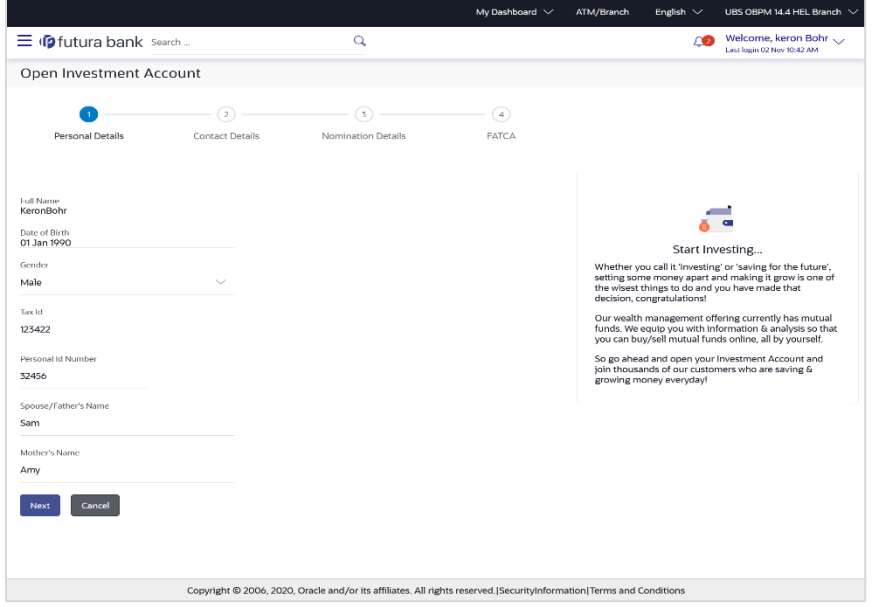

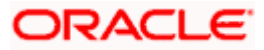

## **Field Description**

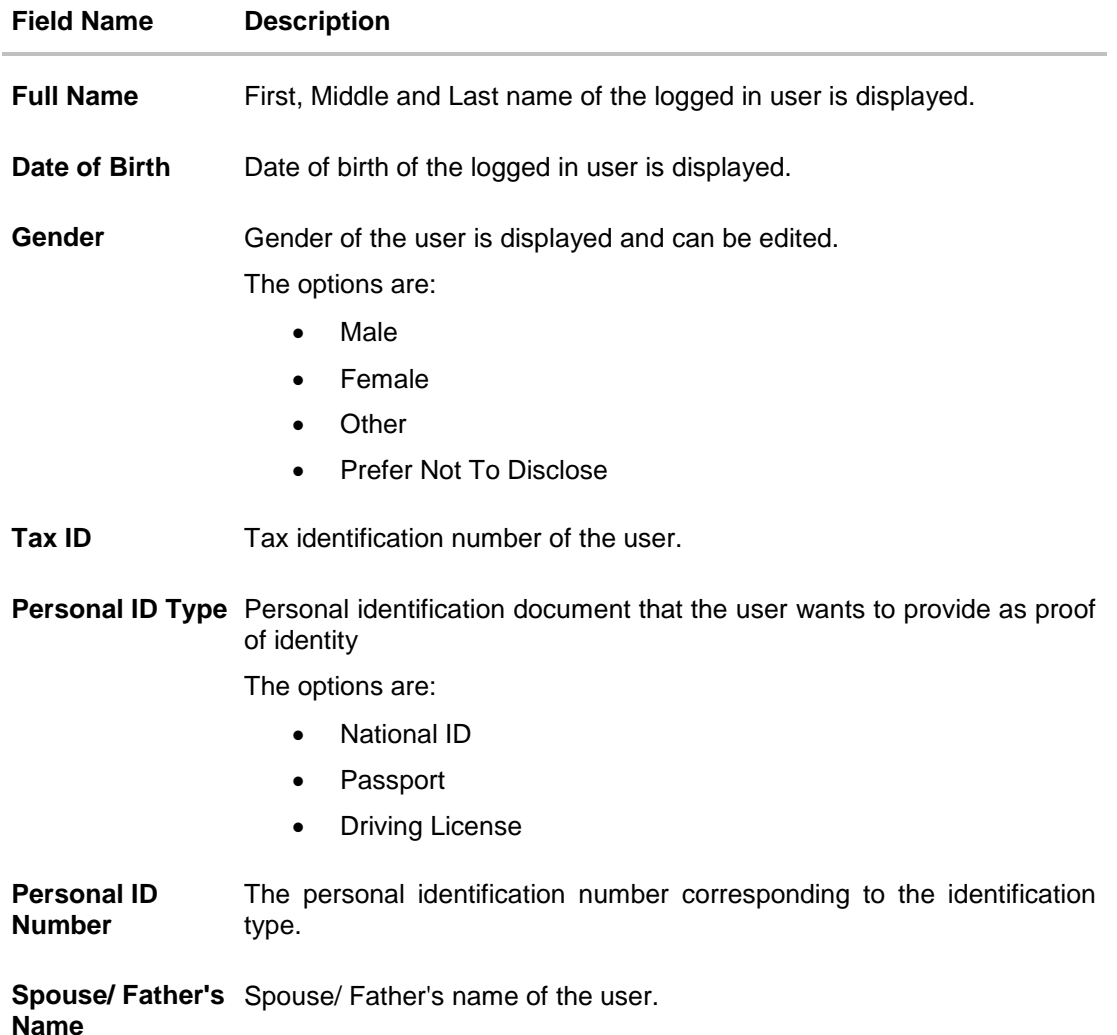

- 2. In the **Tax ID** field, enter the tax identification number.
- 3. From the **Personal ID Type** list, select the identification document that you want to provide as proof of identification.
- 4. In the **Personal ID Number** field, enter the identification number as per the identification type selected.
- 5. In the **Spouse/ Father's Name** field, enter the full name of your father/ spouse.
- <span id="page-12-0"></span>6. Click **Next**. The **Open Investments Account - Contact Details** screen appears. OR

Click **Cancel** to cancel the transaction.

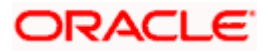

## **Contact Details**

This section allows the user to key in his contact details such as current address, email and phone numbers with the bank. Current contact address is fetched from bank host and pre-populated. However, the user can edit it.

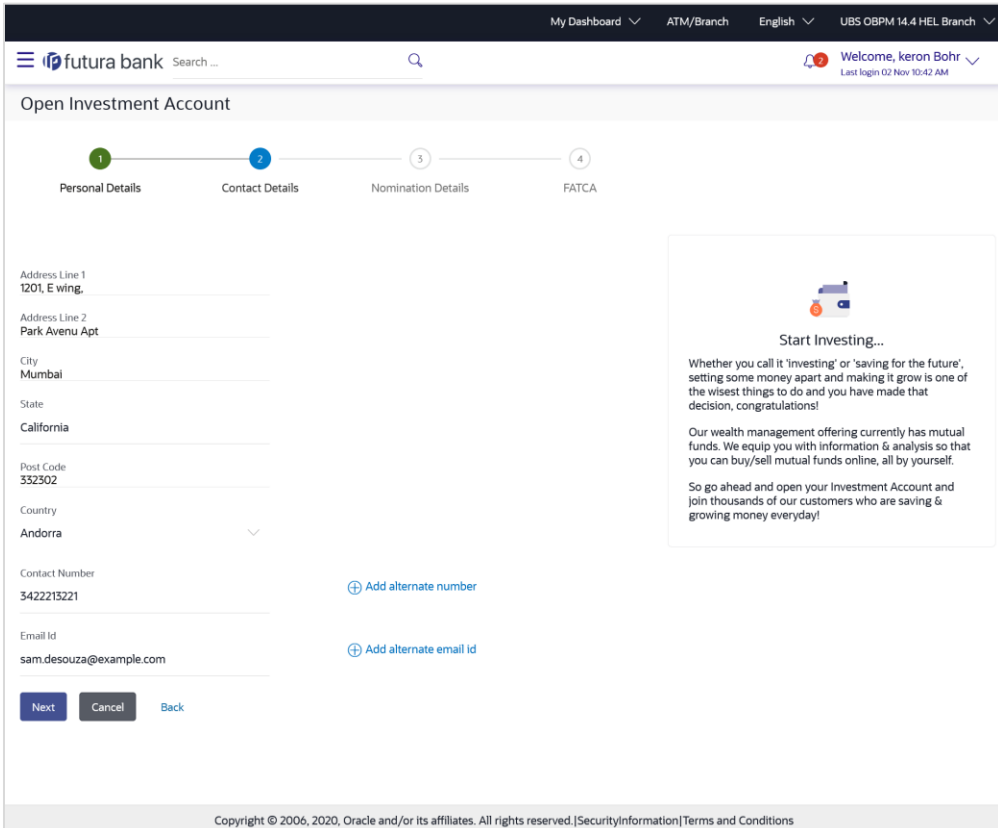

## **Open Investments Account - Contact Details**

## **Field Description**

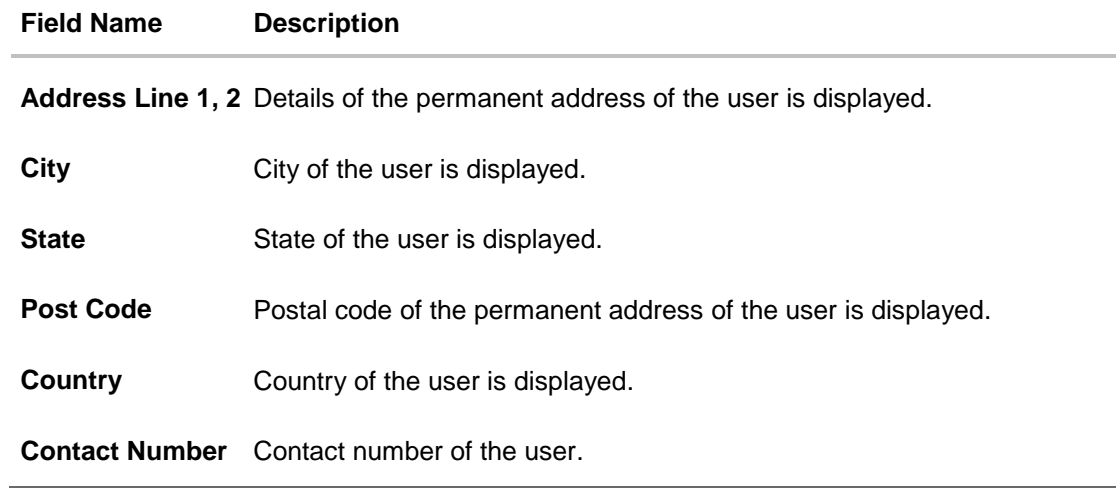

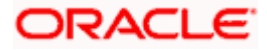

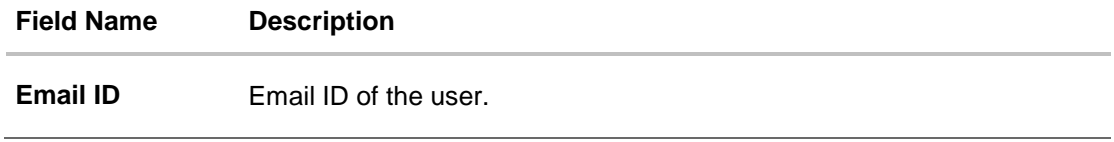

- 7. In the **Contact Number** field, enter your contact number.
- 8. In the **Email ID** field, enter your email ID.
- 9. Click **Next**. The **Open Investments Account - Nomination Details** screen appears. OR Click **Cancel** to cancel the transaction. OR

Click **Back** to navigate back to previous screen.

## <span id="page-14-0"></span>**Nomination Details**

This section allows the user to add the nominees for the investment account. The user can either add a new nominee or fetch the details of the existing Current and Savings account and select any one of them as a nominee. Apart from adding the nominee, the % share of each nominee is specified by the user. The sum of % share of nominees (one or multiple) should add up to 100%.

The maximum up to three nominees can be added in an investment account.

## **Open Investments Account - Nomination Details**

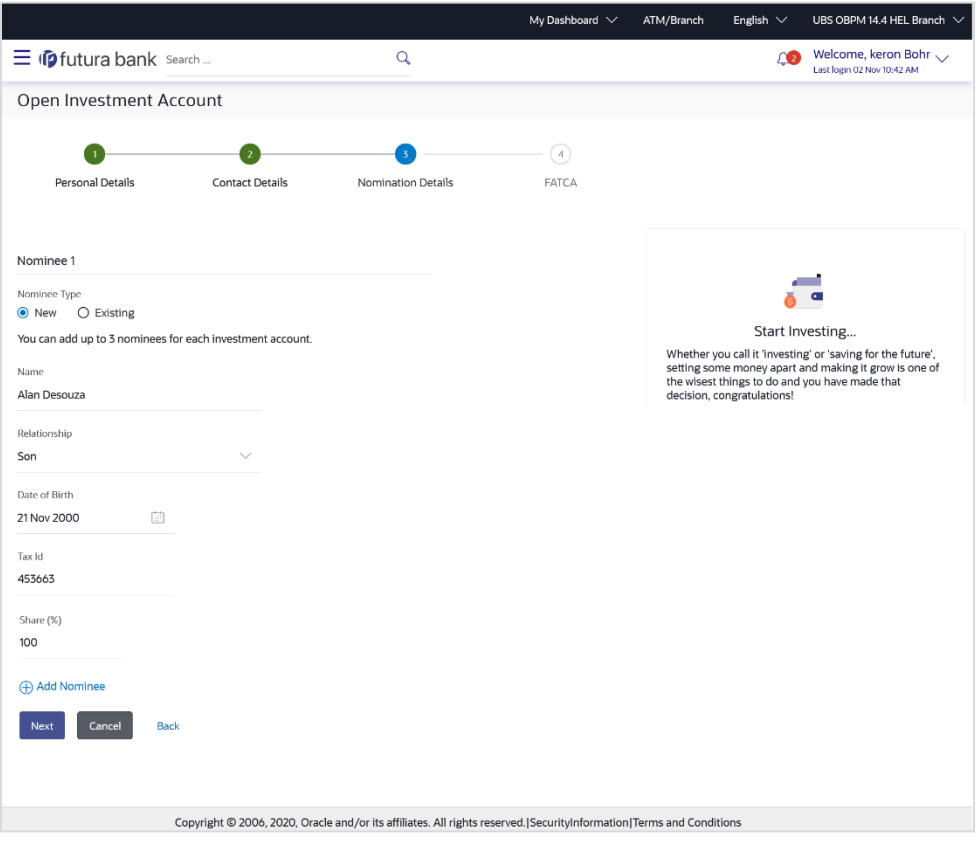

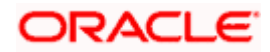

## **Field Description**

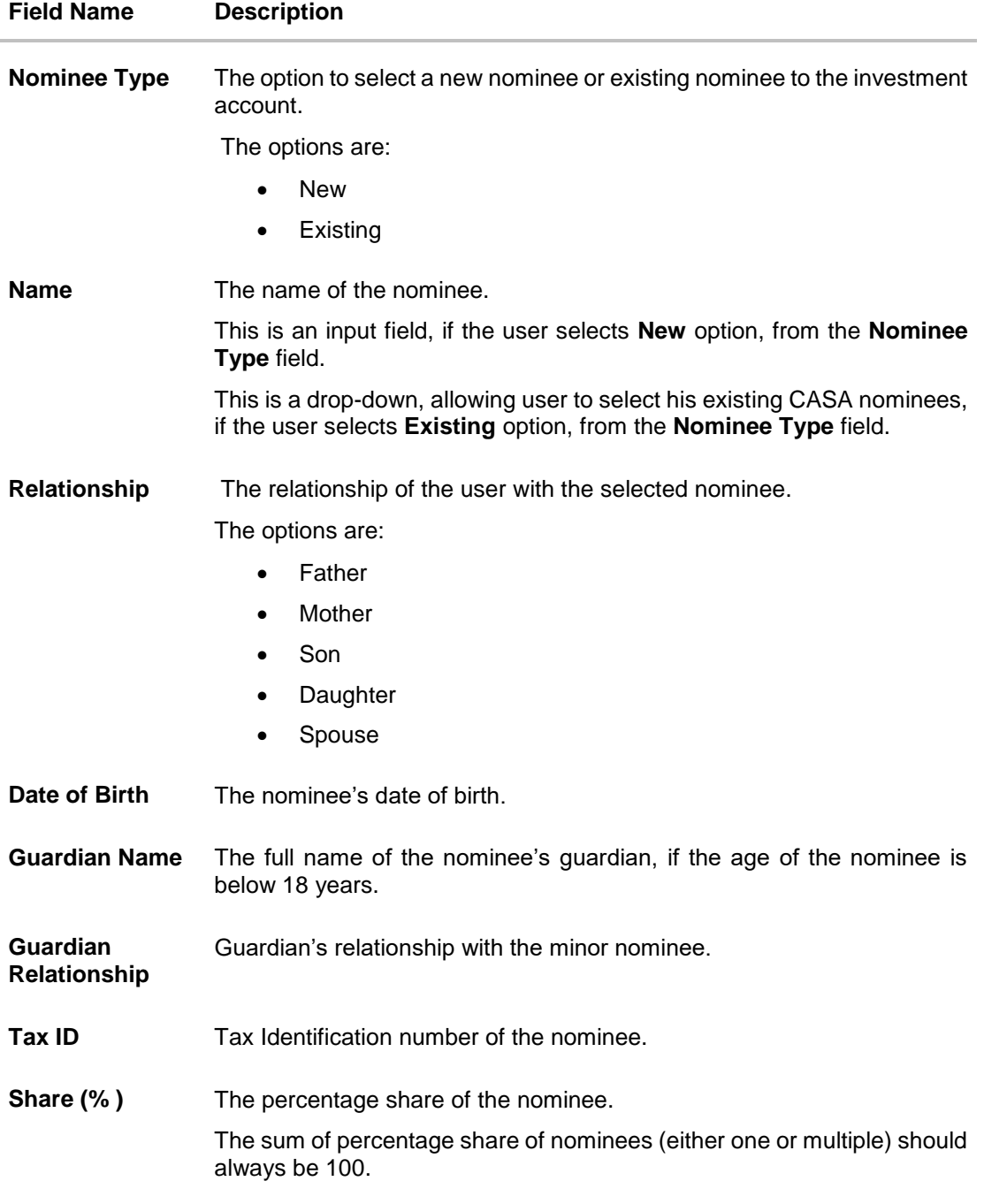

10. In the **Nominee Type** field, select the appropriate nominee type.

- a. If you select **New** option, enter the name of the nominee, in the **Name** field.
- b. From the **Relationship** list, select your relationship with the nominee.
- c. From the **Date of Birth** list, select the date of birth of the nominee.

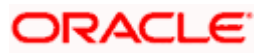

- d. If nominee is a minor below 18 years, enter the name of the nominee's guardian, in the **Guardian Name** field. In the **Guardian Relationship** field, enter the guardian's relationship with the minor.
- e. If you select **Existing** option, select the name of the nominee, from the **Nominee** list. The nominee name and date of birth appears.

From the **Relationship** list, select your relationship with the nominee.

- 11. In the **Tax ID** field, enter the Tax Identification number of the nominee.
- 12. In the **Share (%)** field, enter the percentage share of the nominee.
- 13. Click **Next**. The **Open Investments Account - FATCA** screen appears. OR

Click the **Add Nominee** link and repeat the steps 10 to 12, if you want to add a second nominee.

OR

Click **Cancel** to cancel the transaction.

OR

<span id="page-16-0"></span>Click **Back** to navigate back to previous screen.

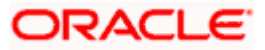

## **FATCA**

This section allows the user to specify the FATCA related details such as Address Type, nationality, country and place of birth, PEP status, gross annual income, occupation and tax details.

```
Note: FATCA is mandatory only if the customer has not already done the FATCA check.
```
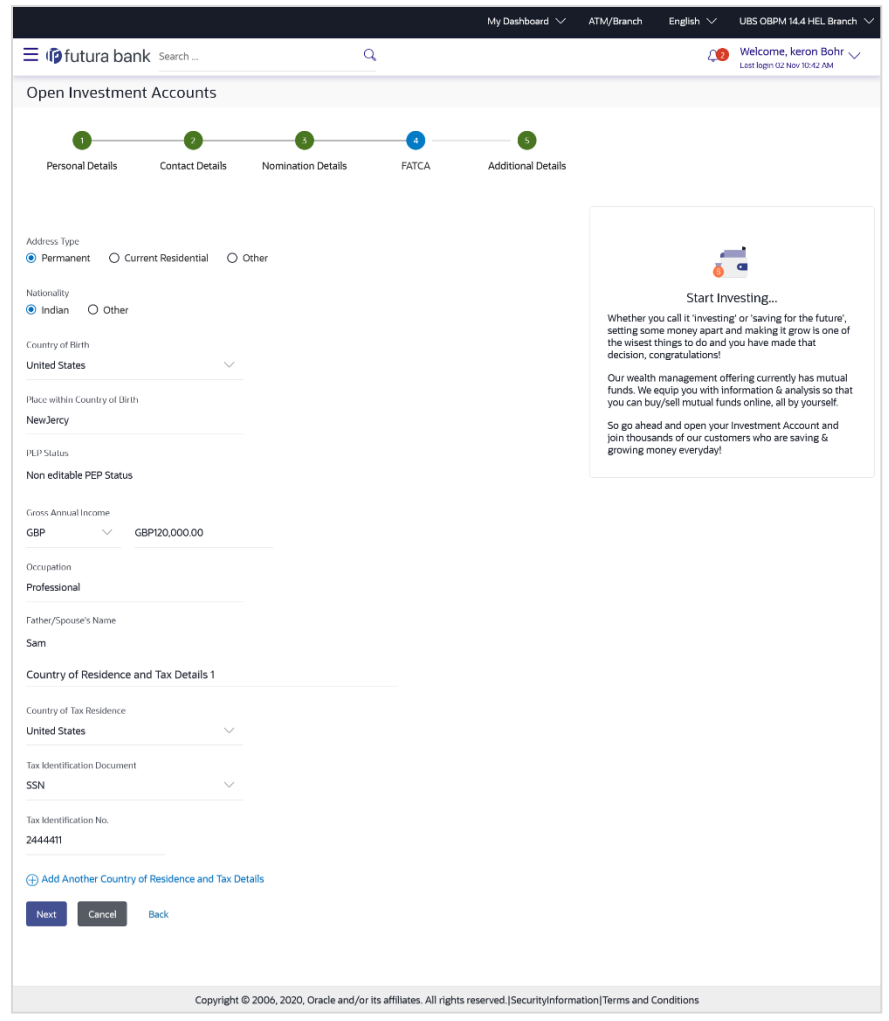

## **Open Investments Account - FATCA**

## **Field Description**

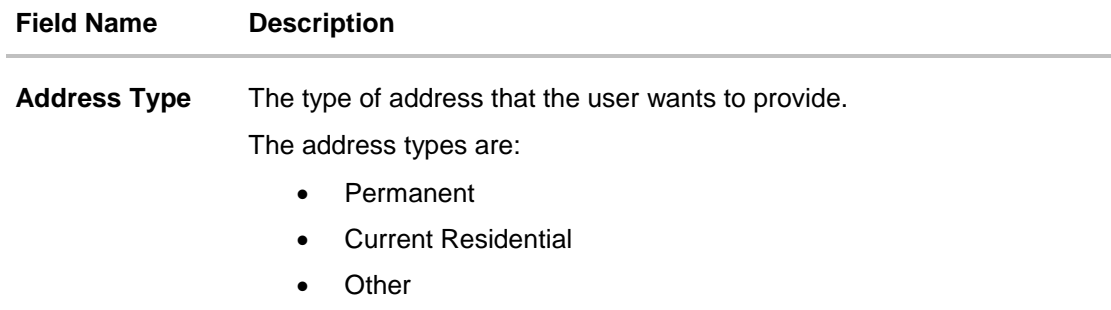

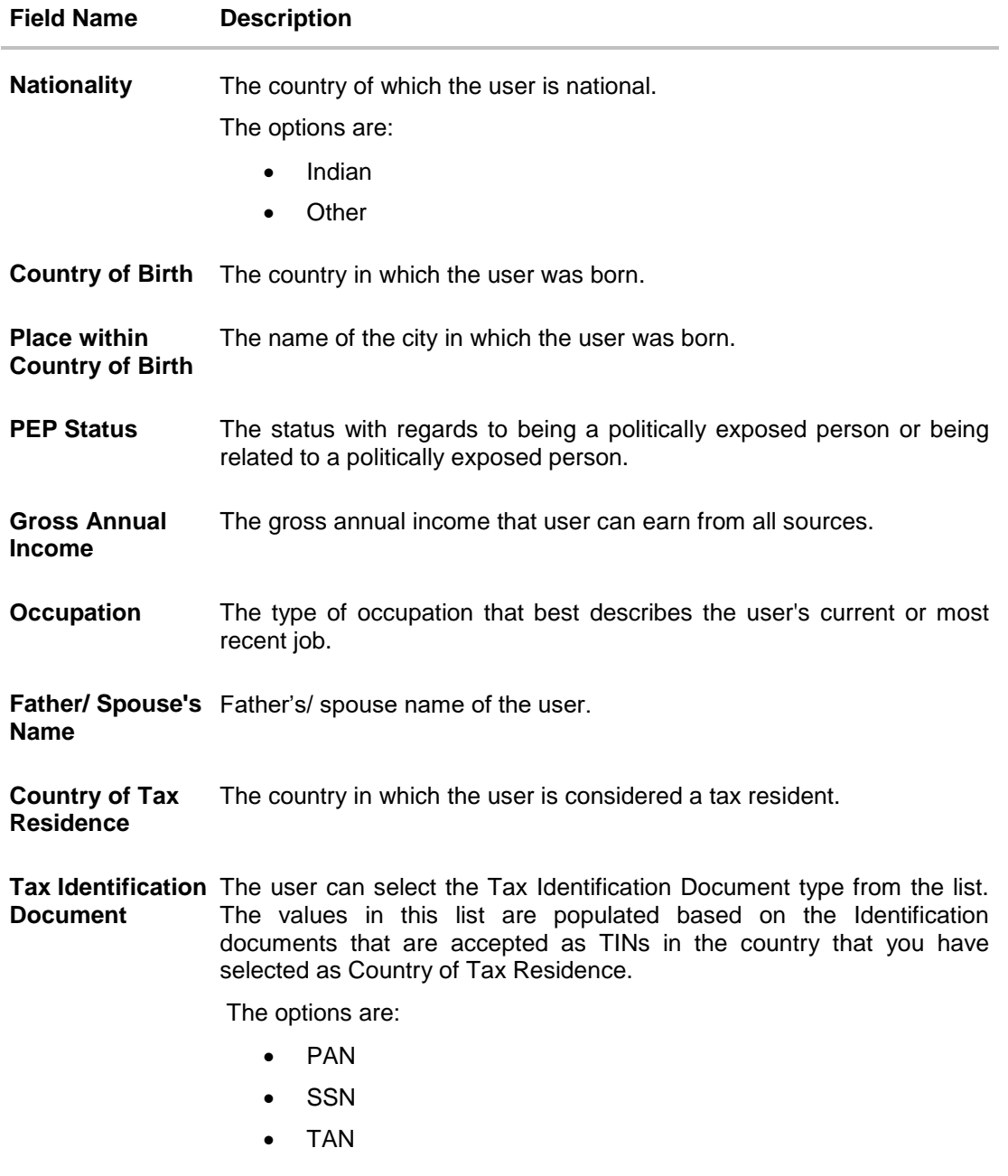

Tax Identification The taxpayer identification number. **Number**

- 14. In the **Address Type** field, select the address type of choice.
- 15. If you select the option **Other**, enter the type of address being defined in the **Other Address** field.
- 16. From the **Nationality** list, select the country in which you are a national.
- 17. From the **Country of Birth** list, select the country as per the Address Type specified.
- 18. In the **Place within Country of Birth** field, enter your city name.

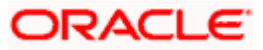

- 19. In the **Occupation** field, enter the type of occupation that best describes your current or most recent job.
- 20. In the **Father/ Spouse's Name** field, enter the name of your father or spouse in full.
- 21. In the **Country of Tax Residence** list, select the country in which you are a tax resident.
- 22. From the **Tax Identification Document** list, select the TIN type.
- 23. In the **Tax Identification Number** field, select the tax identification number as per selected Tax Identification Document type.
- 24. Click **Next**. The **Additional Information** pop up prompting the user to enter the additional information appears.

OR Click **Cancel** to cancel the transaction. OR Click **Back** to navigate back to previous screen.

25. Click **Yes**, if you want to provide information about your Assets, Liabilities, Investments and Relatives. The **Open Investments Account - Additional Details - Primary Assets** screen appears. OR

Click **No, I will do it later**, if you want to provide the details later.

## **Open Investments Account - Additional Information popup**

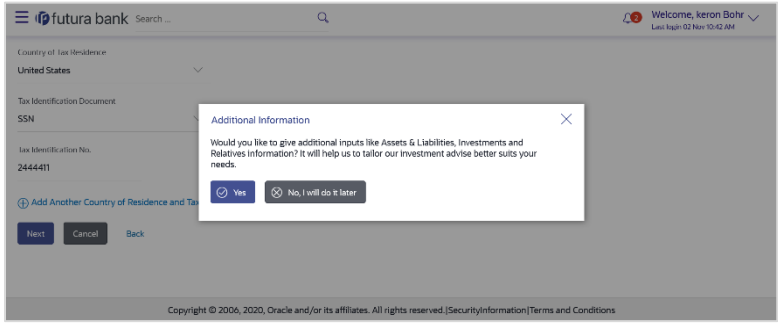

## **Additional Details**

This section allows the user to specify the additional information like net asset values owned by the user, Liabilities and their current value, financial investments and their current value and immediate family/ relatives' details. Entering of this information is not mandatory for investment account opening.

## **Open Investments Account - Additional Details - Primary Assets**

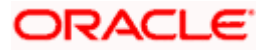

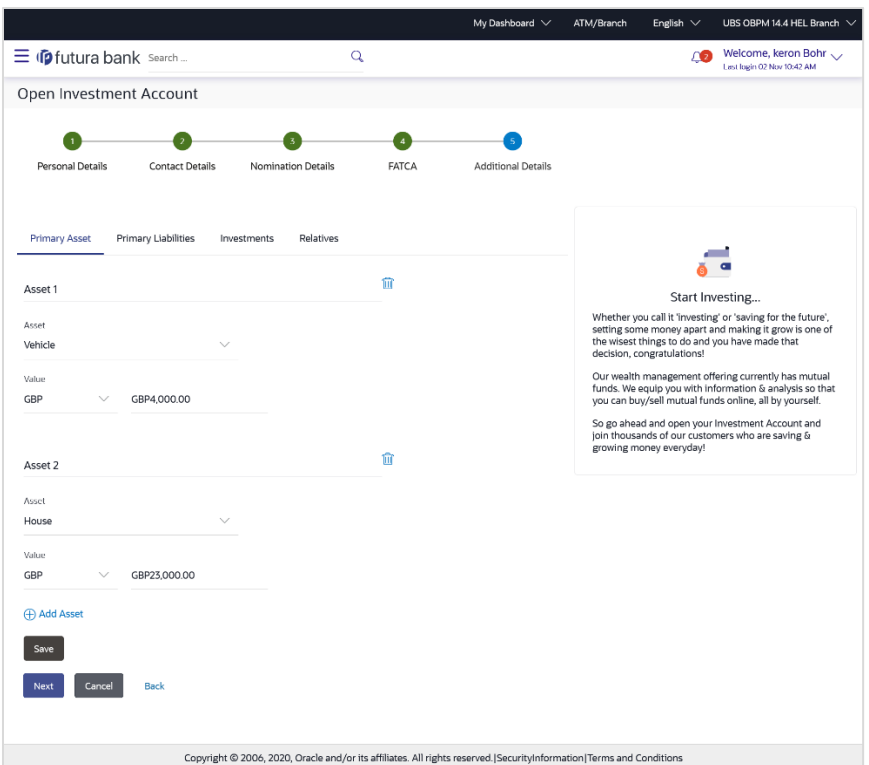

## **Field Description**

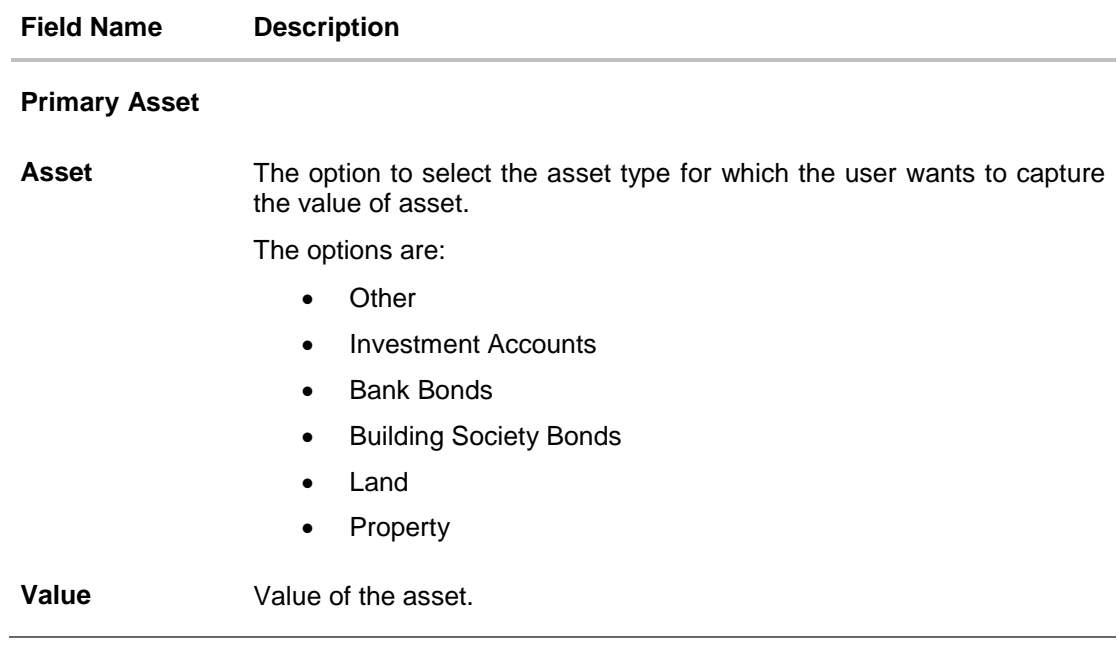

- 26. From the **Asset** list, select the asset type.
- 27. In the **Value** field, enter the value of the asset.
- 28. Click **Next**. OR Click **Cancel** to cancel the transaction.

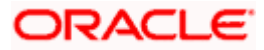

OR Click **Back** to navigate back to previous screen. OR Click **Add Asset** if you want to add more assets. OR Click **Save** to save the asset record. OR

Click the **Primary Liabilities** tab, if you want to add details of your liabilities. The **Open Investments Account - Additional Details - Primary Liabilities** screen appears.

29. The **Review** screen appears. Verify the details, and click **Confirm**.

OR Click  $\boxed{\mathscr{D}}$  against the section that you want to edit. The respective screen appears in editable mode. OR Click **Cancel** to cancel the transaction. OR Click **Back** to navigate back to previous screen.

## **Open Investments Account - Additional Details - Primary Liabilities**

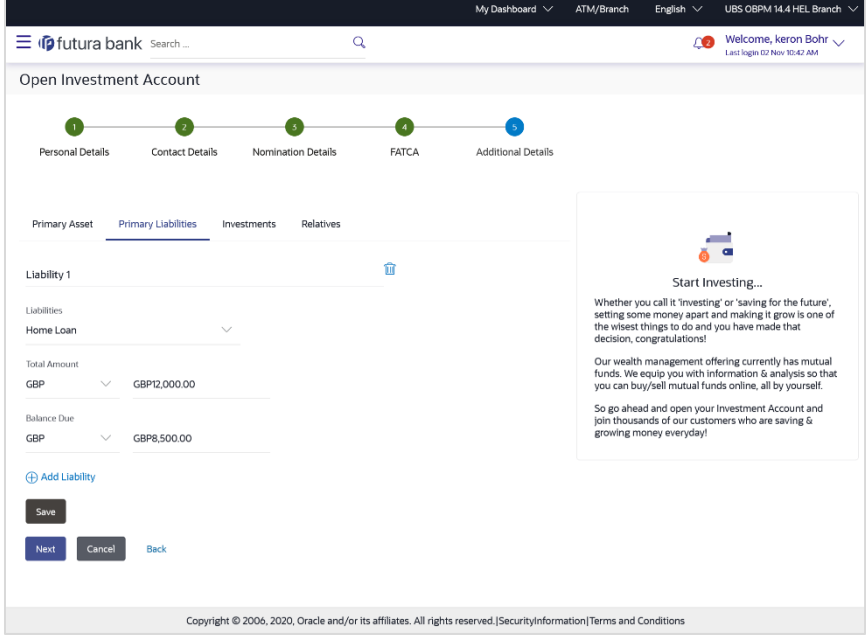

**Field Description**

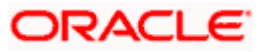

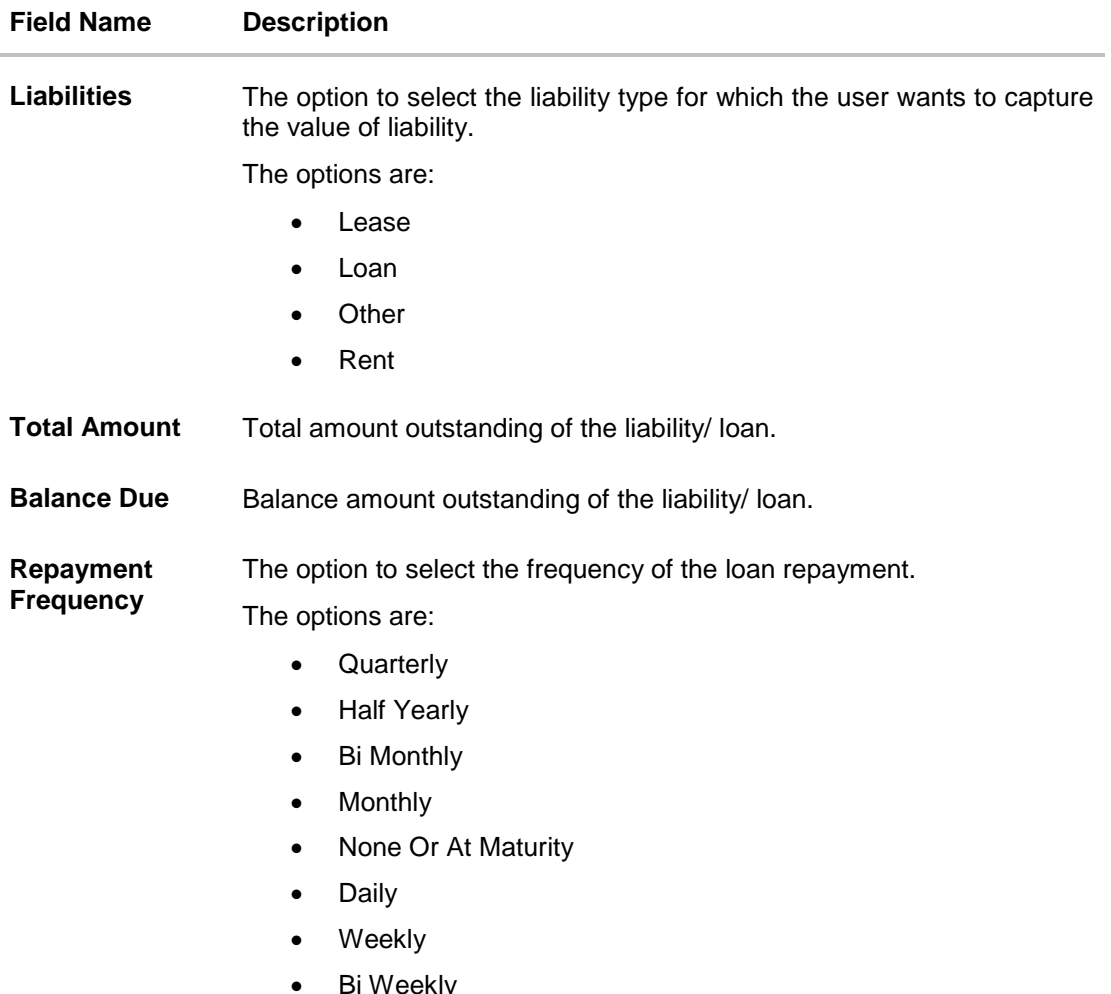

- 30. From the **Liabilities** list, select the liabilities type.
- 31. In the **Total Amount** and **Balance Due** fields, enter the total outstanding amount and balance outstanding amount.
- 32. From the **Repayment Frequency** list, select the appropriate frequency of repayment.
- 33. Click **Save** to save the liabilities record.
- 34. Click **Next**.

OR Click **Cancel** to cancel the transaction. OR Click **Back** to navigate back to previous screen. OR Click the **Investments** tab, if you want to add details of your investments. The **Open Investments Account - Additional Details - Investments** screen appears.

35. The **Review** screen appears. Verify the details, and click **Confirm**.

OR

Click  $|\mathcal{Q}|$  against the section that you want to edit. The respective screen appears in editable mode. OR

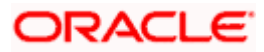

Click **Cancel** to cancel the transaction. OR Click **Back** to navigate back to previous screen.

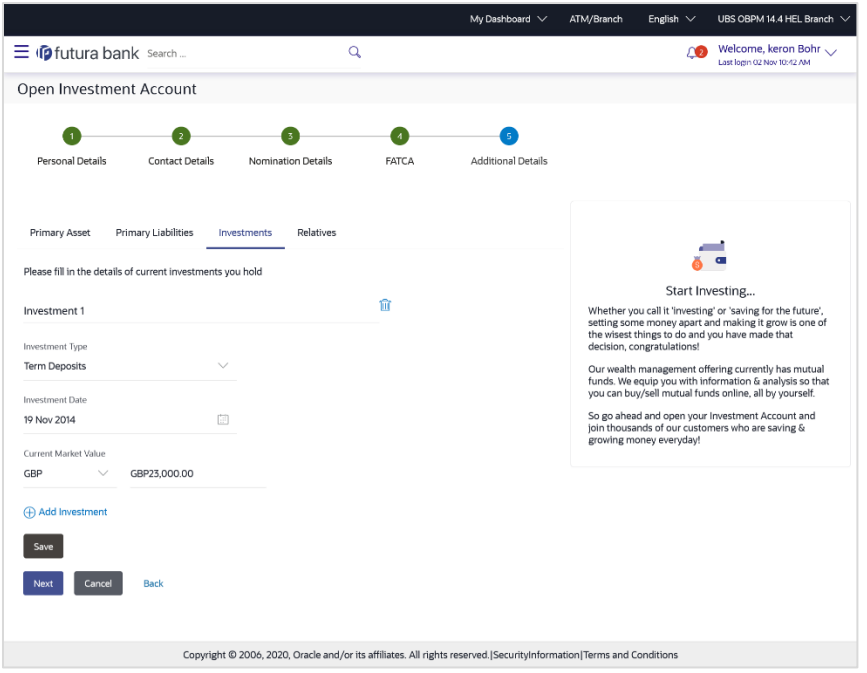

## **Open Investments Account - Additional Details - Investments**

## **Field Description**

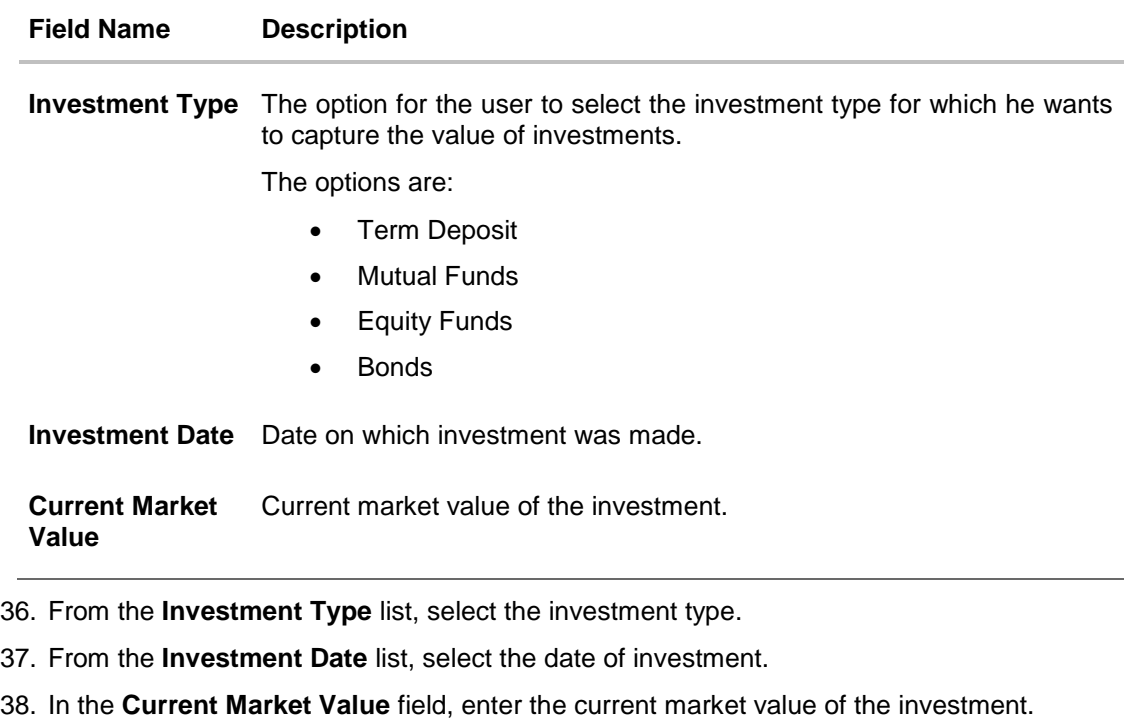

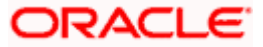

39. Click **Next**.

OR Click **Cancel** to cancel the transaction. OR Click **Back** to navigate back to previous screen. OR Click **Add Investment** to add more investments. OR Click the **Relatives** tab, if you want to add details of your relatives. The **Open Investments Account - Additional Details - Relatives** screen appears.

40. The **Review** screen appears. Verify the details, and click **Confirm**. OR

Click  $\boxed{\mathscr{D}}$  against the section that you want to edit. The respective screen appears in editable mode.

OR

Click **Cancel** to cancel the transaction.

OR

Click **Back** to navigate back to previous screen.

## **Open Investments Account - Additional Details - Relatives**

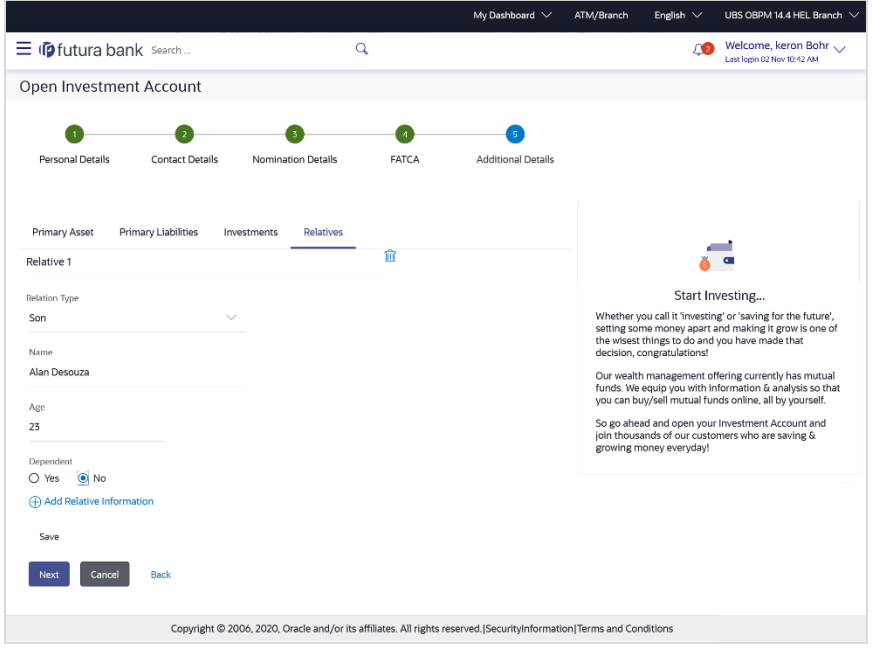

**Field Description**

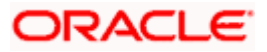

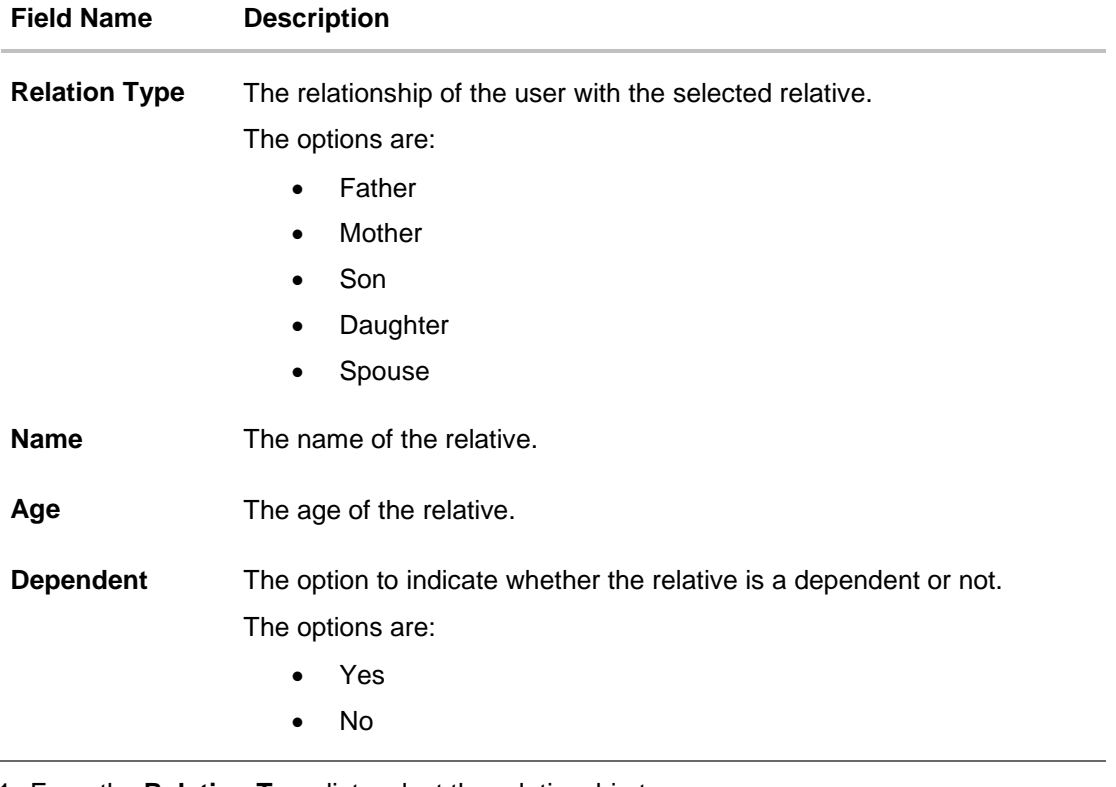

41. From the **Relation Type** list, select the relationship type.

42. In the **Name** and **Age** fields, enter the name and age of the relative.

43. In the **Dependent** field, select the appropriate option.

44. Click **Save** to save the details.

## 45. Click **Next**.

OR Click **Cancel** to cancel the transaction.

OR

Click **Back** to navigate back to previous screen.

OR

Click **Add Relative Information** to add more relative information.

46. The **Review** screen appears. Verify the details, and click **Confirm**. OR

Click  $|\mathcal{L}|$  against the section that you want to edit. The respective screen appears in editable mode. OR

Click **Cancel** to cancel the transaction.

OR

Click **Back** to navigate back to previous screen.

- 47. The success message of account opening appears.
- 48. Click the **Open Another Account** link if you want to open another new investment account. OR

Click **Purchase Mutual Fund** link to purchase a fund.

OR

Click **Wealth Dashboard** to go to the Wealth Management Dashboard screen.

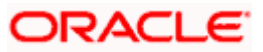

## <span id="page-26-0"></span>**5.2 Risk Profiling**

Banks/ investment advisers have a practice of doing a "Risk Profile" of the prospective investor. A risk profile is an evaluation of an investor's attitude and ability to take risks. Risk profiling involves the assessment of investor psychological level with the volatility of capital markets. A risk profile is important to determine which asset should be allocated to an investor's portfolio.

A risk profiling involves the series of questionnaire and based on the answers assign a risk profile to the investor. The tolerance to risk is reflected in the "Asset Allocation" that the bank recommends to the investor. Aggressive investors who have high tolerance to equity usually have a high percentage of Equity in their allocation, conservative investors tend to have more of debt. The MF portfolio that the investor invests has to match his/ her asset allocation, which is based on risk profile.

**Note:** The risk profile questionnaire, recommended asset allocation will be fetched from mutual fund processor. OBDX will display the questionnaire, capture the answers and pass them on to the mutual fund processor. Further, the computation of risk profile based on user provided answers will happen at mutual fund processors and will be communicated to OBDX which will display it to the user.

## **Pre-Requisites**

**Transaction access is provided to the Retail User.** 

### **Features Supported In Application**

The module supports the following features:

- Risk Profile Assessment
- [Edit Risk Profile](#page-30-0)

#### **How to reach here:**

*Dashboard >Toggle Menu > Menu > Wealth Management > Start Investing > Risk Profiling > Risk Profile*

#### **To calculate risk profile of a user:**

## **Risk Profile**

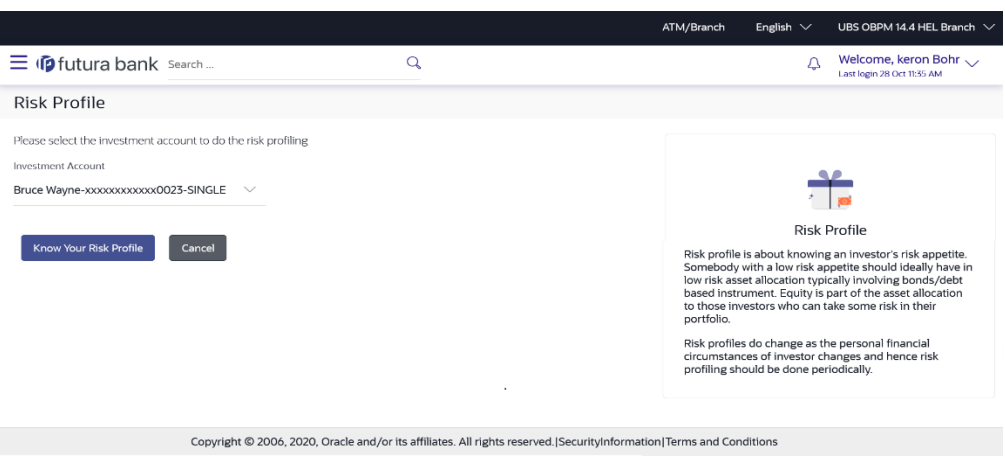

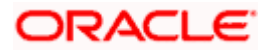

## **Field Description**

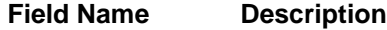

## **Fund Details Please select the investment account to do the risk profiling**

**Investment Account** The investment account to which the current purchase order belongs.

- 1. From the **Investment Account** list, select the account from which user wants to purchase the funds.
- 2. Click **Know your risk Profile**. The **Risk Profile** screen with set of questions appears. OR

Click **Back to Wealth Overview** to go to the **Wealth Management Overview** screen.

## **Risk Profile - Questions**

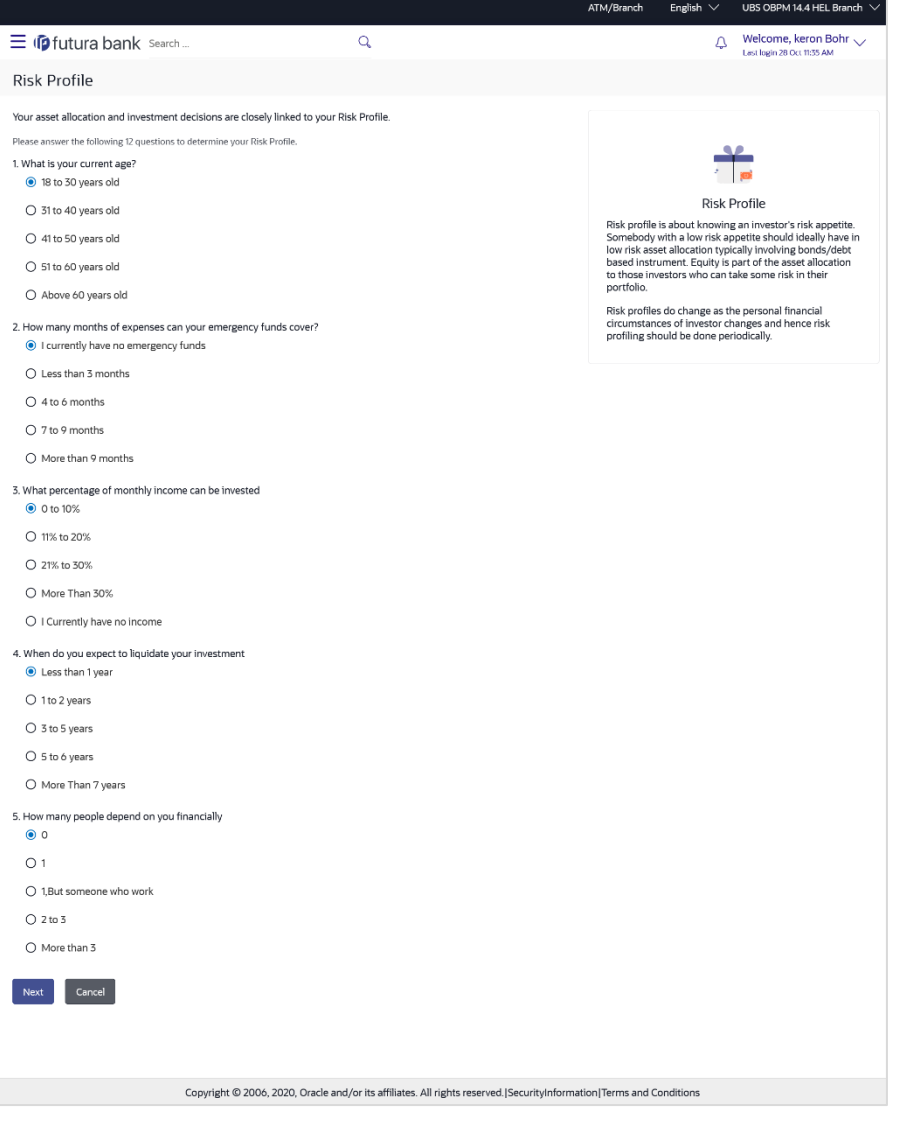

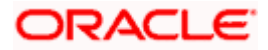

## **Field Description**

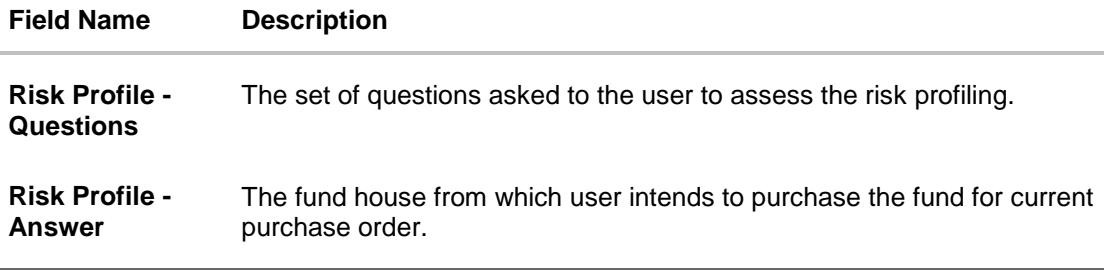

- 3. In the **Risk Profile - Questions** list, select the appropriate answers.
- 4. Click **Next** to continue. The **Risk Profile** screen with next set of questions appears. OR Click **Back to Wealth Overview** to go to the **Wealth Management Overview** screen.

## **Risk Profile - Questions**

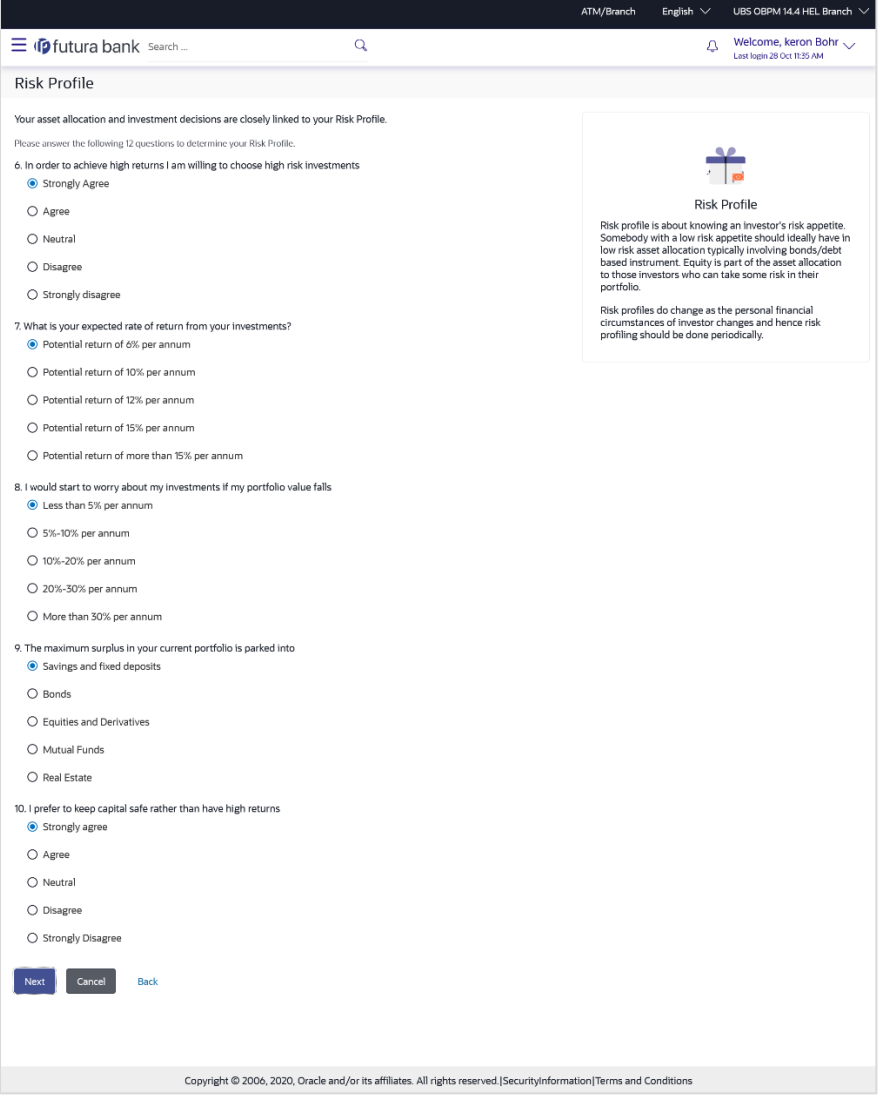

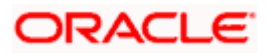

- 5. In the **Risk Profile - Questions** list, select the appropriate answers.
- 6. Click **Next** to continue. The **Risk Profile** screen with next set of questions appears. OR Click **Back** to navigate to the previous screen.

OR Click **Back to Wealth Overview** to go to the **Wealth Management Overview** screen.

#### **Risk Profile - Questions**

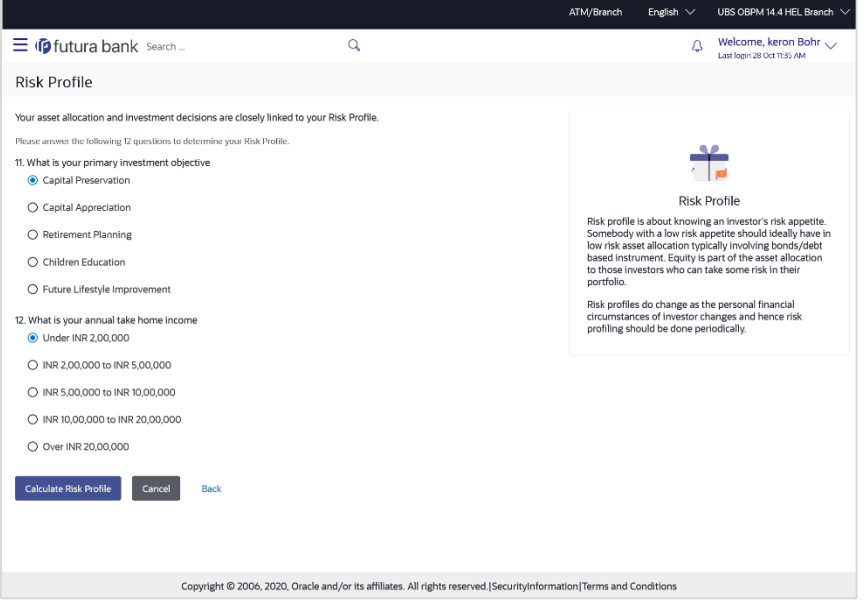

- 7. In the **Risk Profile - Questions** list, select the appropriate answers.
- 8. Click **Calculate Risk Profile**. The **Risk Profile** screen displaying the attitude of the user in a graphical form and the recommended allocation appears. OR

Click **Back** to navigate back to the previous screen. OR

Click **Back to Wealth Overview** to go to the **Wealth Management Overview** screen.

**Risk Profile**

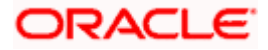

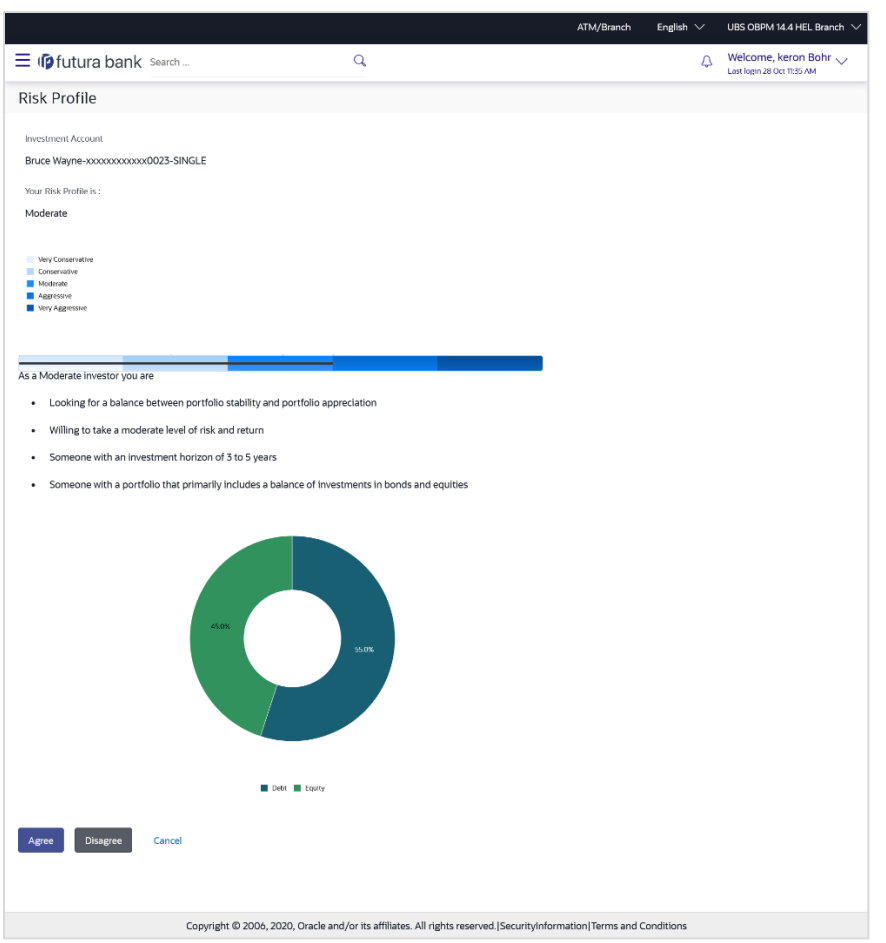

9. Click **Agree**, if you agree with the risk profile.

OR

Click **Disagree**, if you disagree with the risk profile. A pop up screen with options allowing the user to edit the risk profile or take the assessment again appears. OR

Click **Cancel** to cancel the operation and navigate back to 'Dashboard'.

10. The **Risk Profile Confirmation** screen with success message appears. Click **Ok** to complete the transaction.

OR

Click **Back to Wealth Overview** to go to the Wealth Management Overview screen. OR

Click **Go To Dashboard** to go to the Dashboard screen.

## <span id="page-30-0"></span>**5.2.1 Edit Risk Profile**

The risk profile user wants to choose as an alternate to the one assigned to him after answering risk profile questionnaire. Could be same as the one assigned or different as the user chooses. This option allows the user to edit his risk profile, as evaluated by the application.

## **To edit the risk profile:**

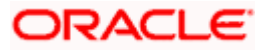

1. In the Risk Profile - Assessment screen, click **Disagree**. A pop up screen with options allowing the user to edit the risk profile or take the assessment again appears.

## **Risk Profile**

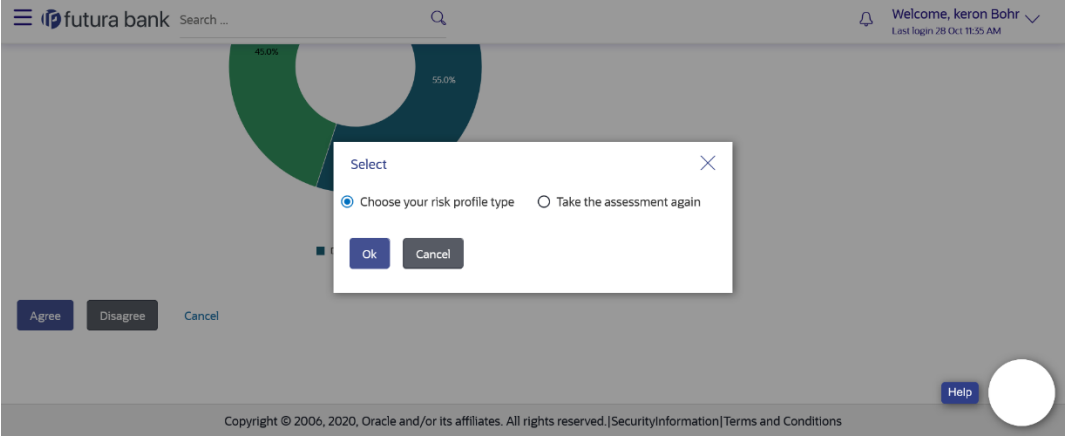

2. Select the **Choose your risk profile type** option. The **Edit Risk Profile** screen appears.

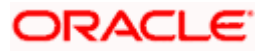

## **Edit Risk Profile**

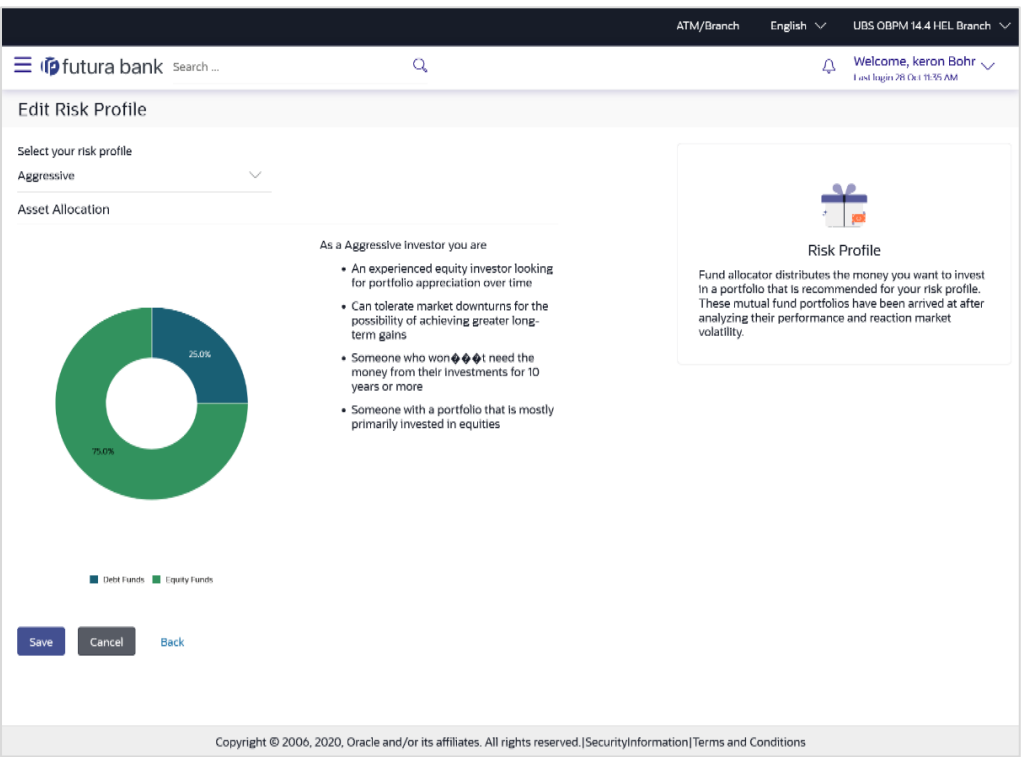

## **Field Description**

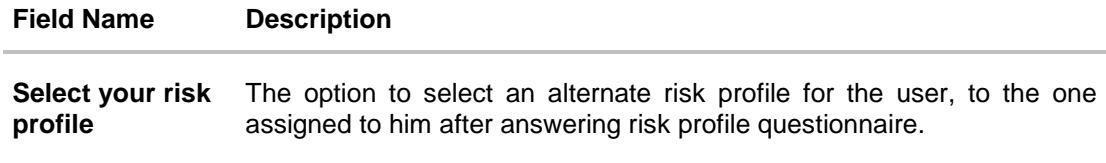

- 3. From the **Select your risk profile** list, select your risk profile.
- 4. Click **Save**. OR Click **Cancel** to cancel the transaction. OR Click **Back** to navigate back to the previous screen.
- 5. The success message of submitting the request appears. Click **Ok** to complete the transaction.

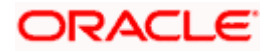

## **6. Place Orders**

<span id="page-33-0"></span>This module allows the investor/ retail user to place orders related to their investments. Investor can purchase mutual funds, redeem mutual funds, switch between two different schemes and can view the statuses of their orders.

This module includes following transactions:

- Purchase Mutual funds
- Redeem Mutual funds
- Switch Mutual funds
- Order Status

## <span id="page-33-1"></span>**6.1 Purchase Mutual Funds**

Mutual Funds (MFs) are investment instruments fund collects money from investors and invests the money on their behalf. It is one of the top investment choices for retail investors that allows the investors to view and manage the professionally managed portfolios of instruments like equity shares, bonds, insurance etc. Some mutual funds are also traded in stock exchanges - these are called Exchange Traded Funds (ETFs). Mutual Funds are managed by a fund manager. The investor share of investment is called as "Units" that represents the ownership of the investor in the scheme.

The investor make the purchase of Mutual fund units, or shares, based on the fund's current market value of the fund's investment portfolio which is termed as net asset value (NAV) per share/ NAVPS. A fund's NAV is derived by dividing the total value of the securities in the portfolio by the total amount of shares outstanding.

The investor (retail user) can purchase single or multiple mutual funds in one go and can place orders to be executed same day or at any future date. Further customer can place one time lump sum order or a recurring order called Systematic Investment. The investor can buy mutual funds from their existing schemes as well as invest on new schemes. The OBDX allows the user (investor) to view the list of recommended funds and top purchase funds so that he can take a decision of buying the funds.

## **Pre-Requisites**

Transaction access is provided to the Retail User.

### **Features Supported In Application**

The module supports the following features:

- [Purchase Funds -](#page-34-0) New
- [Purchase Funds -](#page-47-0) Existing

#### **How to reach here:**

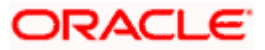

*Dashboard >Toggle Menu > Menu > Wealth Management > Place Orders > Purchase Mutual Funds OR Dashboard > Relationship Overview Widget > Investments > Investment Account Kebab menu > Purchase Mutual Funds OR Access through kebab menu of the Place Orders transactions*

## <span id="page-34-0"></span>**6.1.1 Purchase Funds - New**

This option allows the retail investor/ user to place purchase orders either one time or Systematic Investment Plan (SIP) or Standing Instruction (SI) type for buying one or more mutual fund schemes. In SIP the dates of investment and frequencies are pre-decided by the fund house therefore an SIP is a one-time instruction to the fund house to place recurring orders. SI on the other hand is a feature provided by the bank to mimic the SIP but with dates & frequency chosen by the investor. Here the order is not a one-time instruction/order but multiple orders placed one time by investor.

## **To purchase the new mutual funds:**

1. In the **Search for new mutual fund to purchase or pick one of your existing funds** field, select the **New** option.

## **Purchase Mutual Funds – New Funds**

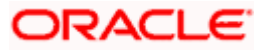

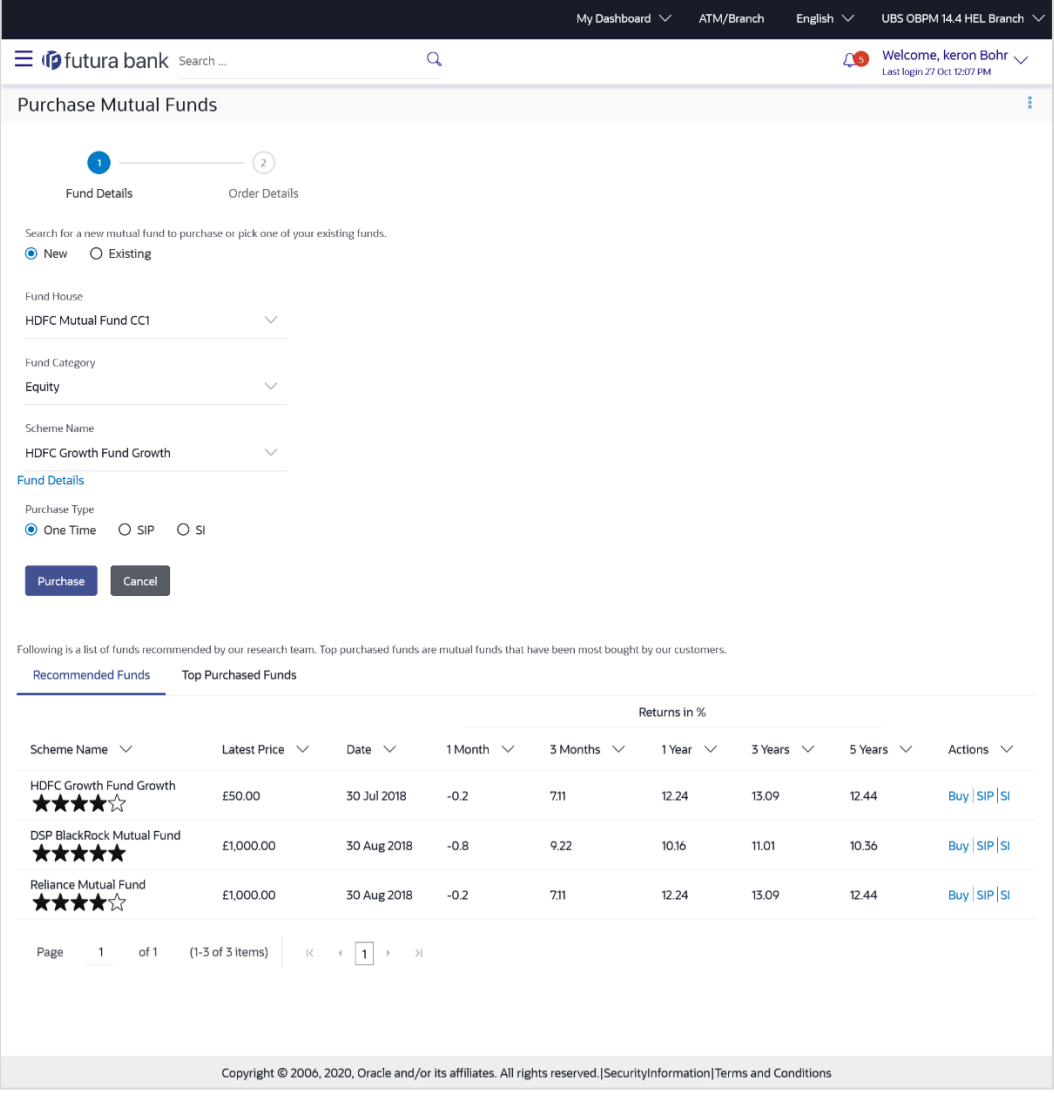

**ORACLE**
### **Field Description**

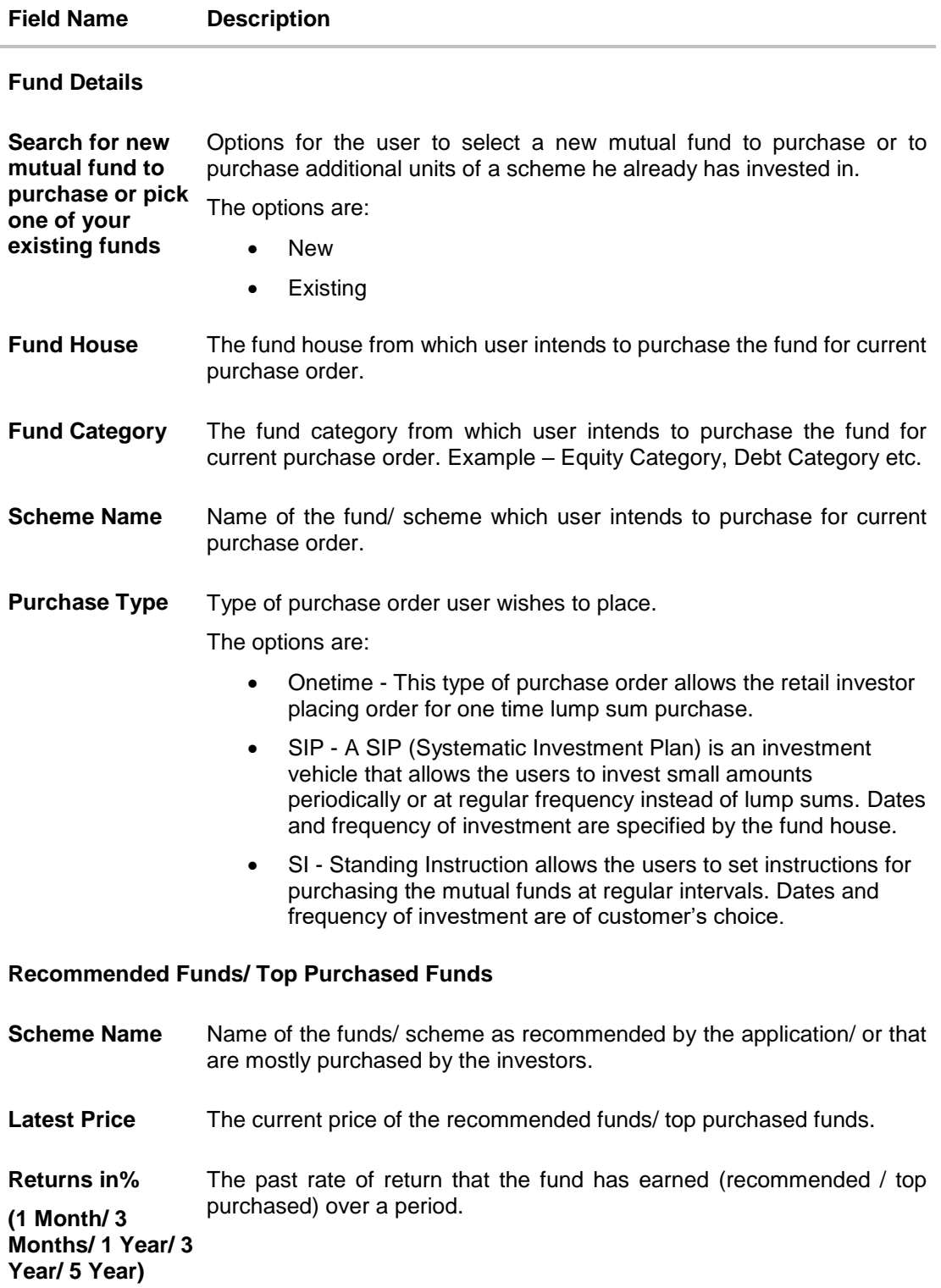

2. From the **Fund House** list, select the fund house from which user intends to purchase the fund.

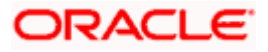

- 3. From the **Fund Category** list, select the fund house from which user wants to purchase the fund.
- 4. From the **Scheme Name** list, select the fund/ scheme which user wants to purchase.
- 5. In the **Purchase Type** field, select the appropriate purchase type.
- 6. Click **Purchase**. The **Purchase Order - Order Details** screen appears. OR

Click **Cancel** to cancel the transaction. OR

Click **Buy**/ **SIP**/ **SI** link, in the **Recommended Funds/ Top Purchased Fund** section. The **Purchase Order - Order Details** screen with the details of selected scheme and Purchase Order Details appears.

If you have selected **Onetime** option in the **Purchase Type** field, or clicked the **Buy** link in the **Recommended Funds**/ **Top Purchased Funds** section, following screen appears.

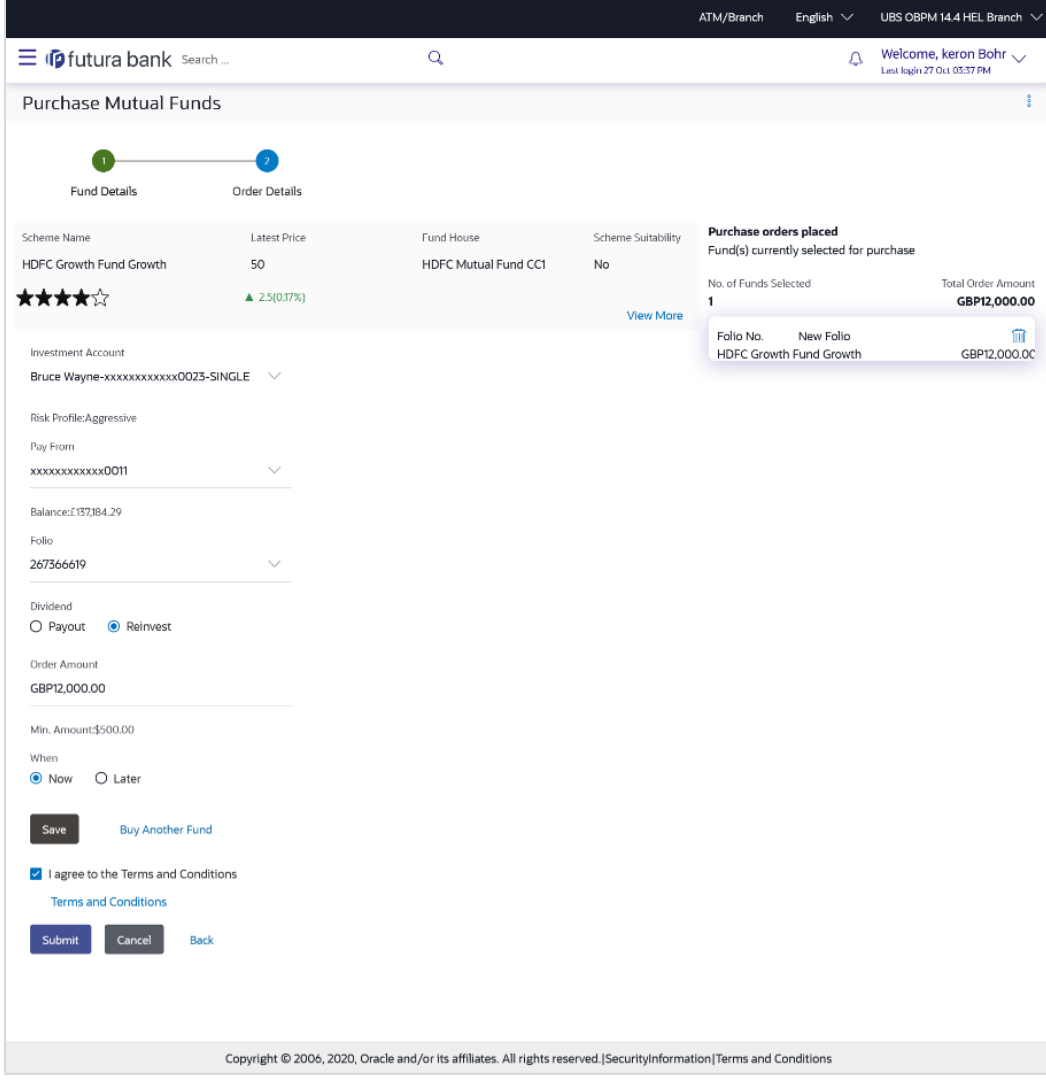

### **Purchase Mutual Funds - Order Details - Onetime**

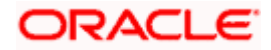

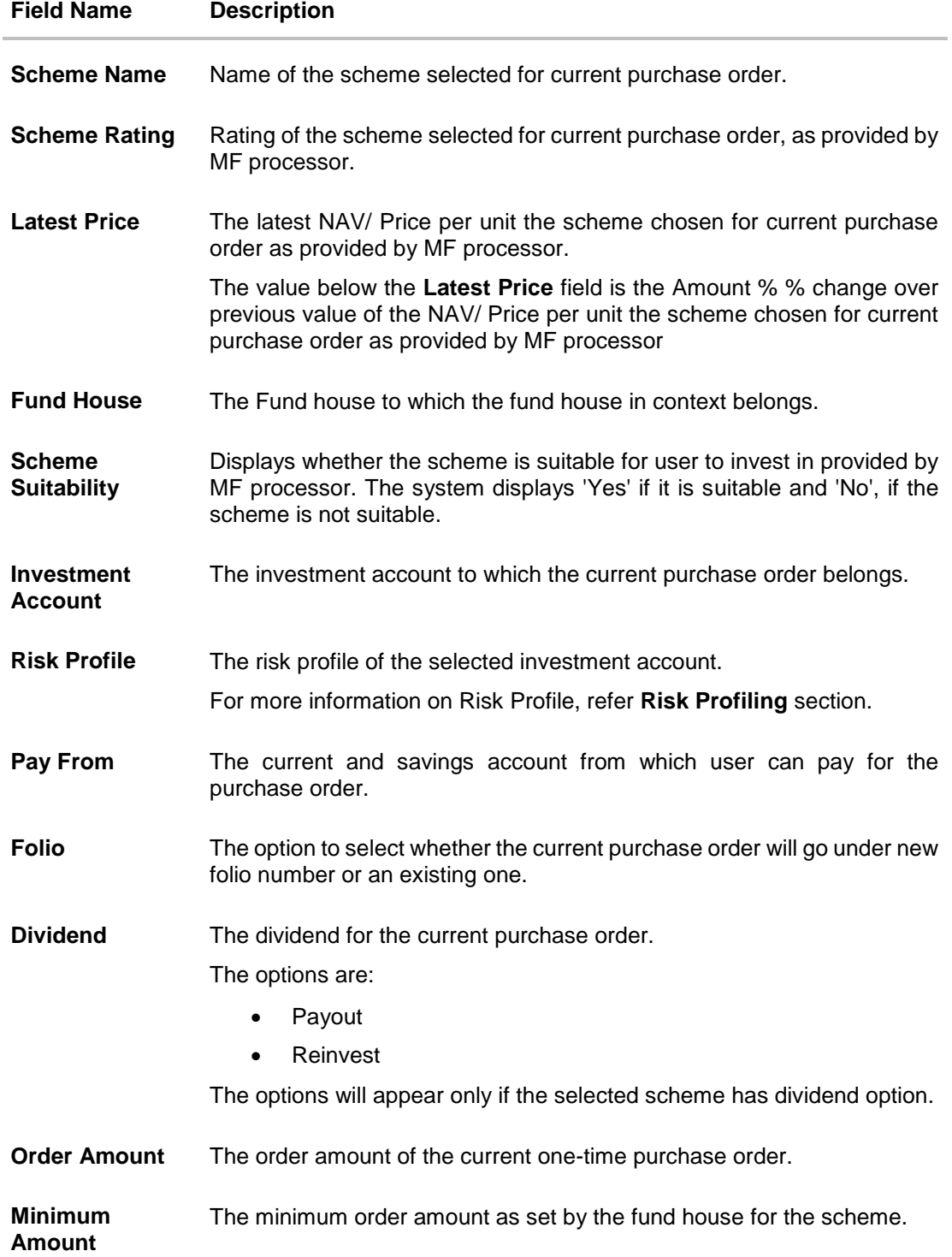

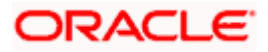

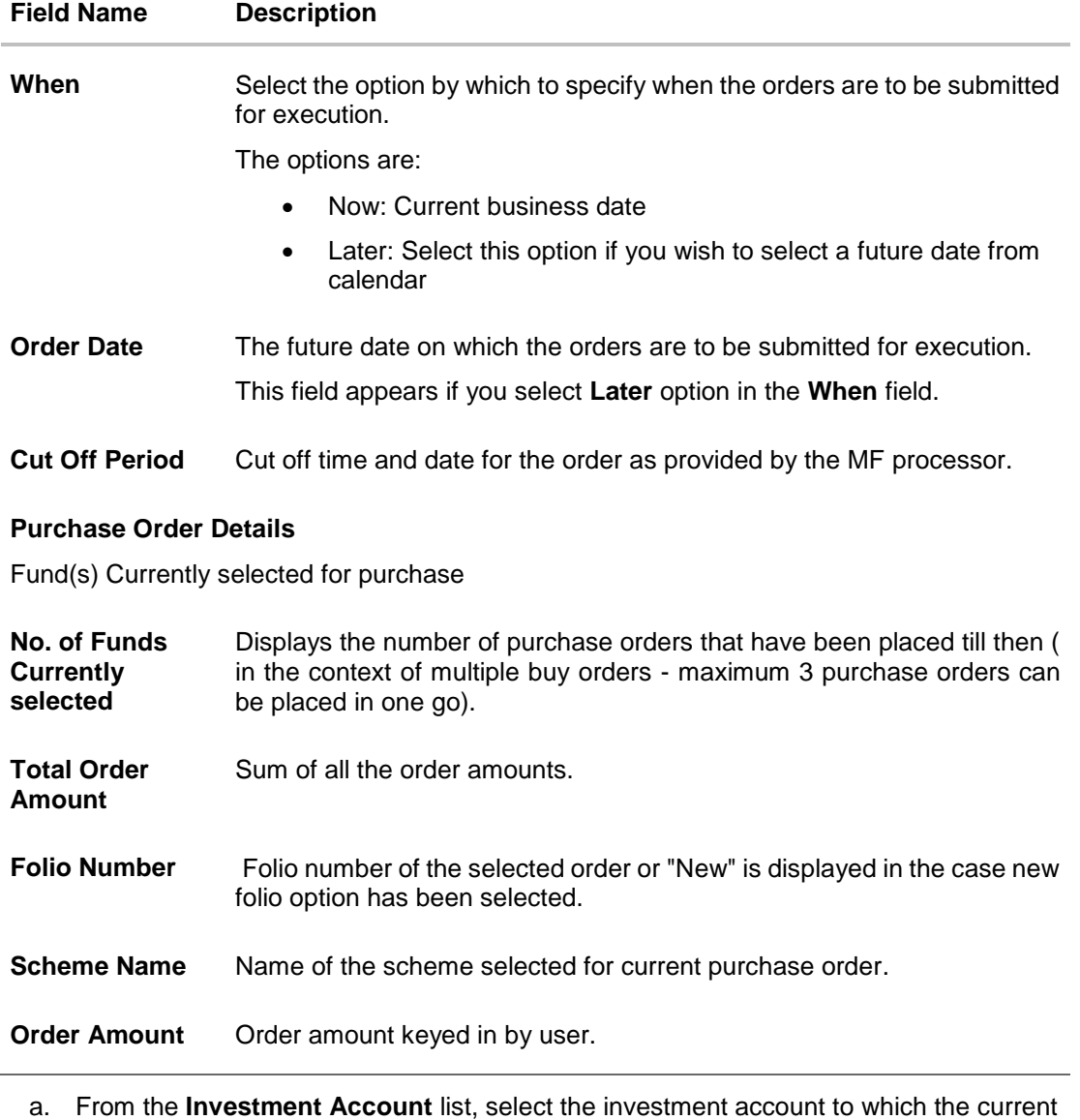

purchase order belongs. OR In the **Scheme Details** section, click the **View More** link, if you want to view more details

of the scheme selected for current purchase order.

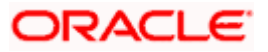

#### Place Orders

#### **View More**

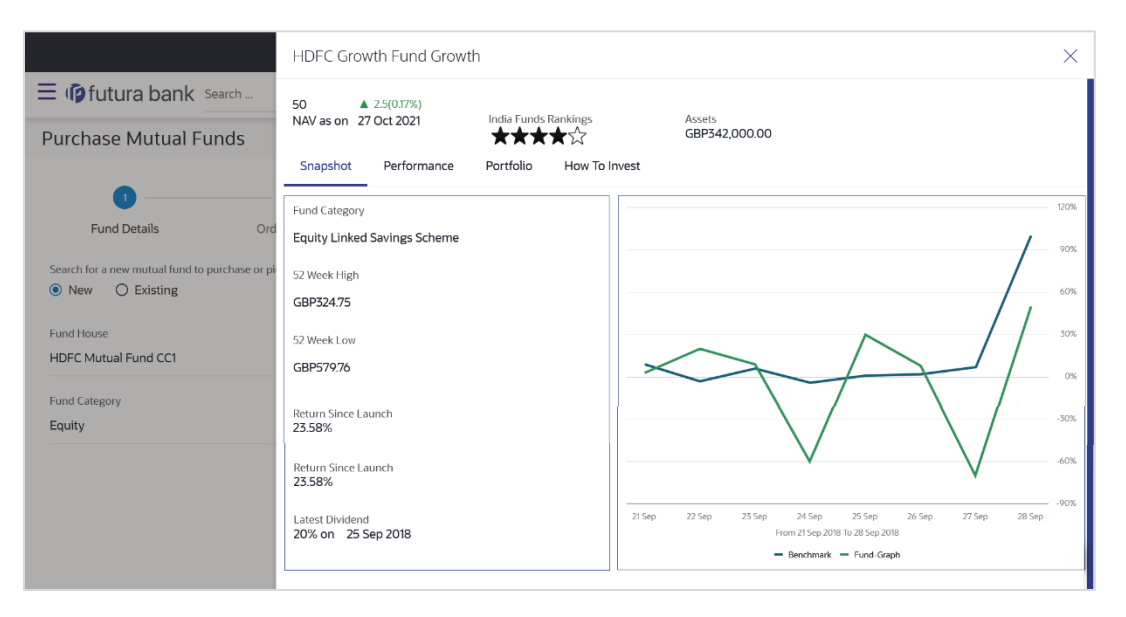

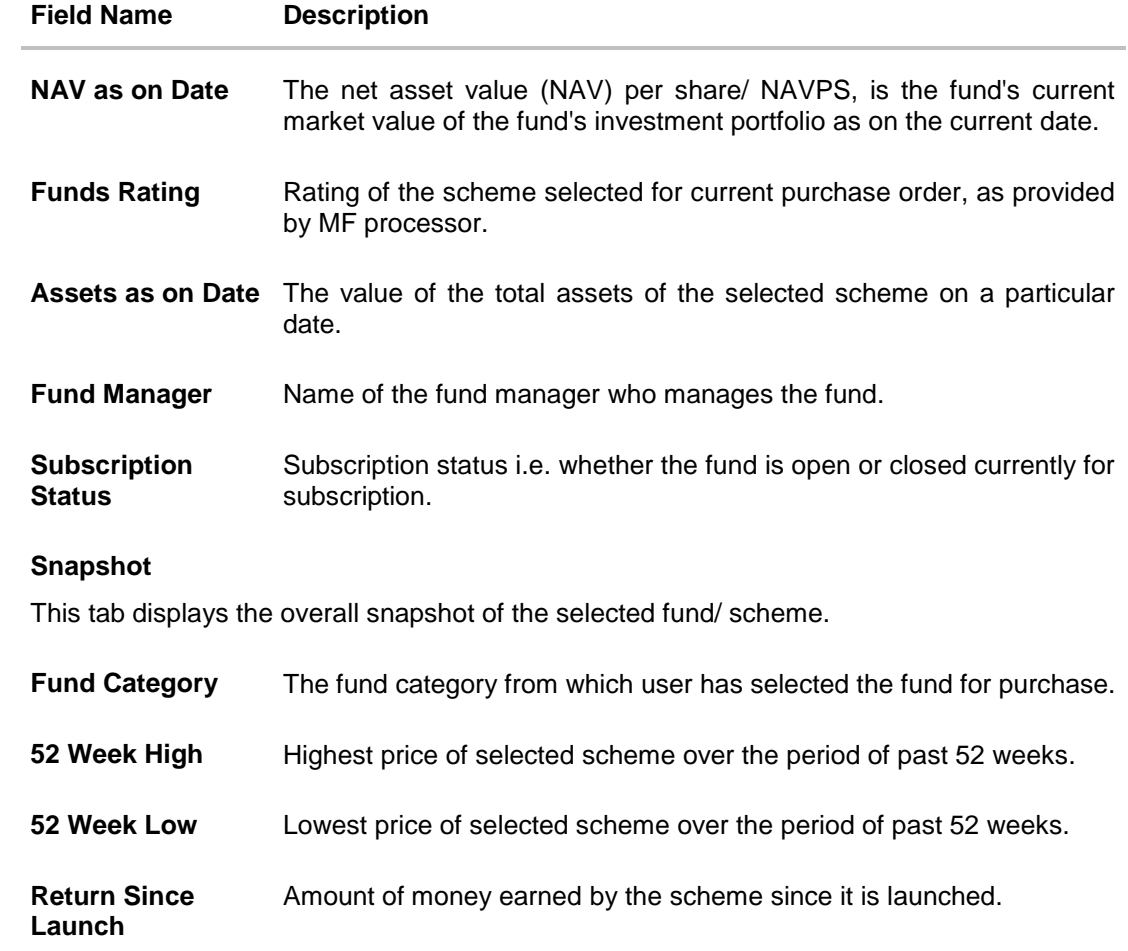

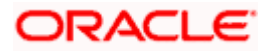

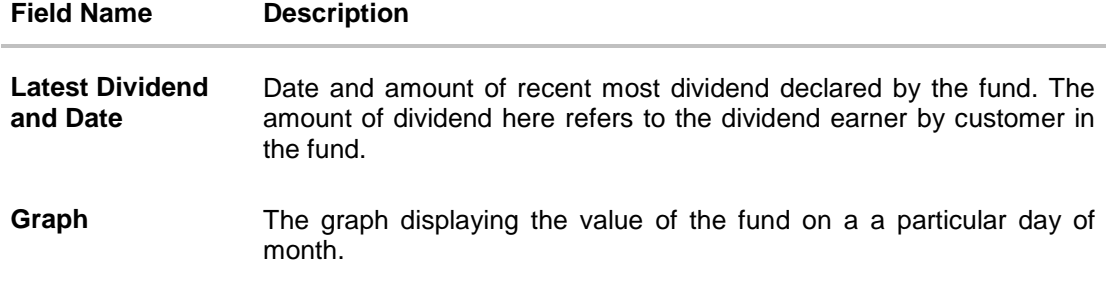

#### **Performance**

This tab displays the overall performance of the selected fund/ scheme.

#### **Fund Return**

The rate of return in percentage, the selected fund/ scheme has earned for a week, month, three months, six months, One year, three years, or five years.

**Benchmark Return** This represents the rate of return earned by the benchmark index of the fund.

**Difference**  Between Fund and and the benchmark index. **Benchmark Return** This represents the difference in rate of return earned between the fund

#### **Category Average Return**

The average rate of return in percentage for the category to which the scheme in context belongs, over multiple periods like a week, month, three months, six months, One year, three years, or five years.

**Difference**  Between Fund and fund and the average of rates of return of a peer group of funds. **Category Average Return** This represents the difference in rate of return earned between the

**Rank in Category** Represents the rank of the fund in its peer group based on rate of return earned for a specific period.

**Growth of 10,000** This figure represents how an investment of 10,000 (in fund currency) would have grown over a period of time.

**Percentage of Growth**  This represents the rate of return the 10,000 invested in the fund (mentioned above) has achieved over different periods of time.

#### **Portfolio**

Represents the current portfolio – the top sectors and top holdings along with % exposure to them respectively.

**Top 5 Sectors** Top five sectors where funds can be invested.

For example: Financial, Technology, Construction, etc.

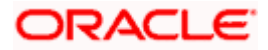

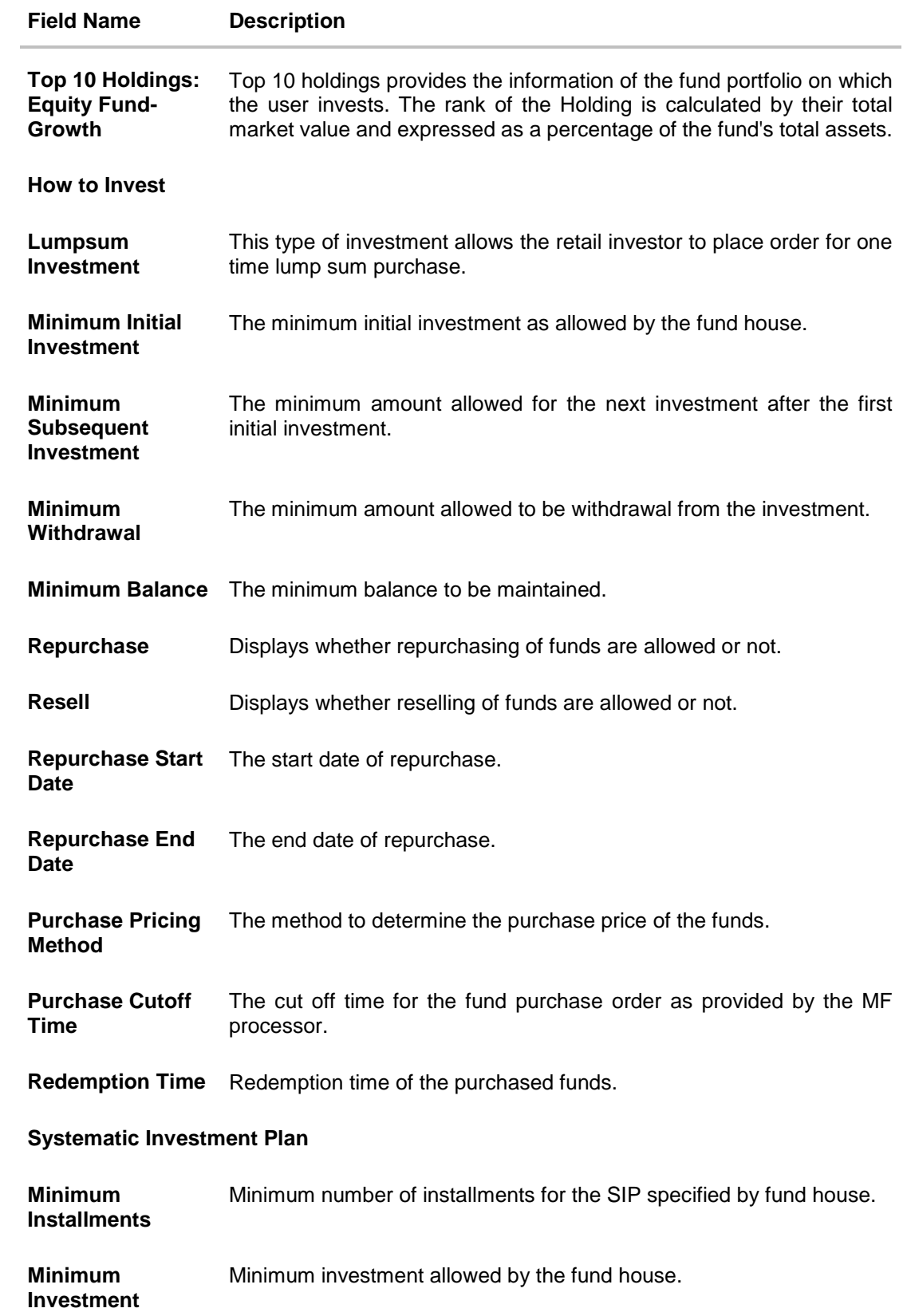

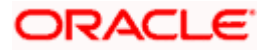

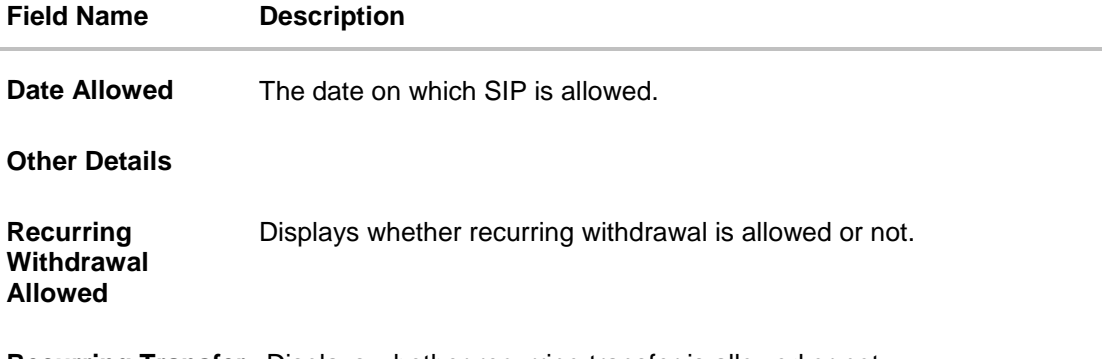

**Recurring Transfer**  Displays whether recurring transfer is allowed or not. **Allowed**

- b. From the **Pay From** list, select the account to pay for the purchase order.
- c. From the **Folio** list, select the appropriate option.
- d. In the **Dividend** field, select the appropriate dividend type.
- e. In the **Transaction** section, enter the order amount of the purchase order in the **Order Amount** field.
- f. In the **When** field; select the appropriate date for order execution. Select the future date from the **Purchase Date** list, if you select **Later** option.

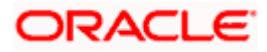

### **Purchase Order - Order Details - SIP/ SI**

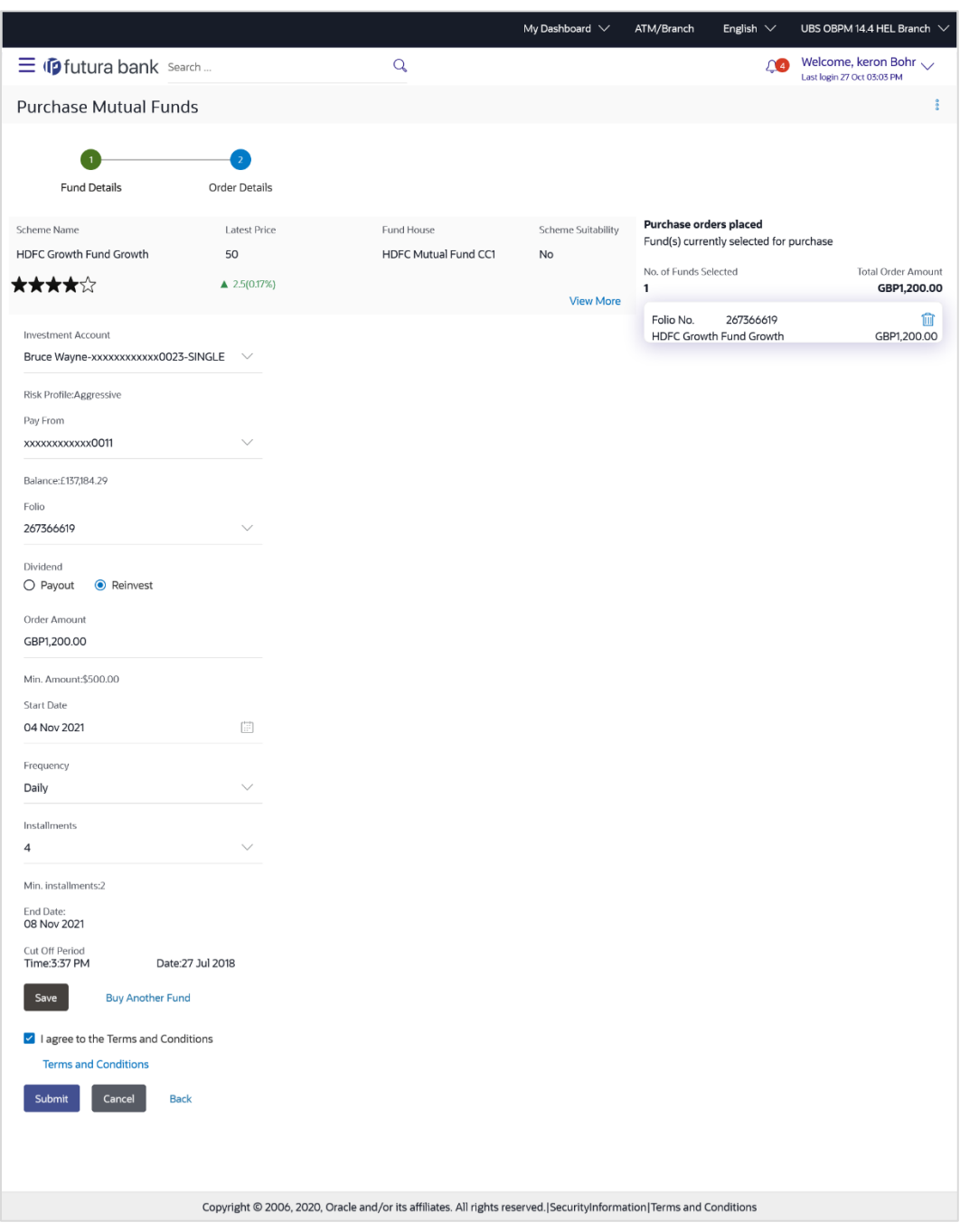

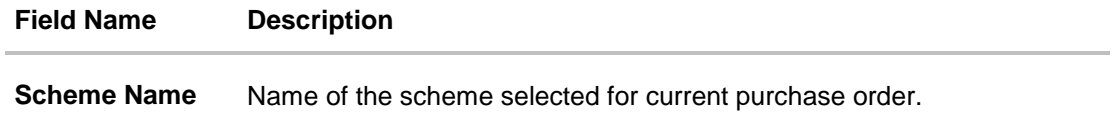

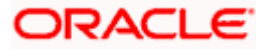

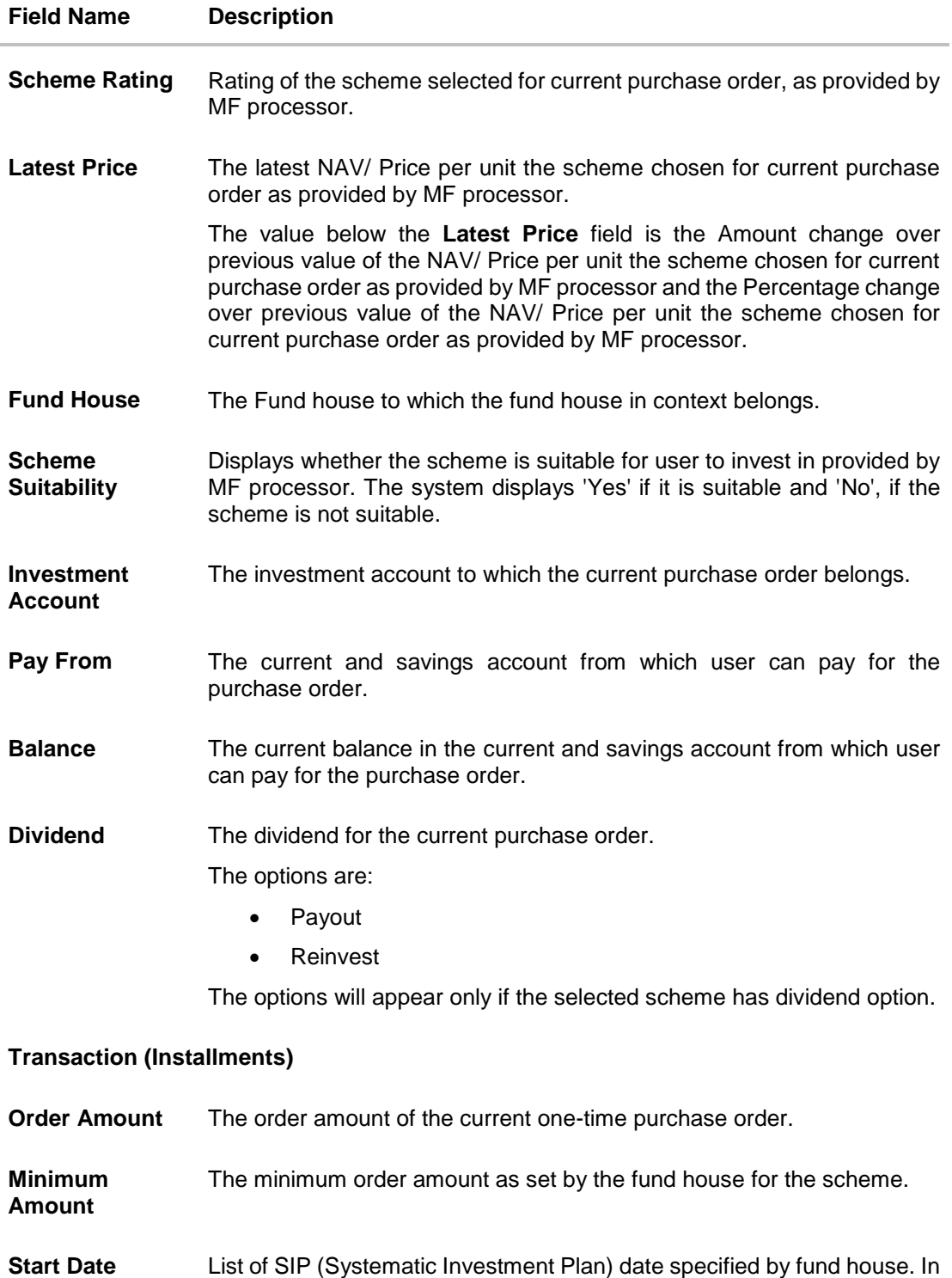

case of SI (Standing Instructions) the user has to select the start date to

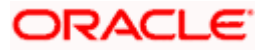

set up standing instructions.

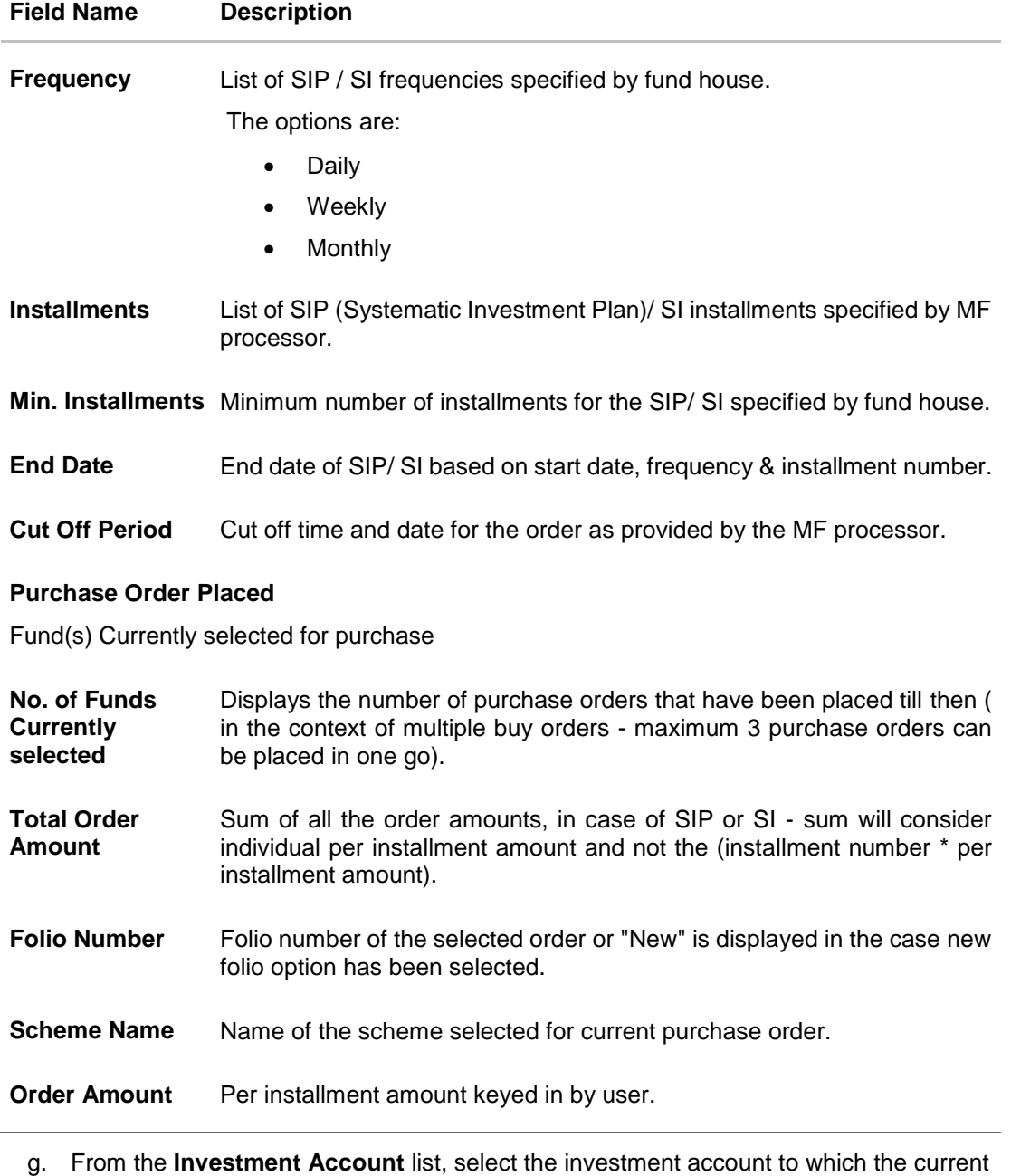

- purchase order belongs. OR In the **Scheme Details** section, click the **View More** link, if you want to view more details of the scheme selected for current purchase order.
- h. From the **Pay From** list, select the account to pay for the purchase order.
- i. In the **Dividend** field, select the appropriate dividend type.
- j. In the **Transaction** section, enter the order amount of the purchase order in the **Order Amount** field.
- k. In the **Start Date** field, select the appropriate start date for SIP/ SI.
- l. From the **Frequency** list, select the SIP/ SI frequency.

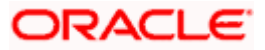

- m. From the **Installments** list, select the SIP/ SI installments.
- n. In the **End Date** field, select the appropriate end date for SIP/ SI.
- 7. Click **Save**. The **Purchase orders placed** section displaying No. of orders placed, Total Order Amount, Folio Number, Scheme Name, Order Amount appears.

Note: Click  $\frac{1}{2}$  icon to delete the selected fund.

8. Select the **I agree to the Terms and Conditions** check box to continue to purchase the funds.

Click the **Terms and Conditions** link to view the terms and conditions. OR Click the **Buy Another Fund** link, if you want to buy another fund.

The **Purchase Fund - Select Fund** screen appears.

9. Click **Submit**.

OR Click **Cancel** to cancel the transaction. OR Click **Back**, to navigate back to the previous screen. OR Click **Back to Wealth Overview**, to navigate to the Wealth Management Overview screen.

- 10. The **Review** screen appears. Verify the details, and click **Confirm**.
	- OR

Click **Cancel** to cancel the transaction.

OR

Click **Back** to navigate back to the previous screen.

11. A message confirming that the transaction has been initiated appears along with the transaction reference number.

Click **Purchase Order Details** link to view the details of purchase order.

OR

Click **Purchase Another Fund** link to go back to Purchase Mutual Funds - Select Fund screen.

OR

Click **Switch Fund** to go to the Switch Mutual Funds screen.

OR

Click **Redeem Fund** to go to the Redeem Mutual Funds screen. OR

Click **Wealth Overview** link to go to the Wealth Management Overview screen. OR

Click **Go to Dashboard** link, to navigate to the dashboard.

# **6.1.2 Purchase Funds - Existing**

This option allows the retail investor/ user to place purchase orders either one time or Systematic Investment Plan (SIP) or Standing Instruction (SI) type for buying one or more units of the mutual fund schemes which is currently owned by the investors.

#### **To purchase the mutual funds:**

1. In the **Search for new mutual fund to purchase or pick one of your existing funds** field, select the **Existing** option.

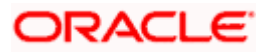

# **Purchase Mutual Funds – Existing Funds**

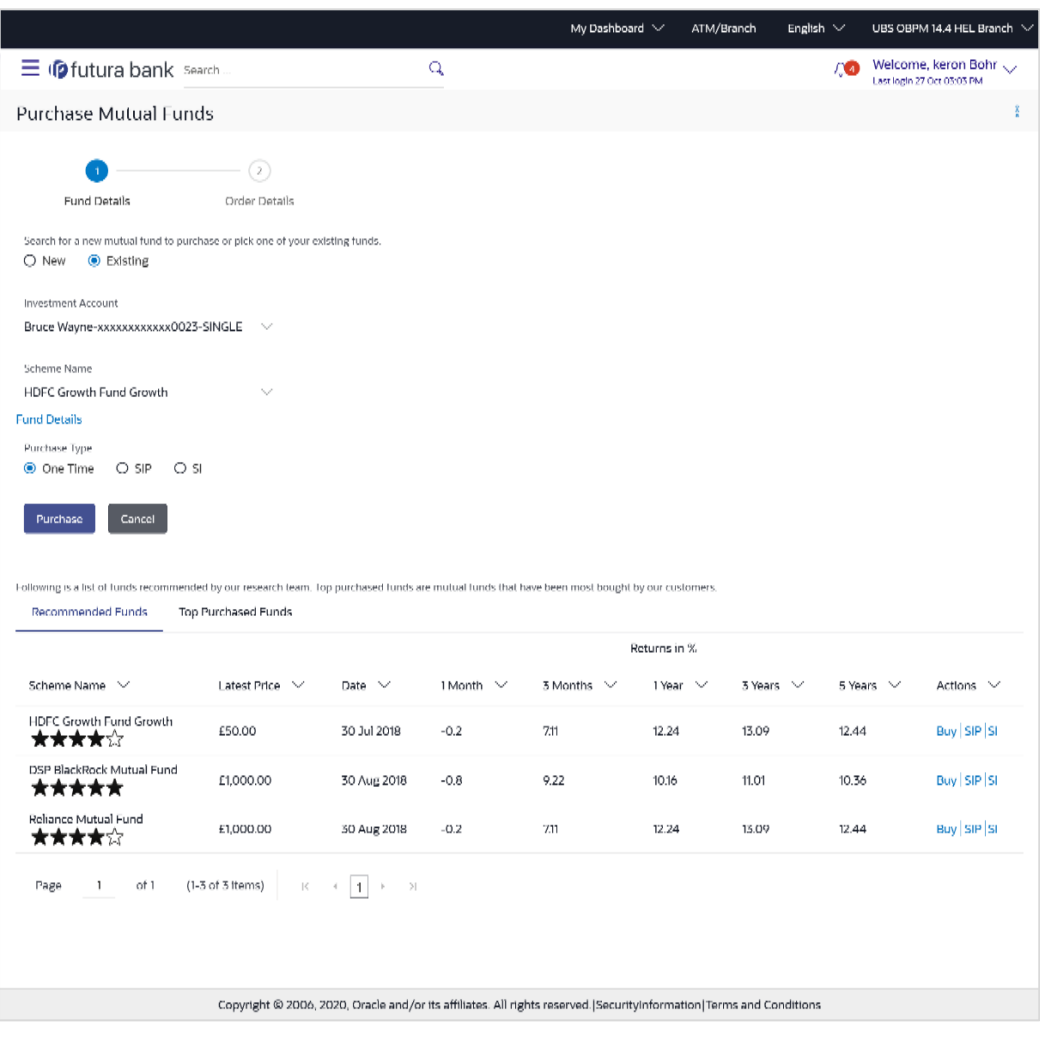

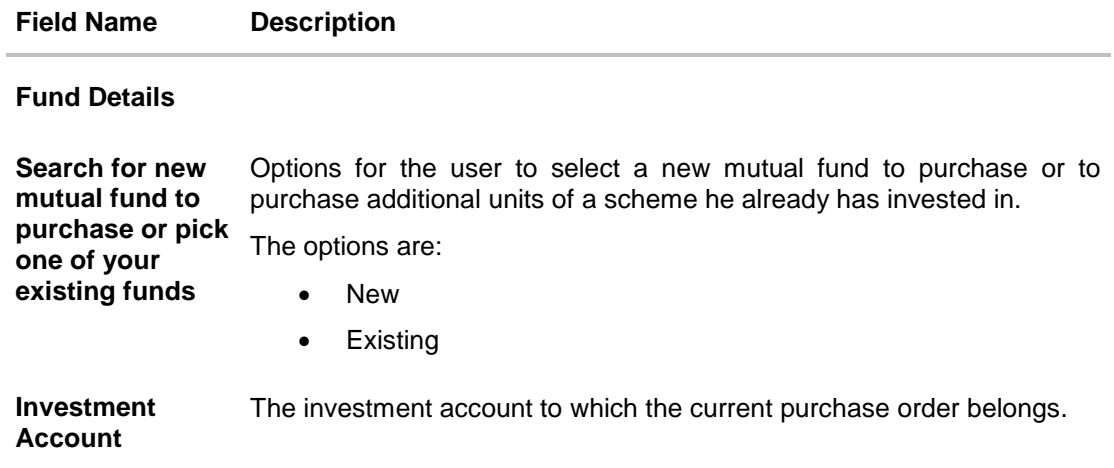

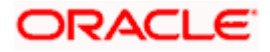

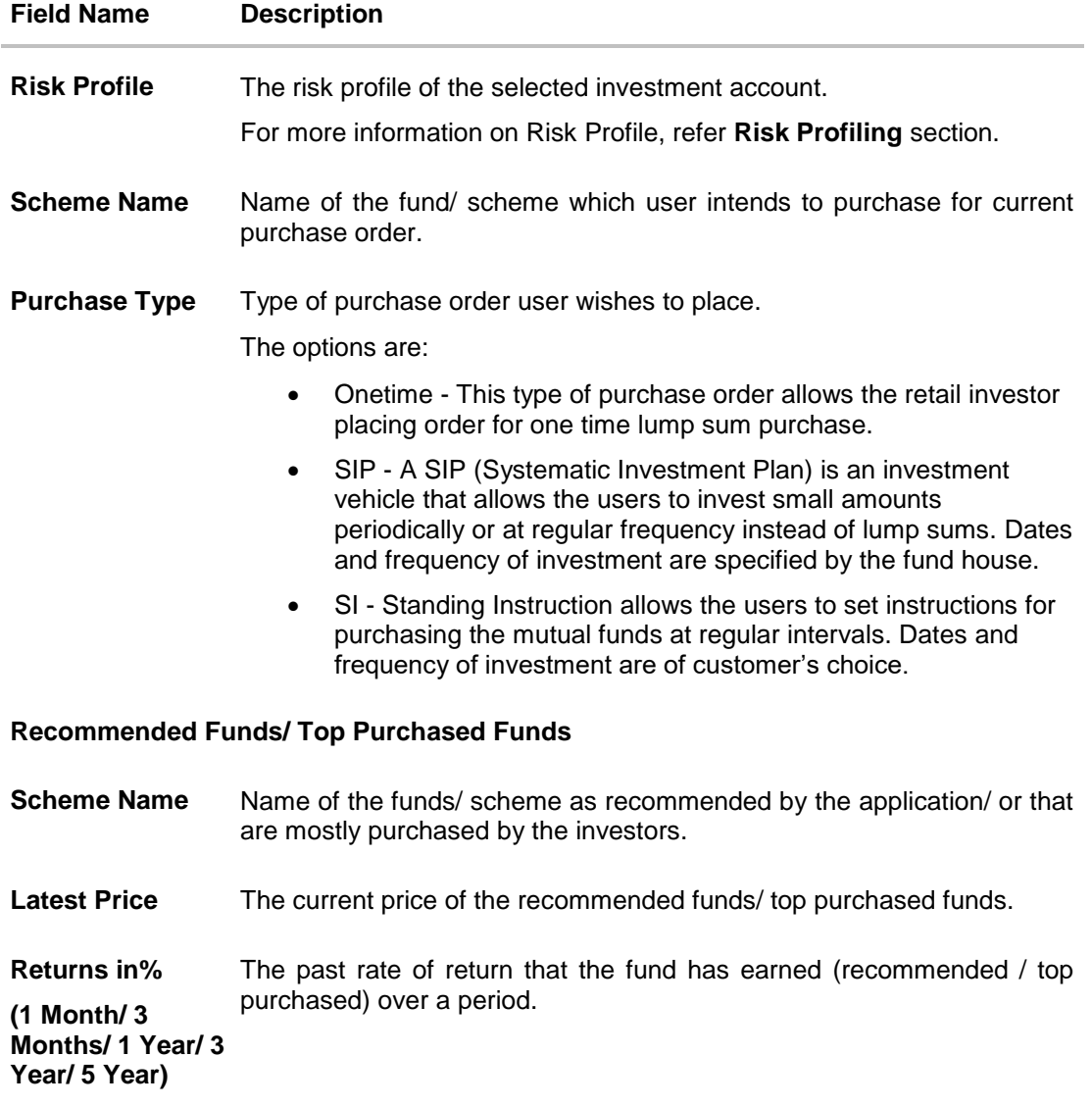

- 2. From the **Investment Account** list, select the investment account to which the current purchase order belongs.
- 3. From the **Scheme Name** list, select the fund/ scheme which user wants to purchase.
- 4. Repeat the steps 6 to 11 of **Purchase Funds - New** section.

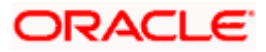

# **6.2 Redeem Mutual Funds**

Mutual Funds (MFs) can be redeemed or sold any time by the investors. Open ended funds usually can be sold at any point of time compared to closed ended funds that have a fixed investment period

Customers can specify any of the following for redeeming the funds:

- Whether the redemption is for a specific number of units & if so the number of units to be redeemed or
- Whether the redemption is for all units currently held ( the user can view the balance units held) or
- Whether the redemption is for a specific amount & if so the amount to be redeemed or
- Whether the order is for a systematic withdrawal plan

#### **Pre-Requisites**

**Transaction access is provided to the Retail User.** 

#### **Features Supported In Application**

The module supports the following features:

- [Search Funds to be Redeemed](#page-50-0)
- **[Search Funds to Redeem -](#page-55-0) SWP**

#### **How to reach here:**

*Dashboard > Toggle Menu > Menu > Wealth Management > Place Orders > Redeem Mutual Funds OR*

*Dashboard > Relationship Overview Widget > Investments > Investment Account Kebab menu > Redeem Mutual Funds*

*OR*

*Access through kebab menu of the Place Orders transactions*

### <span id="page-50-0"></span>**6.2.1 Search Funds to Redeem**

This option allows the retail investor/ user to search the mutual funds from the specific account to redeem. The user can search the mutual fund scheme name by selecting the search criteria like investment account number, name of the fund house, or scheme name.

#### **To search the mutual funds:**

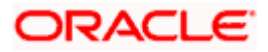

### **Select Fund - Search Funds to Redeem**

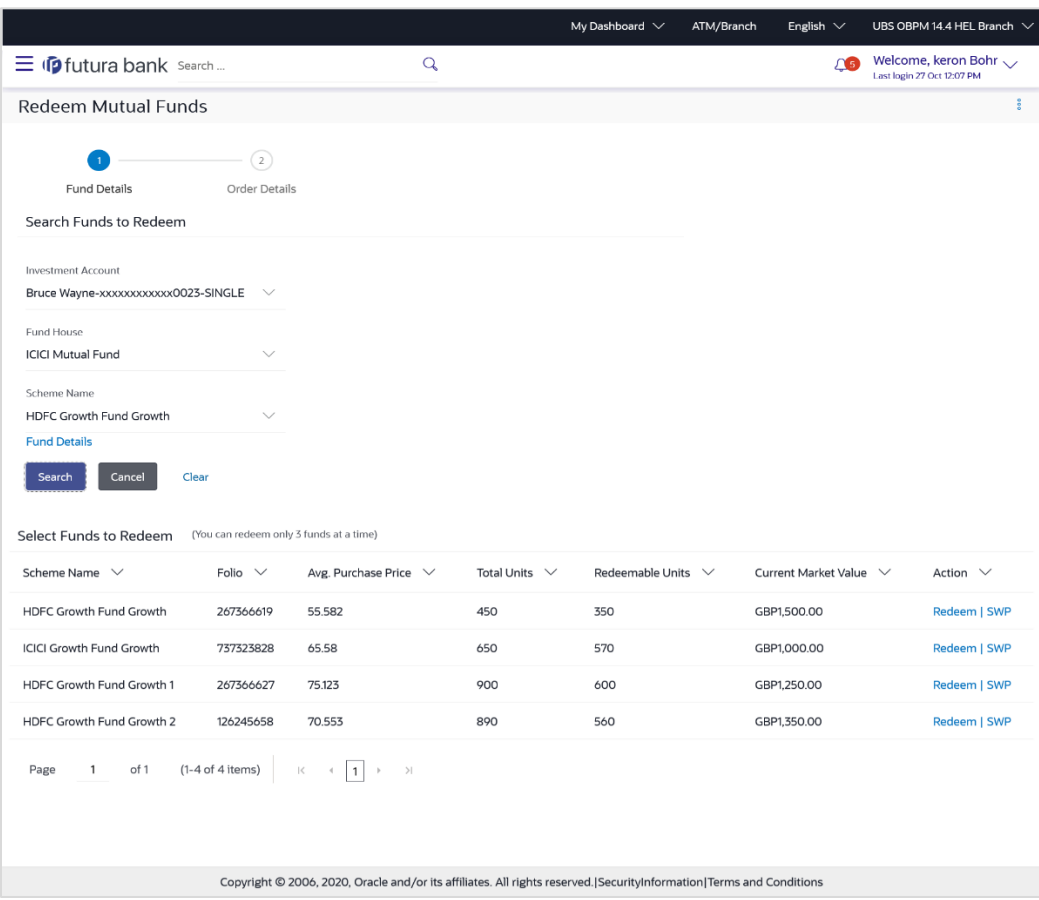

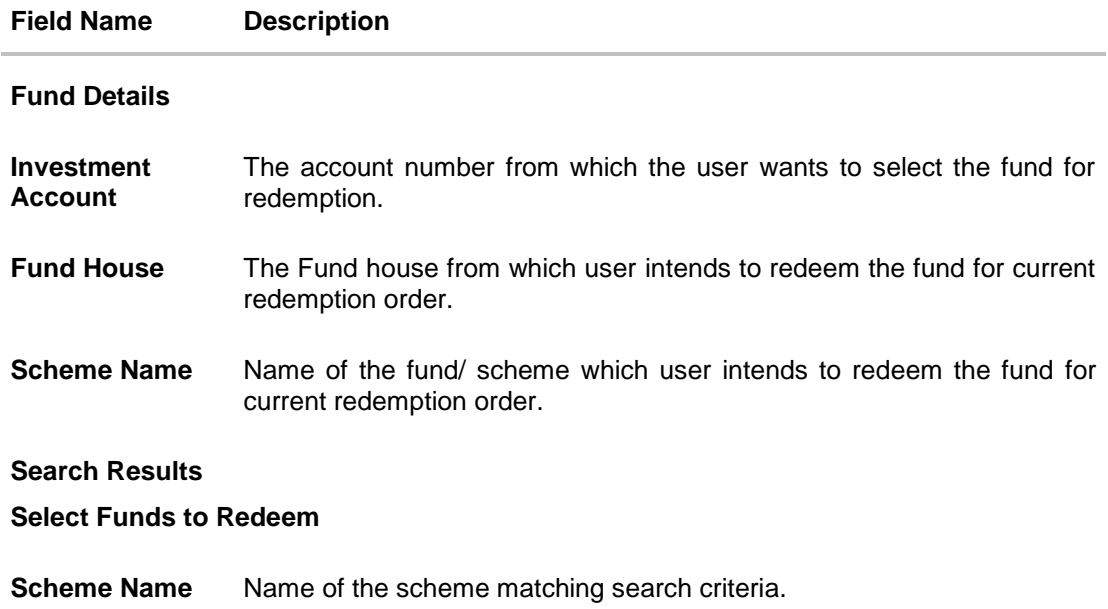

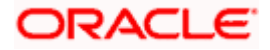

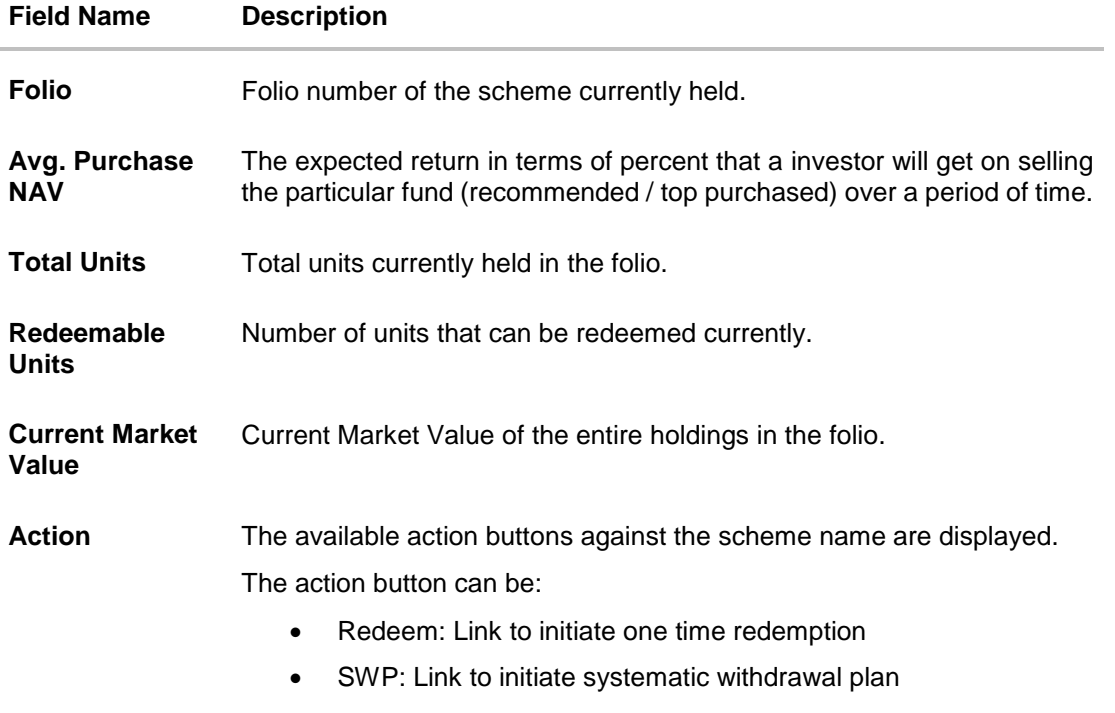

- 1. From the **Investment Account** list, select the account number from which the user wants to select the fund.
- 2. From the **Fund House** list, select the fund house from which user intends to redeem the fund.

**Note**: Only those fund houses where user currently has investments will be displayed.

3. From the **Scheme Name** list, select the fund/ scheme which user wants to redeem.

**Note**: Only those funds where user currently has investments in the selected fund house will be displayed.

Click on the **Fund Details** link to view the details of the selected fund.

- 4. Click **Search**. The search results appear on the screen based on the search parameters. OR Click **Cancel** if you want to cancel the transaction. OR Click **Clear** if you want to reset the search parameters.
- 5. In the **Search Results** section, click the **Redeem** link if you want one time redemption. The **Order Details** screen with the details of selected scheme order details appears. OR

Click the **SWP** link if you want to initiate systematic withdrawal plan.

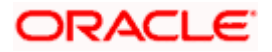

#### **Order Details - Redeem**

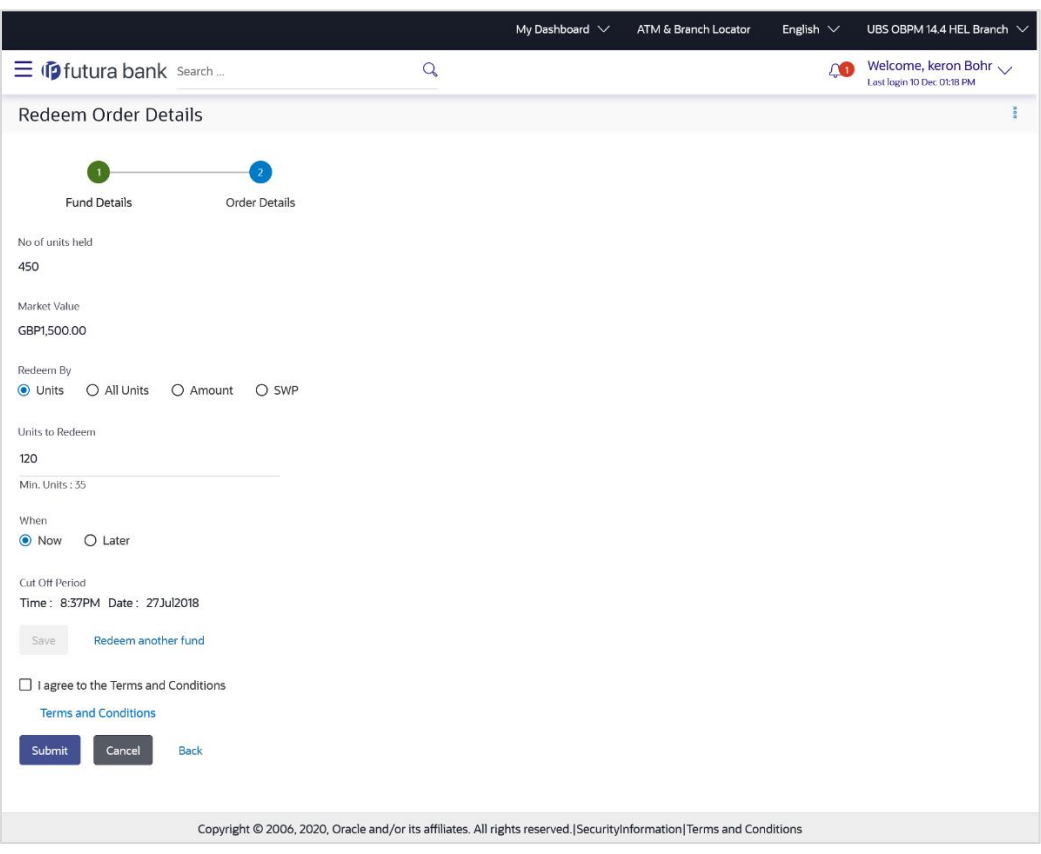

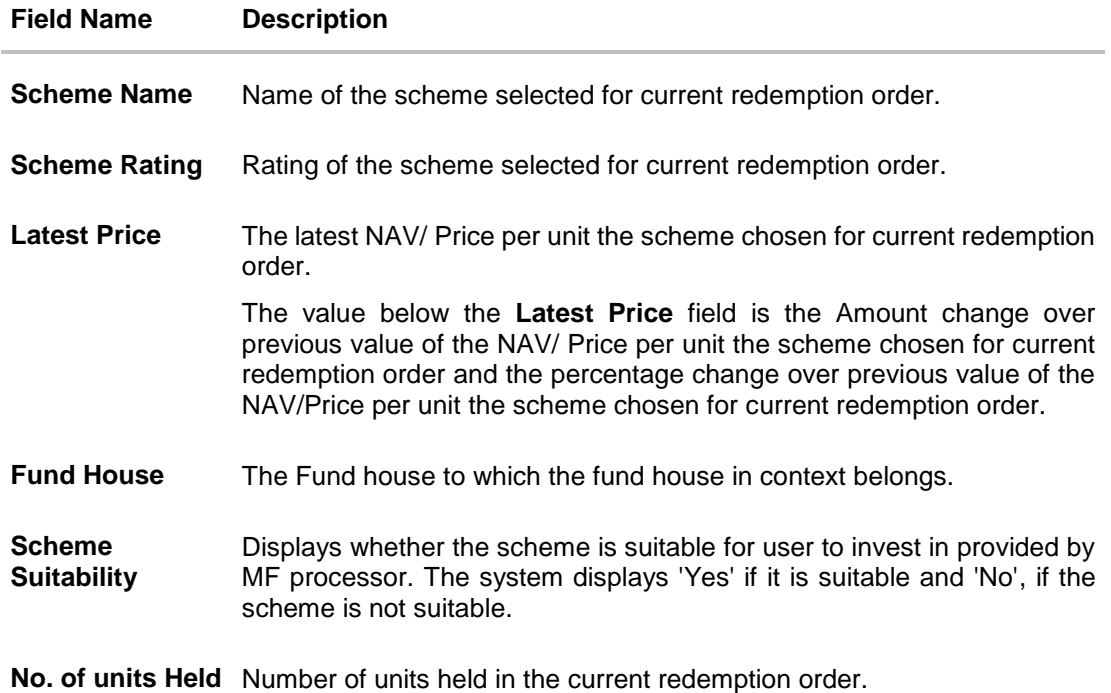

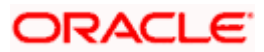

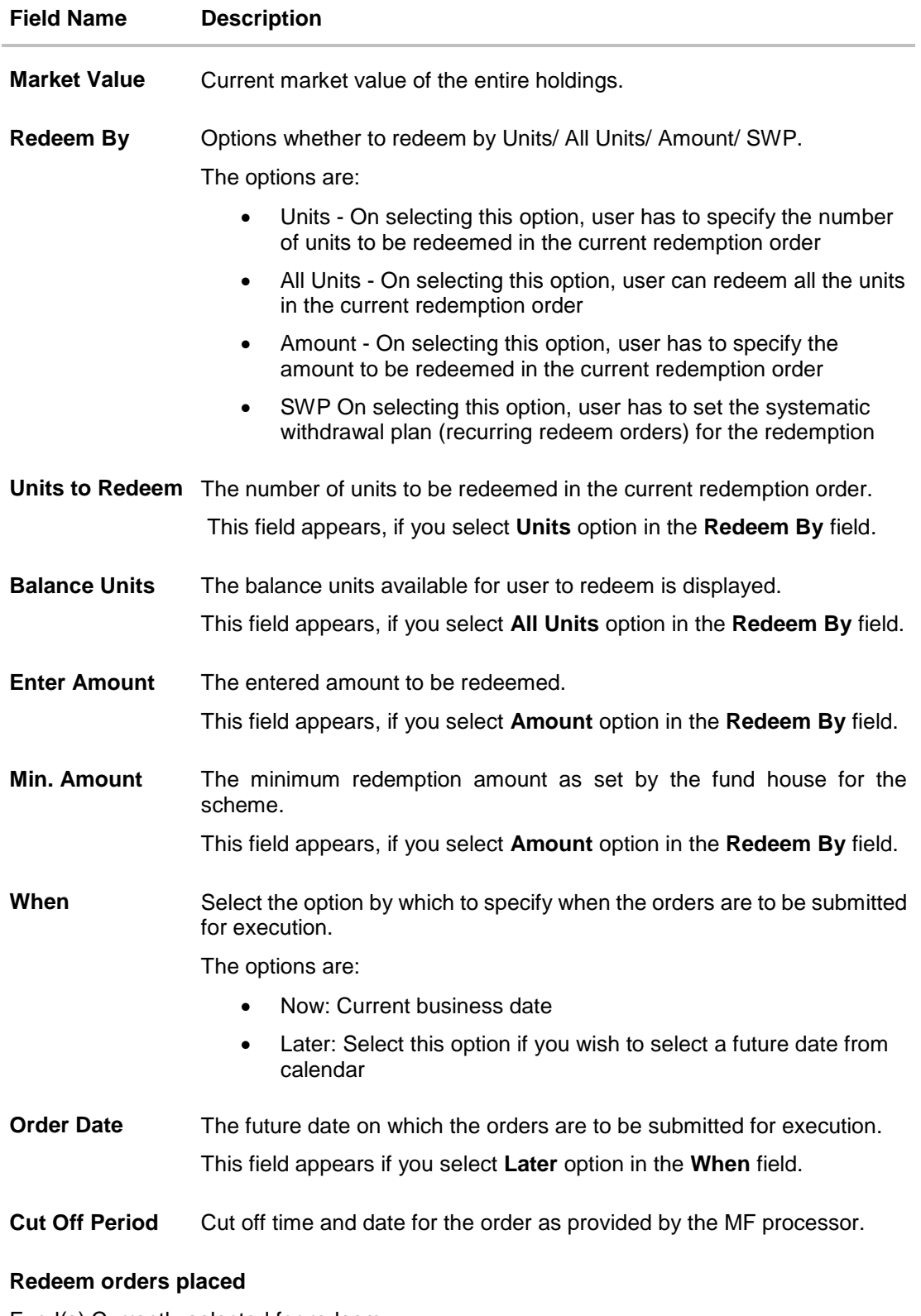

Fund(s) Currently selected for redeem

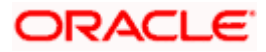

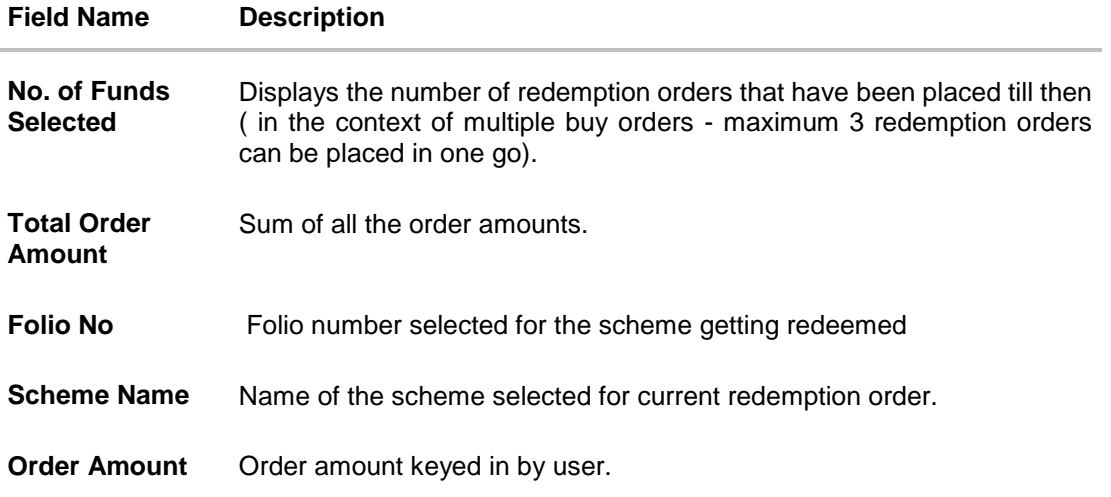

- a. In the **Redeem By** field, select the appropriate redemption option. OR In the **Scheme Details** section, click the **View More** link, if you want to view more details of the scheme selected for current redemption order.
- b. If you select **Units** option, enter the number of units to be redeemed in the **Units to Redeem** field.
- c. If you select **Amount** option, enter the amount to be redeemed in the **Enter Amount**  field.
- d. If you select **SWP** option, go to step **e-II** below.
- <span id="page-55-0"></span>e. In the **When** field, select the appropriate date for order execution. Select the future date from the **Purchase Date** list, if you select **Later** option.

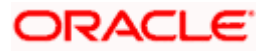

#### **Order Details - SWP**

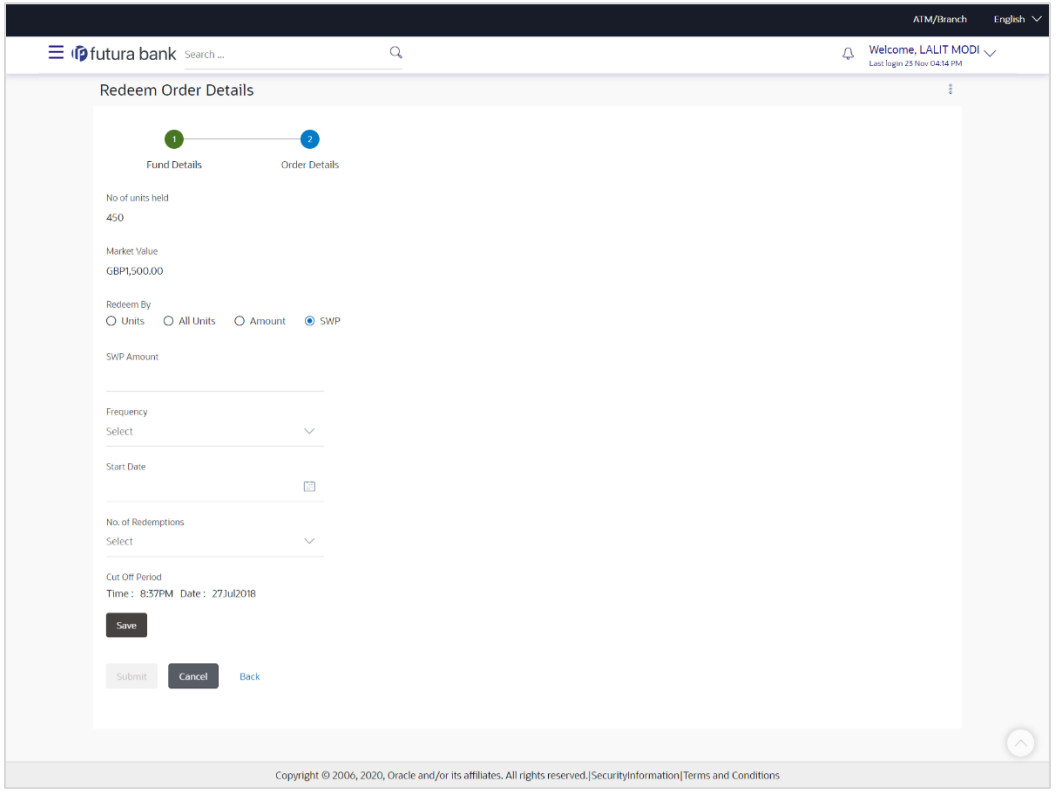

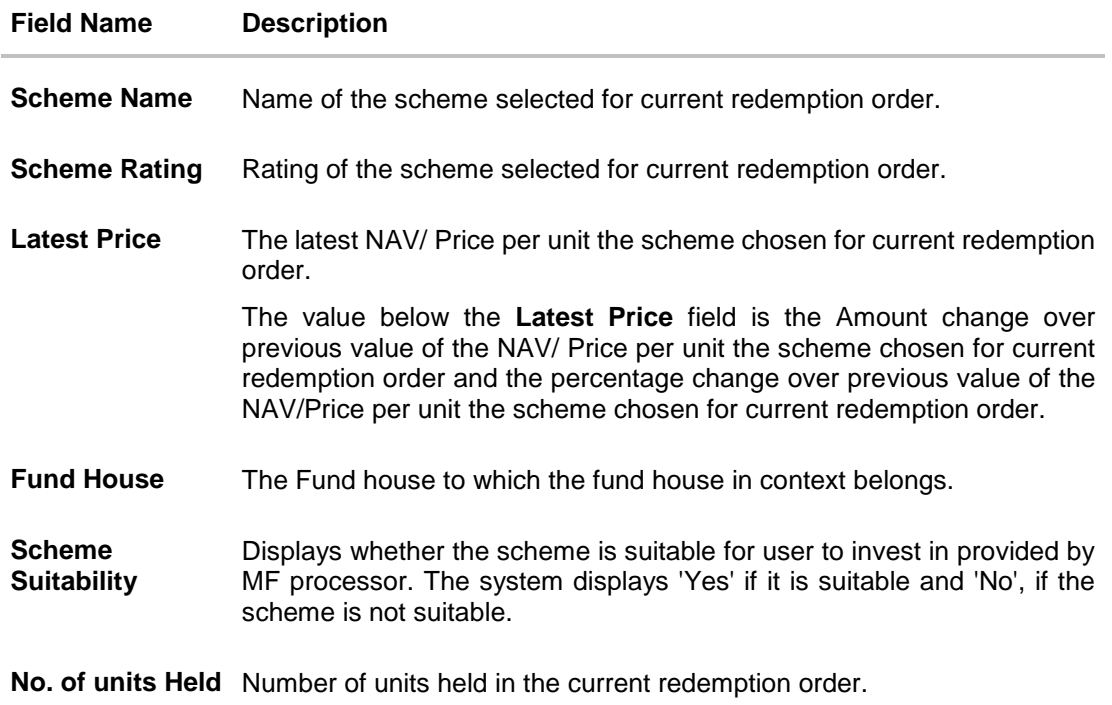

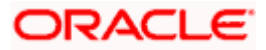

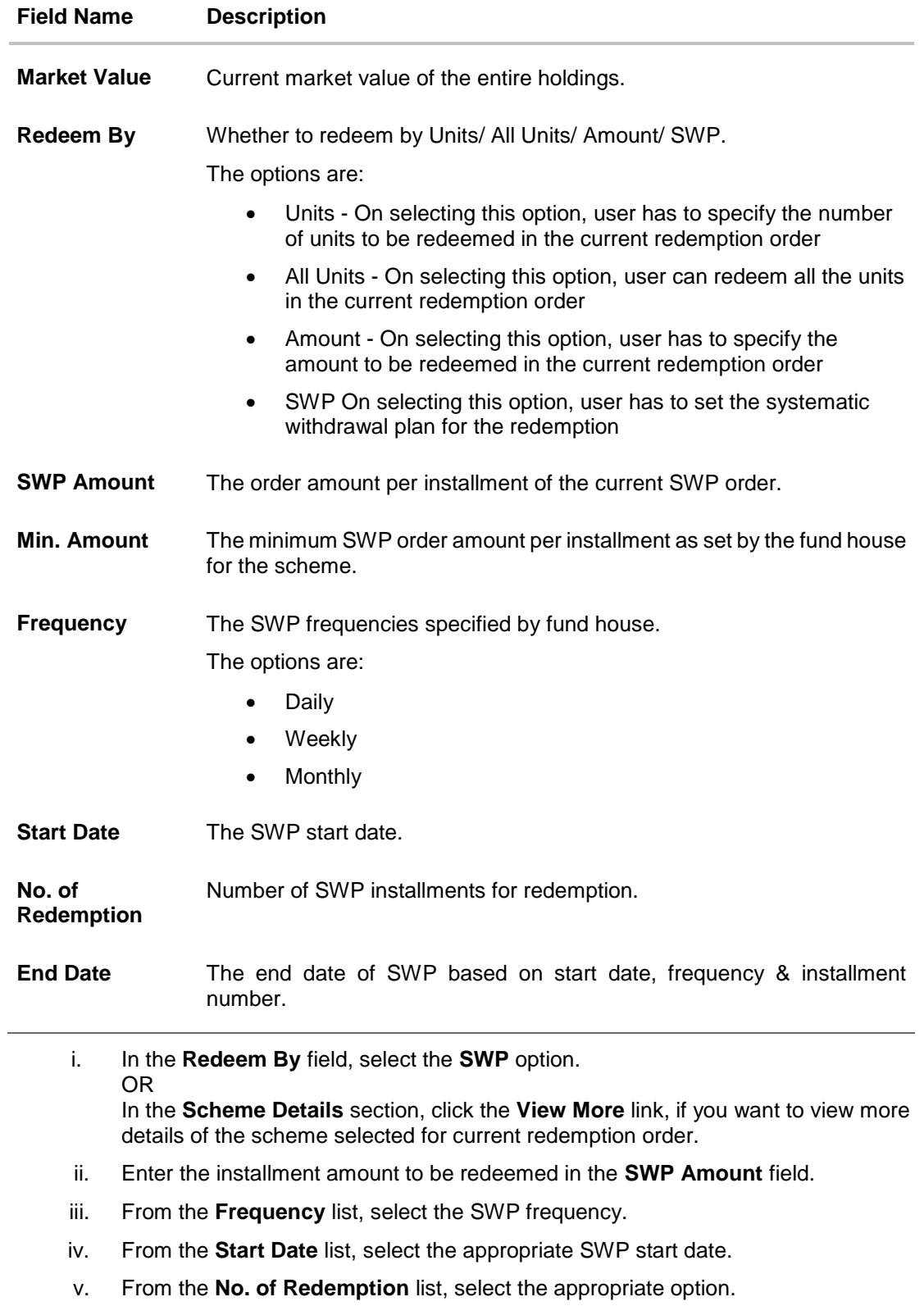

vi. In the **Dividend** field, select the appropriate dividend type.

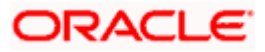

- vii. In the **Transaction** section, enter the order amount of the purchase order in the **Order Amount** field.
- viii. In the **Start Date** field, select the appropriate start date for SIP/ SI.
- ix. From the **Frequency** list, select the SIP/ SI frequency.
- x. From the **Installments** list, select the SIP/ SI installments.
- xi. In the **End Date** field, select the appropriate end date for SIP/ SI.
- 6. Click **Save**. The **Redeem orders placed** section displaying No. of orders placed, Total Order Amount, Folio Number, Scheme Name, Order Amount appears.

Note: Click  $\frac{1}{2}$  icon to delete the selected fund.

7. Select the **I agree to the Terms and Conditions** check box to continue to purchase the funds.

Click the **Terms and Conditions** link to view the terms and conditions. OR

Click the **Redeem Another Fund** link, if you want to redeem another fund. The **Redeem Fund - Select Fund** screen appears.

**8.** Click **Submit**.

OR Click **Cancel** to cancel the transaction.

OR

Click **Back** to navigate back to the previous screen.

OR

Click **Back to Wealth Overview, to navigate to the Wealth Management Overview screen**.

- 9. The **Review** screen appears. Verify the details, and click **Confirm**.
	- OR

Click **Cancel** to cancel the transaction.

OR

Click **Back** to navigate back to the previous screen.

OR

Click the **Back to Wealth Overview** link to navigate to the **Wealth Management Overview** screen.

- 10. The **Verification** screen appears if the transaction is configured for Two Factor Authentication. The user has to pass the 2factor authentication, before he can proceed. 2 factor authentication (OTP/ Security question/ Soft Token) will be as per the setup done by system administrator.
- 11. The success message along with the host reference number and status of the order appears. Click the **Redeem Fund** to redeem another fund.

OR

Click the **Back to Wealth Overview** to navigate to the **Wealth Management Overview** screen.

OR

Click the **Switch Fund** to go to Switch Mutual Funds screen. OR

Click **Go to Dashboard** to navigate to the dashboard.

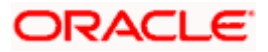

# **6.3 Switch Mutual Funds**

Switching of funds means moving the money from an investment scheme to another investment scheme. Investor can switch between two different schemes i.e. money is taken out of fund A (a sell order) and invested in fund B (a purchase order). This way a switch, order results in two transactions a purchase & a sale. Fund A & Fund B in the above example could be from the same fund house or from different fund houses.

Switch Mutual Funds screen allows the user to switch out the funds either at one time, systematic order plan or Purchase + systematic order plan methods.

#### **Pre-Requisites**

Transaction access is provided to the Retail User.

#### **Features Supported In Application**

The module supports the following features:

- [Switch Funds -](#page-59-0) One Time
- [Switch Funds -](#page-65-0) STP
- [Switch Funds -](#page-71-0) PSTP

#### **How to reach here:**

*Dashboard > Toggle Menu > Wealth Management > Switch Mutual Funds OR Dashboard > Relationship Overview Widget > Investments > Investment Account Kebab menu > Switch Mutual Funds OR Access through kebab menu of the Place Orders transactions*

### <span id="page-59-0"></span>**6.3.1 Switch Funds - One Time**

This option allows the retail investor/ user to place the one time lump sum switch order. The user can specify whether the order is for Now i.e. same business day or for later that is a future date. The user can also select the option to switch by Units/ All Units or Amount and can specify the units or amount to be switch in.

#### **To switch the mutual funds:**

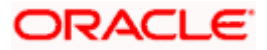

#### **Switch Funds - One Time**

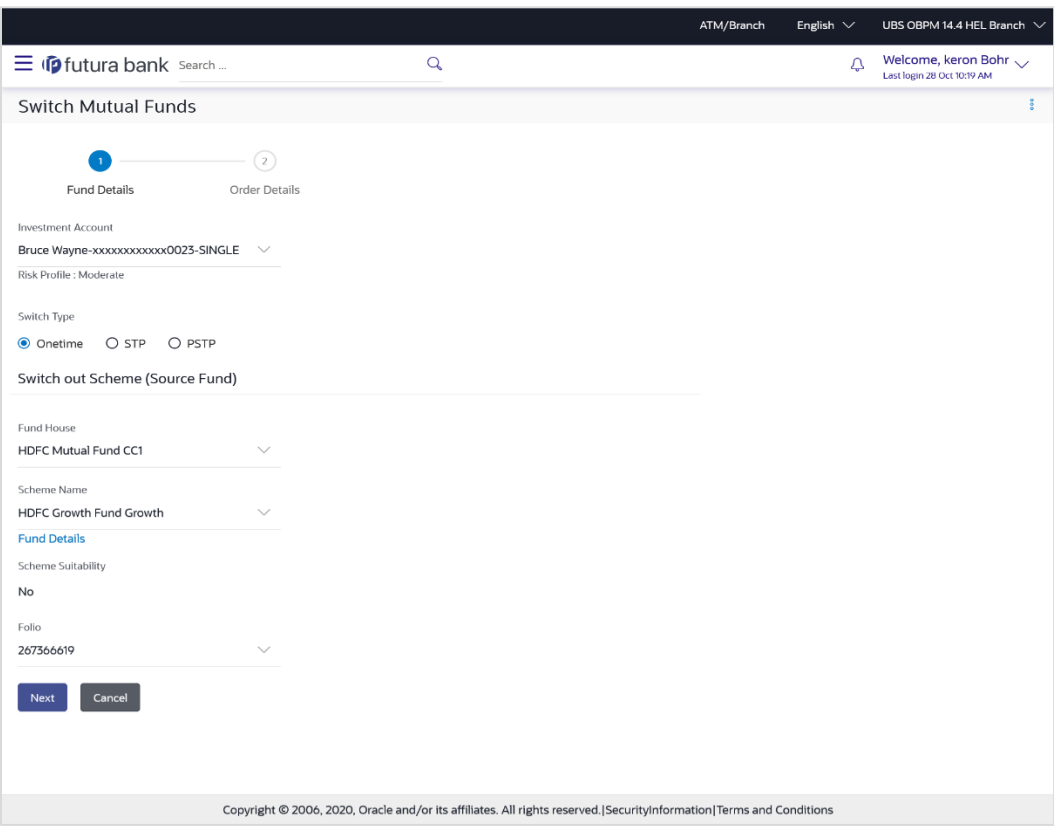

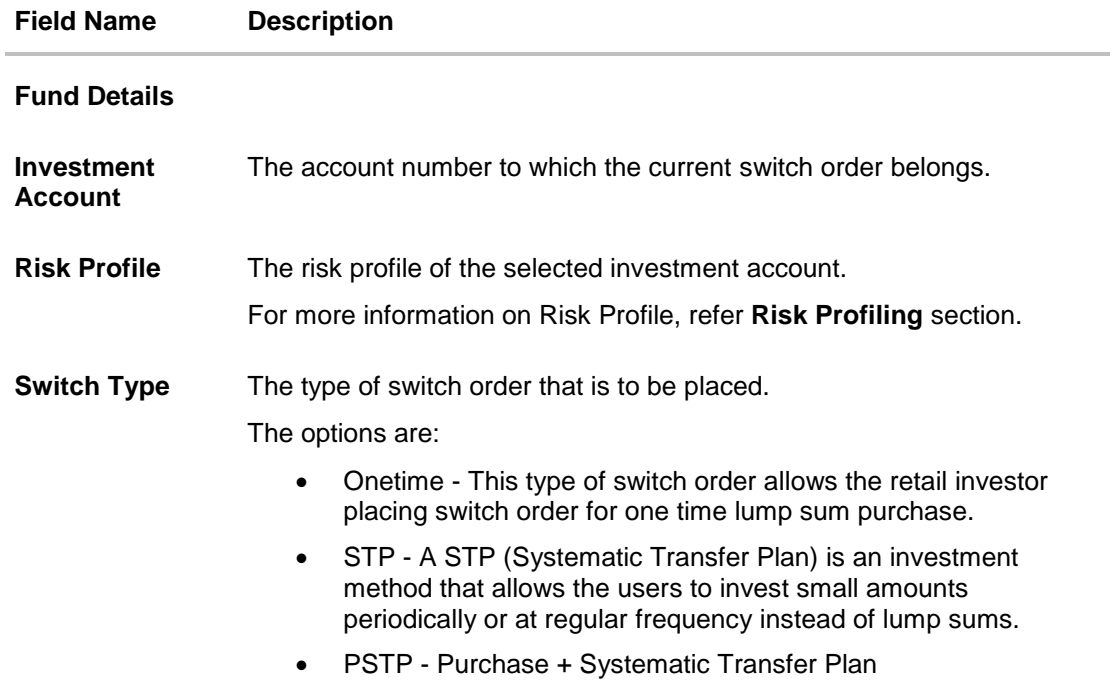

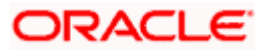

#### **Field Name Description**

#### **Switch Out Scheme (Source Fund)**

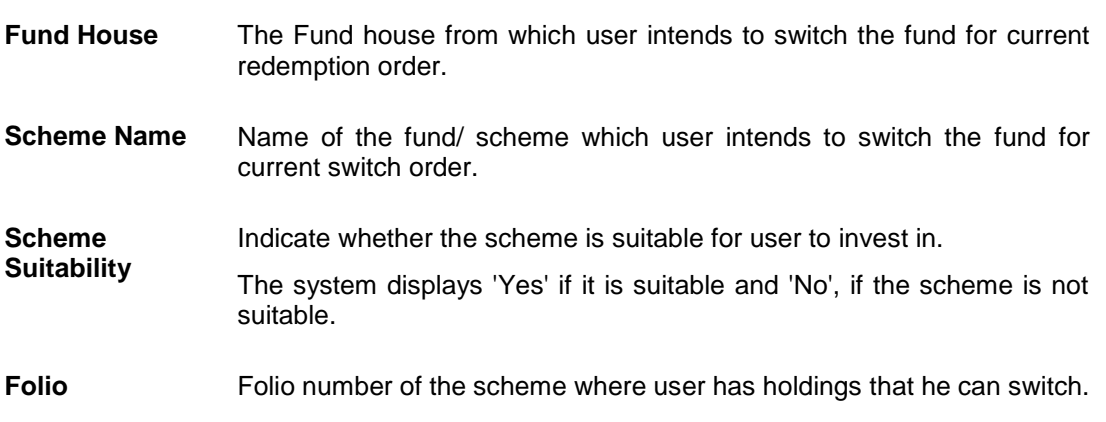

- 1. From the **Investment Account** list, select the account number from which the user wants to select the fund.
- 2. In the **Switch Type** field, select the **One Time** option.
- 3. From the **Fund House** list, select the fund house from which user intends to switch the fund.
- 4. From the **Scheme Name** list, select the fund/ scheme which user wants to switch.
- 5. From the **Folio Number** list, select the folio number of the scheme.
- 6. Click **Next**. The **Switch In - One Time - Order Details** screen appears. OR

Click **Cancel** if you want to cancel the transaction.

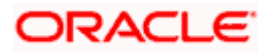

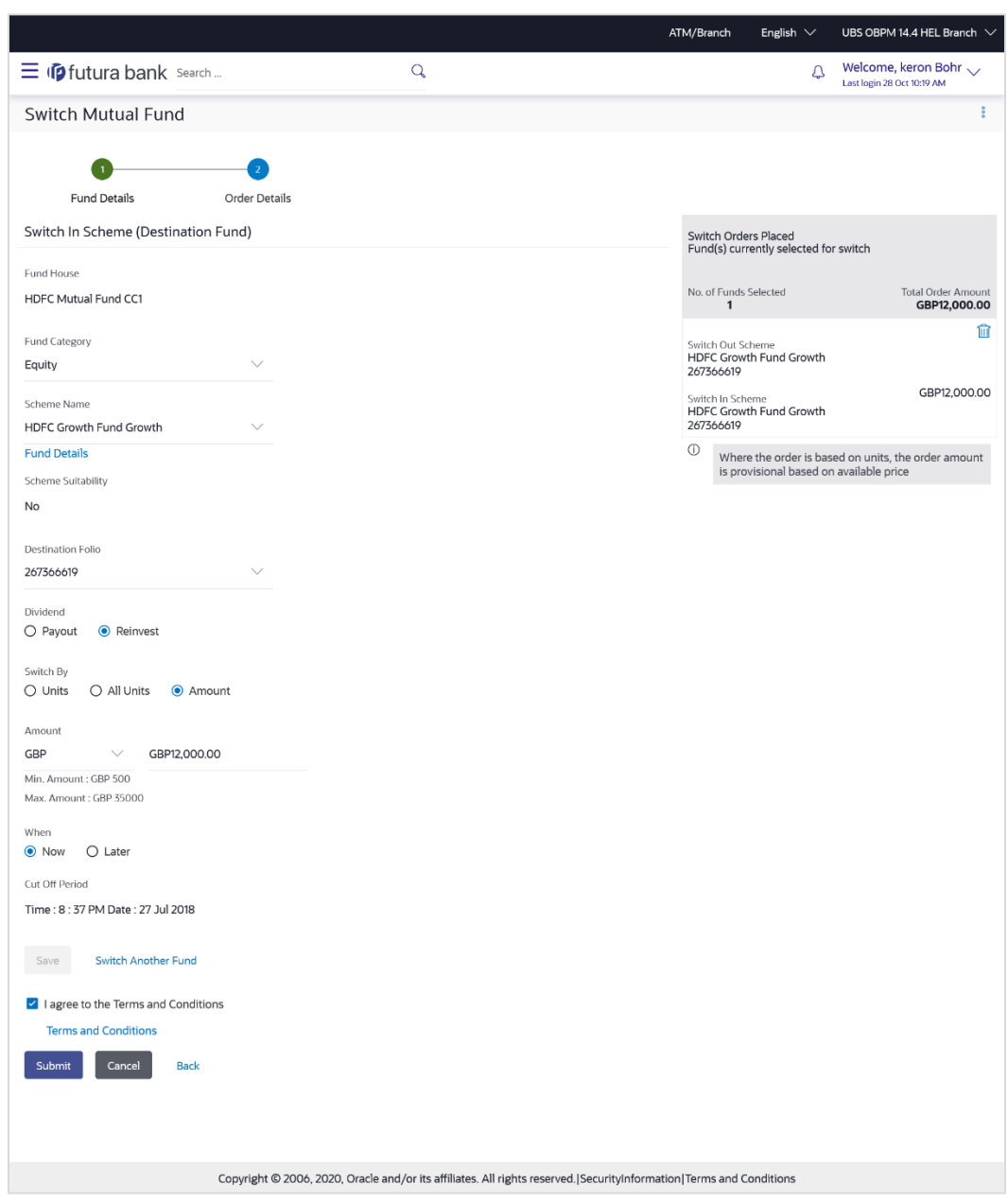

### **Switch Funds - One Time - Order Details**

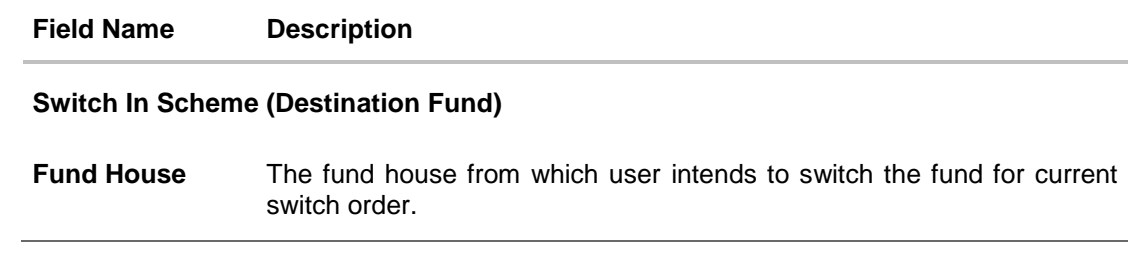

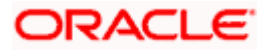

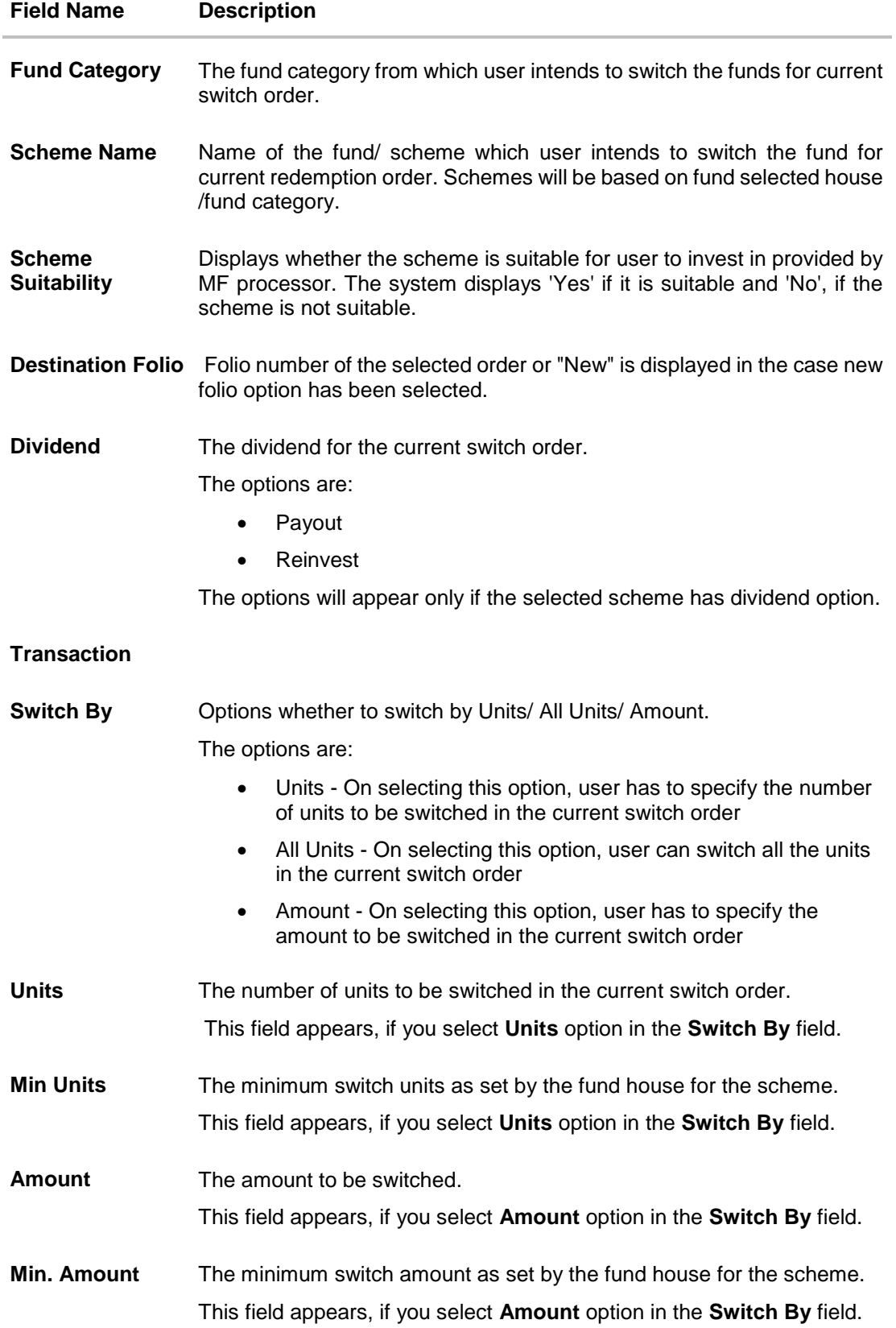

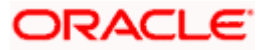

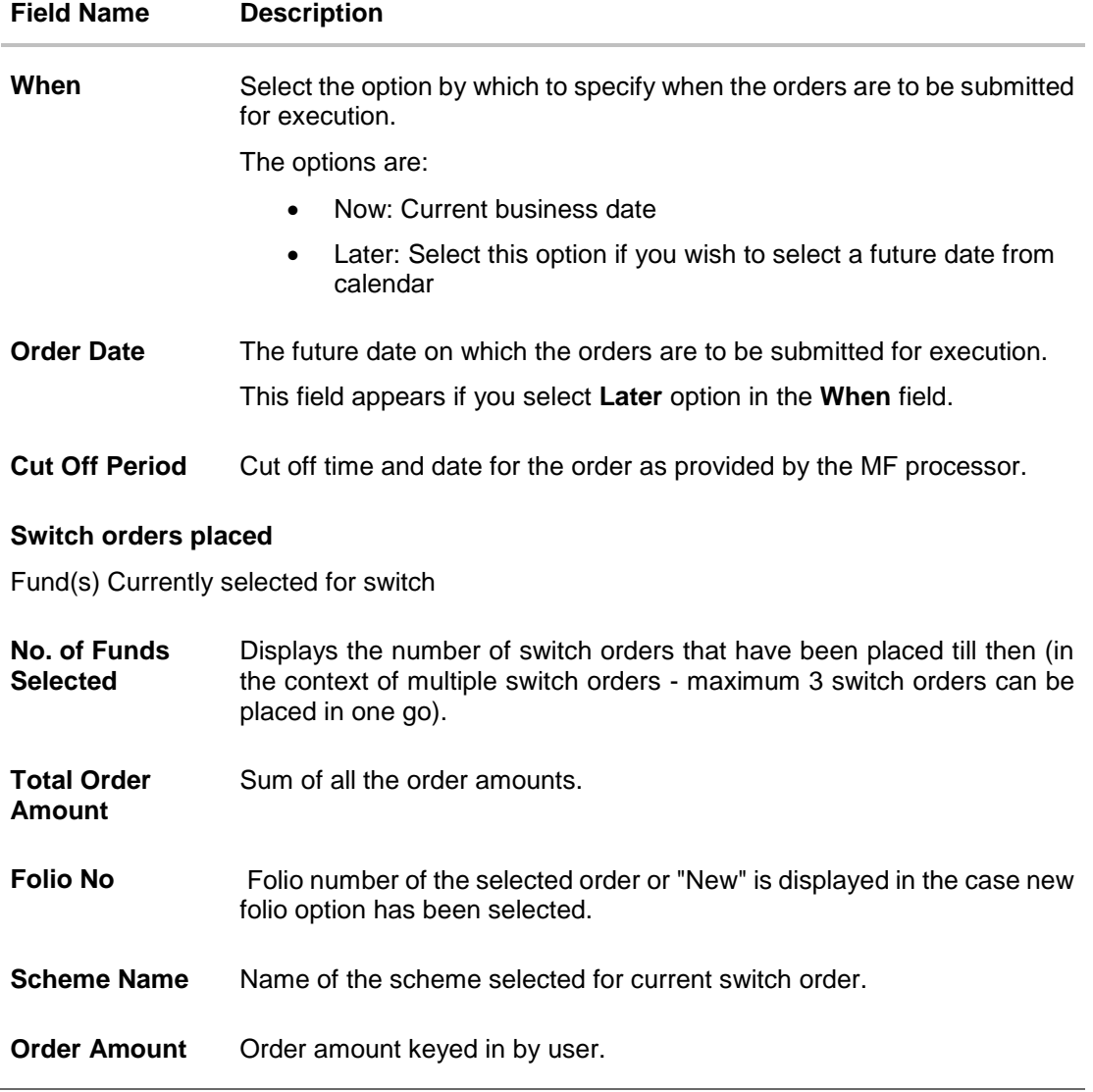

- 7. From the **Fund House** list, select the fund house from which user intends to switch the fund.
- 8. From the **Fund Category** list, select the fund house from which user wants to switch the fund.
- 9. From the **Scheme Name** list, select the fund/ scheme which user wants to switch the fund.
- 10. From the **Destination Folio** list, select the appropriate option.
- 11. In the **Transaction** section, select the appropriate switch option, In the **Switch By** field.
	- a. If you select **Units** option, enter the number of units to be switched in the **Units** field.
	- b. If you select **Amount** option, enter the amount to be switched in the **Amount** field.
- 12. In the **When** field; select the appropriate date for order execution. Select the future date from the **Purchase Date** list, if you select **Later** option.
- 13. Click **Save**. The **Switch orders placed** section displaying No. of funds selected for switch, Total Order Amount, Switch In Scheme, Switch Out Scheme appears.

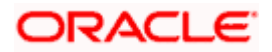

Note: Click  $\overline{\mathbb{H}}$  icon to delete selected fund.

14. Select the **I agree to the Terms and Conditions** check box to continue to purchase the funds.

Click the **Terms and Conditions** link to view the terms and conditions. OR

Click the **Switch Another Fund** link, if you want to switch another fund. The **Switch Fund** screen appears.

15. Click **Submit**.

OR Click **Cancel** to cancel the transaction. OR Click **Back** to navigate back to the previous screen. OR Click **Back to Wealth Overview**, to navigate to the Wealth Management dashboard. 16. The **Review** screen appears. Verify the details, and click **Confirm**.

OR

Click **Cancel** to cancel the transaction.

OR

Click **Back** to navigate back to the previous screen.

OR

Click **Back to Wealth Overview**, to navigate to the Wealth Management dashboard.

- 17. The **Verification** screen appears if the transaction is configured for Two Factor Authentication. The user has to pass the 2 factor authentication, before he can proceed. 2 factor authentication (OTP/ Security question/ Soft Token) will be as per the setup done by system administrator.
- 18. The success message along with the reference number of the order appears. Click the **Purchase Fund** to purchase the fund. OR

Click the **Switch Another Fund** to switch another fund.

OR

Click the **Redeem Fund** to redeem another fund.

OR

Click the **Wealth Dashboard** to navigate to the **Wealth Management Dashboard** screen.

# <span id="page-65-0"></span>**6.3.2 Switch Funds - STP ( Systematic Transfer Plan)**

This option allows the retail investor/ user to place a systematic transfer plan (STP) for the switch order. In Systematic Transfer Plan, investor places a onetime instruction to switch funds - a specified some of money is switched from source scheme to destination scheme at a set interval. Typically in financial plans money in debt funds is switched into an equity fund regularly to mimic an SIP.

In STP the user needs to specify the source and destination schemes belonging to the same fund house, source and destination folios (can ask for a new folio for destination scheme), start date of switches, no. of installments & frequency, end date of switches to be derived by the system and displayed and Amount/ units to be switched per installment.

#### **To switch the mutual funds:**

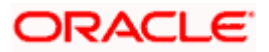

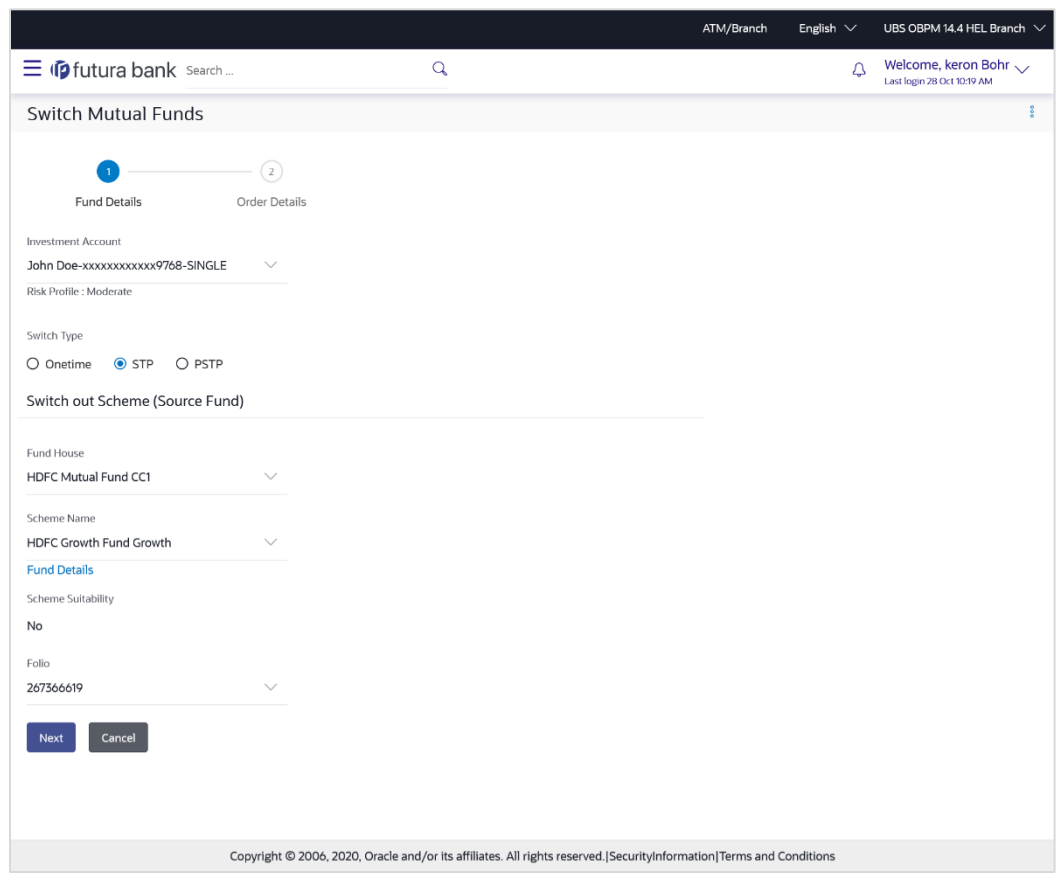

# **Switch Funds - Systematic Transfer Plan (STP)**

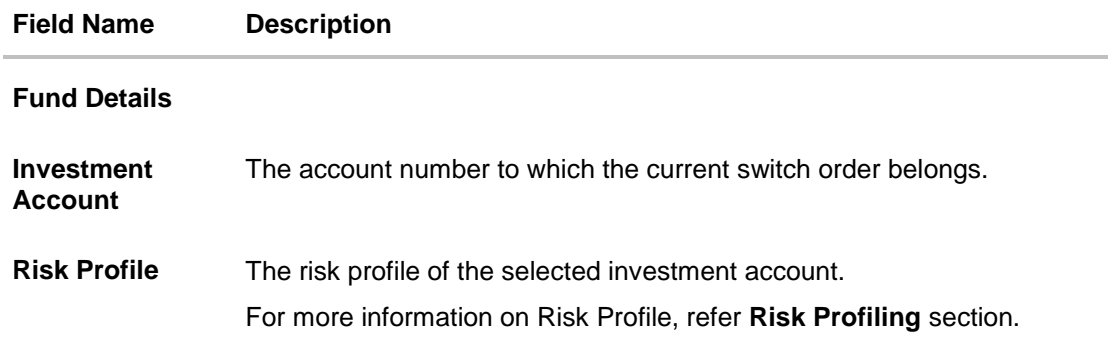

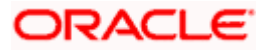

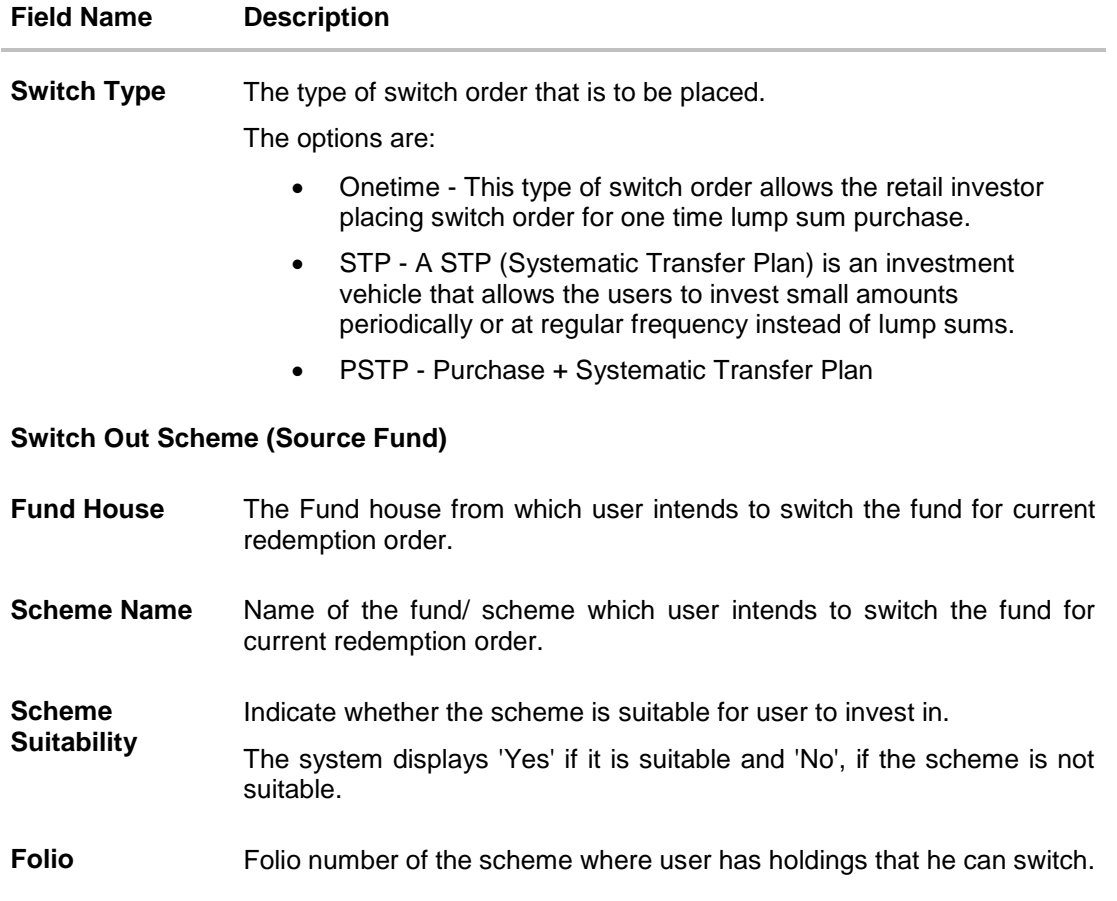

- 1. From the **Investment Account** list, select the account number from which the user wants to select the fund.
- 2. In the **Switch Type** field, select the **STP** option.
- 3. From the **Fund House** list, select the fund house from which user intends to switch the fund.
- 4. From the **Scheme Name** list, select the fund/ scheme which user wants to switch.
- 5. From the **Folio Number** list, select the folio number of the scheme.
- 6. Click **Next**. The **Switch In - STP - Order Details** screen appears. OR

Click **Cancel** to cancel the transaction.

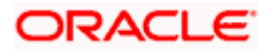

#### **Switch In- STP - Order Details**

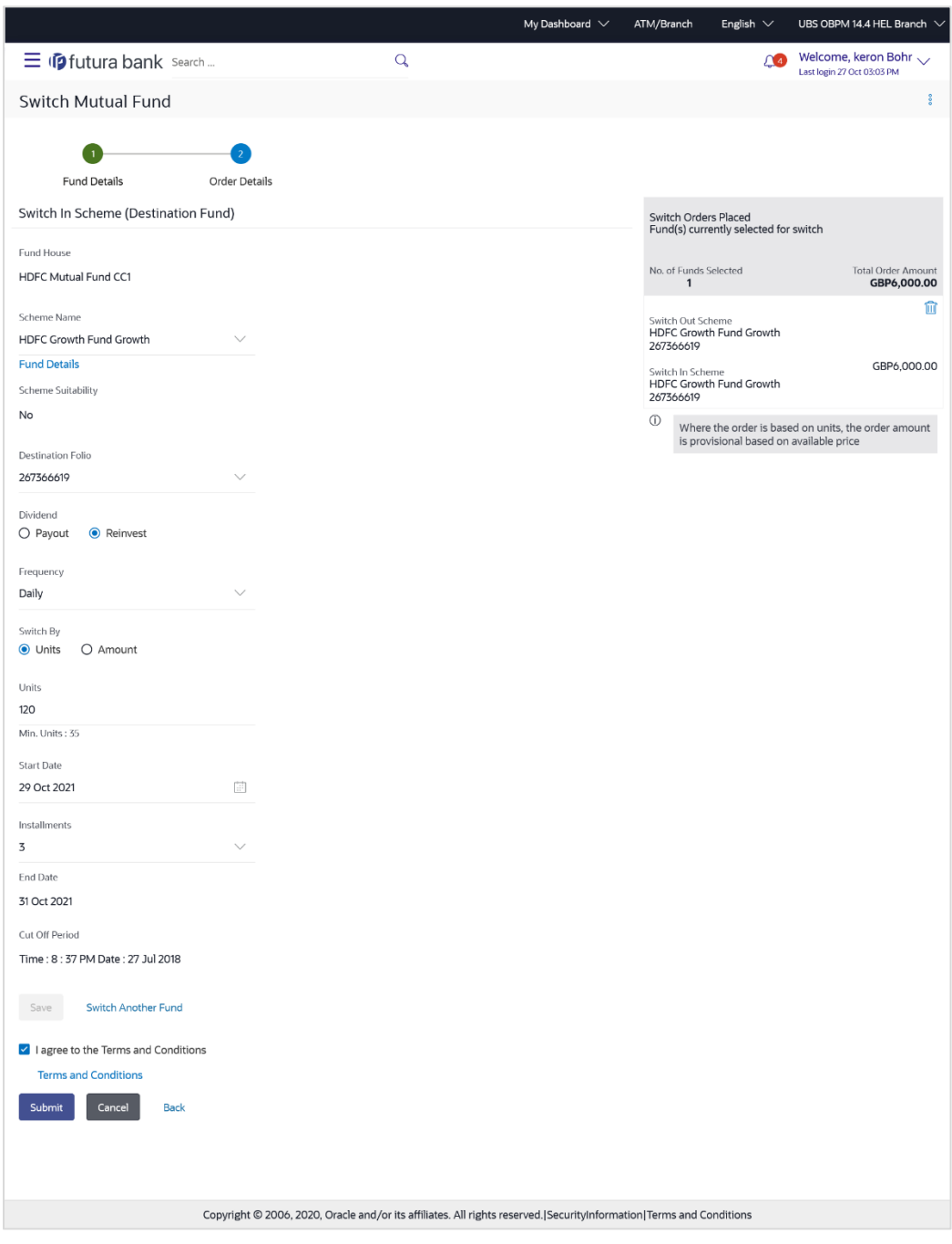

# **Field Description**

**Field Name Description**

**Switch In Scheme (Destination Fund)**

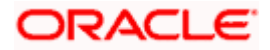

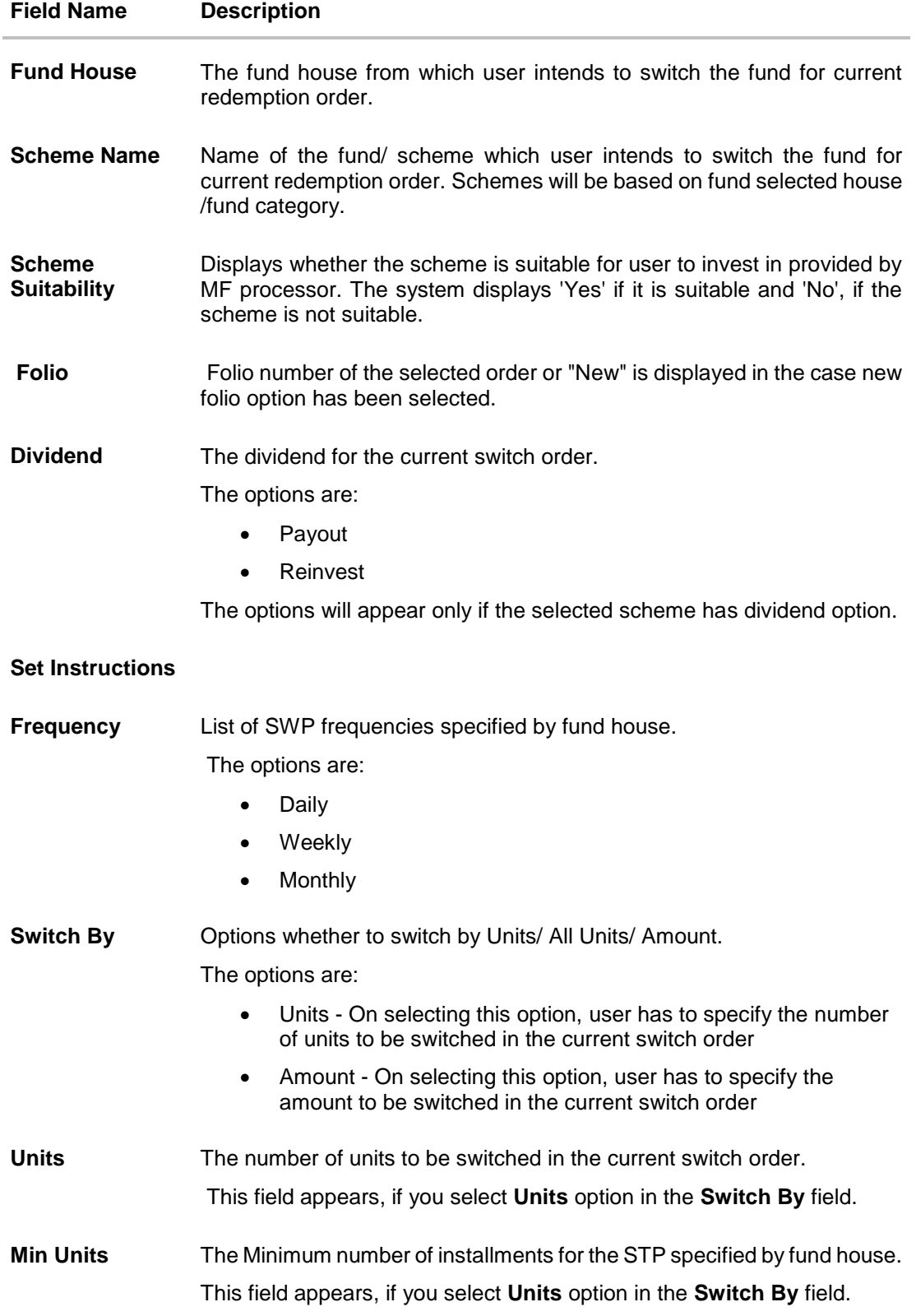

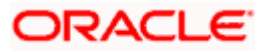

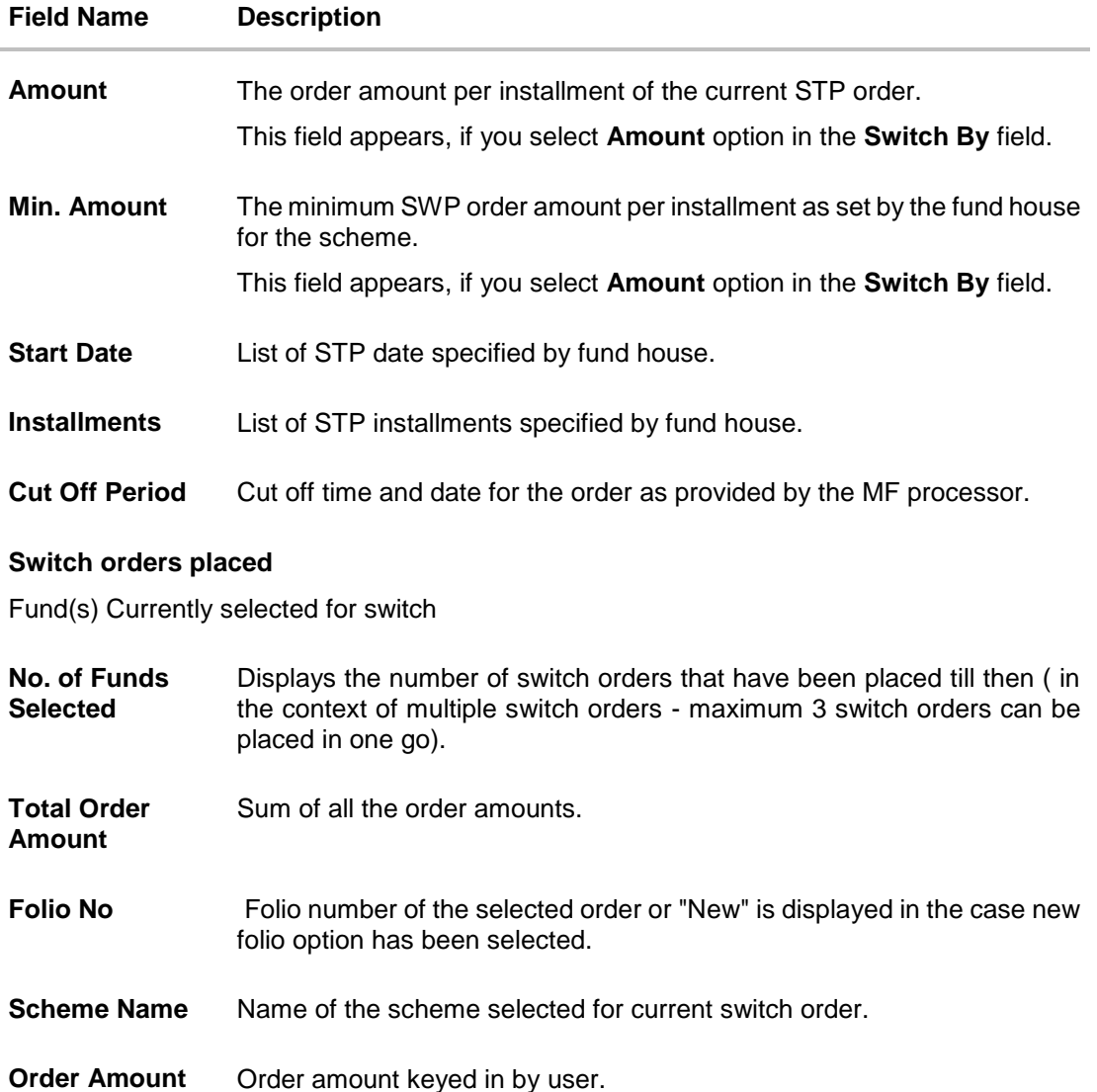

- 7. From the **Scheme Name** list, select the fund/ scheme which user wants to switch the fund. OR Click the **View Current NAV** link to view the latest NAV/ price per unit of the selected scheme.
- 8. From the **Folio** list, select the appropriate option.
- 9. In the **Set Instructions** section, select the appropriate frequency from the **Frequency** list field.
- 10. In the **Switch By** field, select the appropriate switch option.
	- a. If you select **Units** option, enter the number of units to be switched in the **Units** field.
	- b. If you select **Amount** option, enter the amount to be switched in the **Amount** field.
- 11. In the **Start Date** field, select the appropriate start date for STP.
- 12. From the **Installments** list, select the STP installments.
- 13. Repeat steps 9 to 13 of **Switch Out Funds - One Time** section.

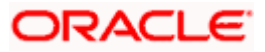

### <span id="page-71-0"></span>**6.3.3 Switch Funds – PSTP (Purchase – Systematic Transfer Plan)**

This option allows the retail investor/ user to place a purchase - systematic transfer plan for the switch order. In Purchase- Systematic Transfer Plan or PSTP, investor purchases a debt (usually) fund and also gives instructions switch the debt fund purchased into an equity fund. PSTPs are variations offered by banks/ investment advisers and hence fund houses treat them as two different orders – Purchase order and a switch order

In PSTP the user can place a purchase order for a fund and simultaneously place a switch order with the fund being purchased as the source fund and a different fund being the destination fund.

#### **To switch the mutual funds:**

#### **Switch Funds - PSTP**

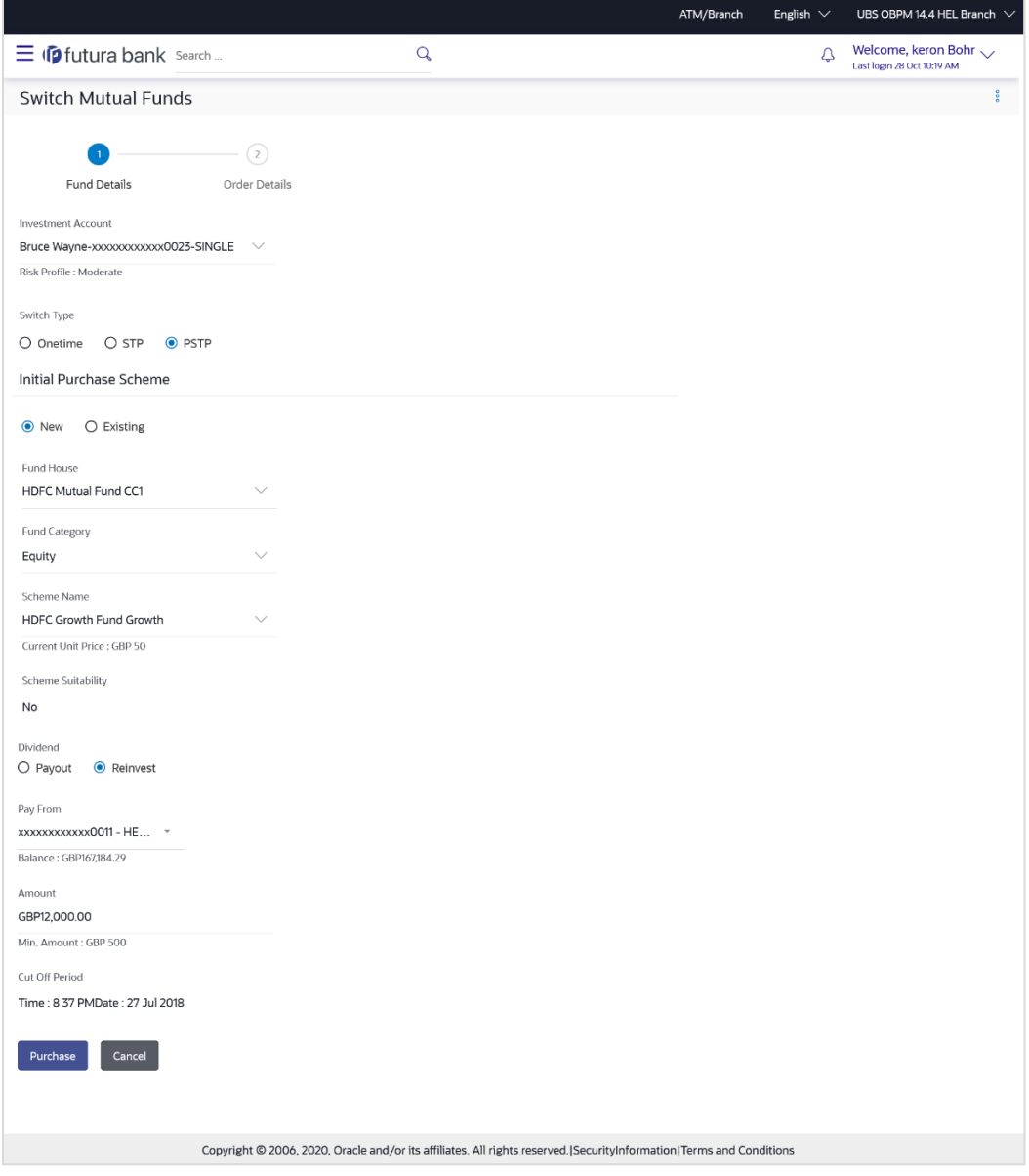

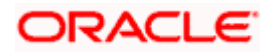
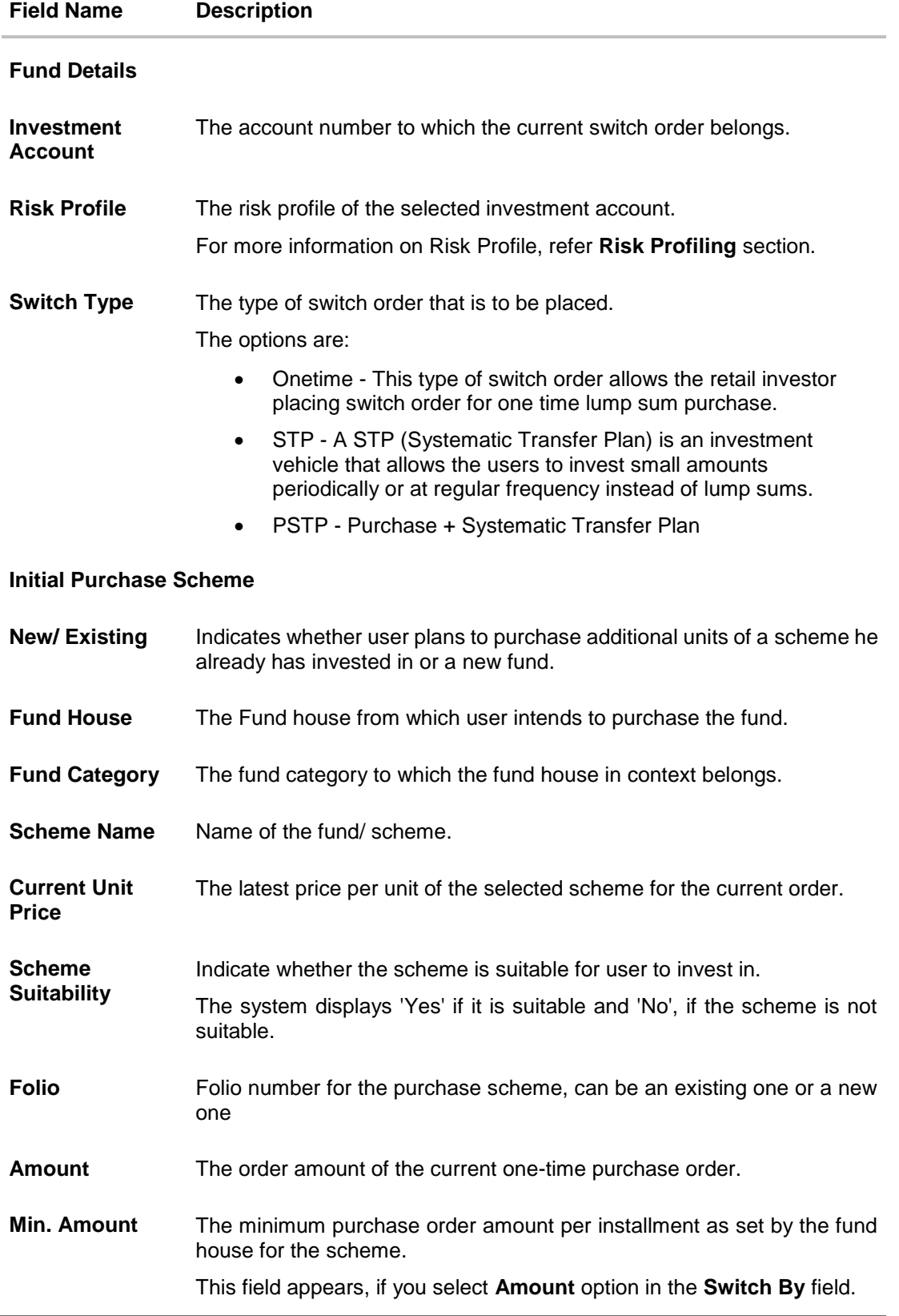

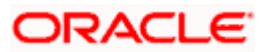

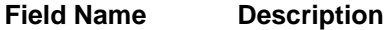

**Cut Off Period** Cut off time and date for the order as provided by the MF processor.

- 1. From the **Investment Account** list, select the account number from which the user wants to select the fund.
- 2. In the **Switch Type** field, select the **PSTP** option.
- 3. In the **Initial Purchase Scheme** section, select the fund house from the **Fund House** list, from which user intends to switch the fund.
- 4. From the **Fund Category** list, select the fund house from which user wants to switch the fund.
- 5. From the **Scheme Name** list, select the fund/ scheme which user wants to switch.
- 6. From the **Folio** list, select the folio number of the scheme.
- 7. In the **Order Amount** field, enter the order amount.
- 8. Click **Purchase**. The **Switch In - PSTP - Order Details** screen appears. OR Click **Cancel** if you want to cancel the transaction.

## **Switch In- PSTP - Order Details**

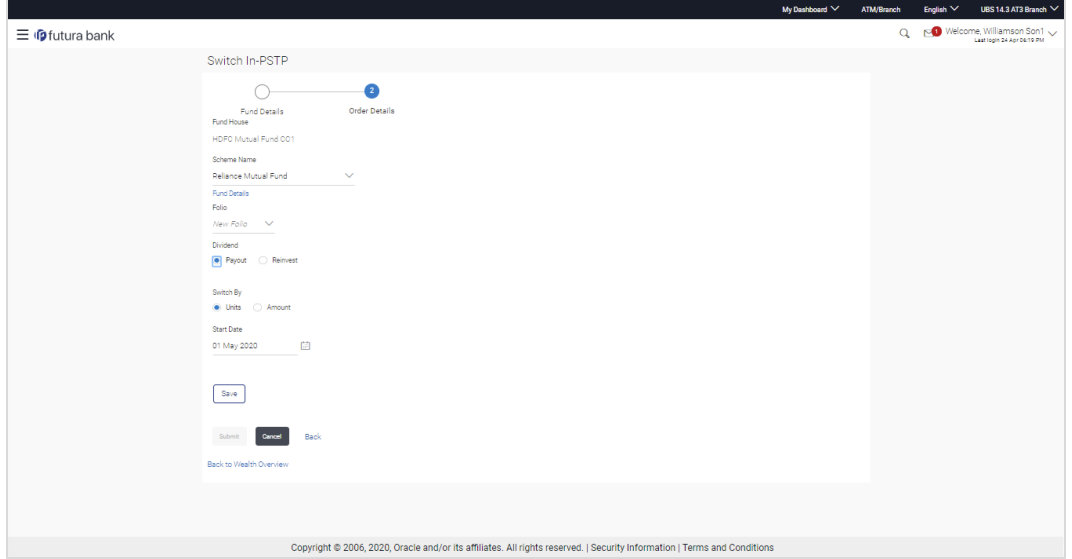

#### **Field Description**

**Field Name Description**

### **Switch In Scheme (Destination Fund)**

**Fund House** The fund house from which user intends to switch the fund for current redemption order.

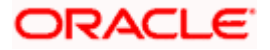

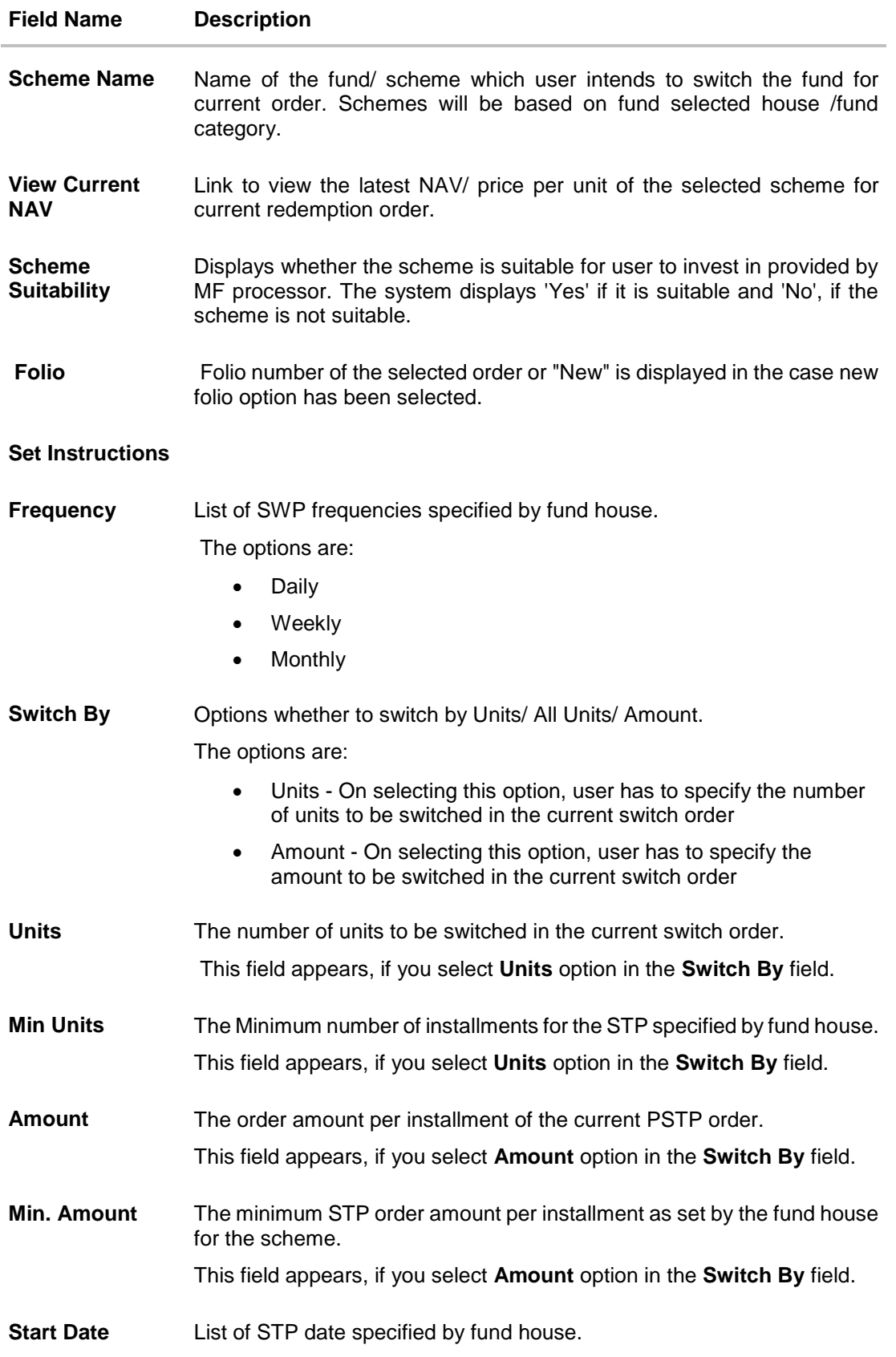

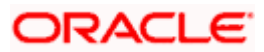

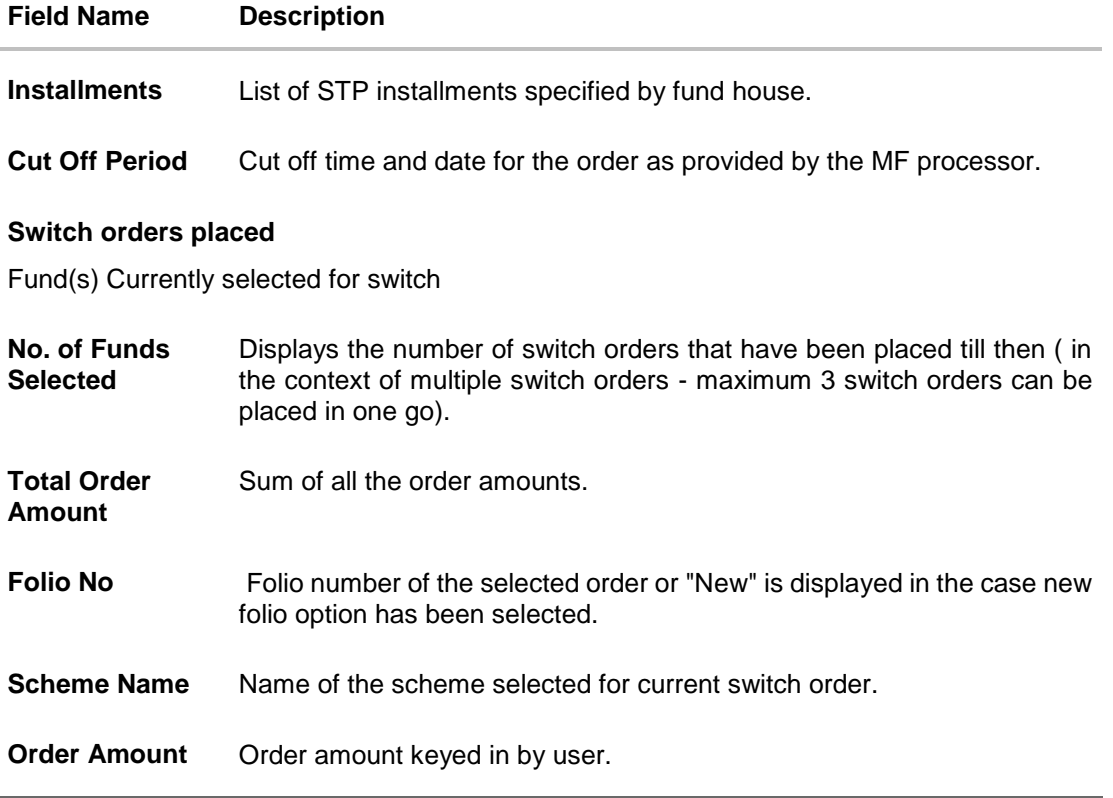

- 9. From the **Scheme Name** list, select the fund/ scheme which user wants to switch the fund. OR Click the **View Current NAV** link to view the latest NAV/ price per unit of the selected scheme.
- 10. From the **Folio** list, select the appropriate option.
- 11. In the **Set Instructions** section, select the appropriate frequency from the **Frequency** list field.
- 12. In the **Switch By** field, select the appropriate switch option.
	- a. If you select **Units** option, enter the number of units to be switched in the **Units** field.
	- b. If you select **Amount** option, enter the amount to be switched in the **Amount** field.
- 13. In the **Start Date** field, select the appropriate start date for SWP.
- 14. From the **Installments** list, select the STP installments.
- 15. Repeat steps 9 to 13 of **Switch Out Funds - One Time** section

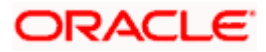

# **6.4 Order Status**

Order status screen allows a retail user to search and view mutual funds orders in various statuses. The user can view the pending execution order across investment accounts and also can edit and delete the mutual fund orders that are not yet executed.

### **Pre-Requisites**

**Transaction access is provided to the Retail User.** 

### **Features Supported In Application**

The module supports the following features:

- Search Mutual Funds orders
- Delete Mutual Funds orders

### **How to reach here:**

```
Dashboard > Toggle Menu > Menu > Wealth Management > Place Orders > Order Status
OR
Dashboard > Relationship Overview Widget > Investments > Investment Account Kebab menu > 
Order Status
OR
Access through kebab menu of the Place Orders transactions
```
## <span id="page-76-0"></span>**6.4.1 Orders Status - Search**

Using this option, a retail user can search and view details of the mutual fund orders. Default search is available with Investment account and From Date and To Date, whereas user can be searched by provided other details also.

### **Orders Status – Search Criteria**

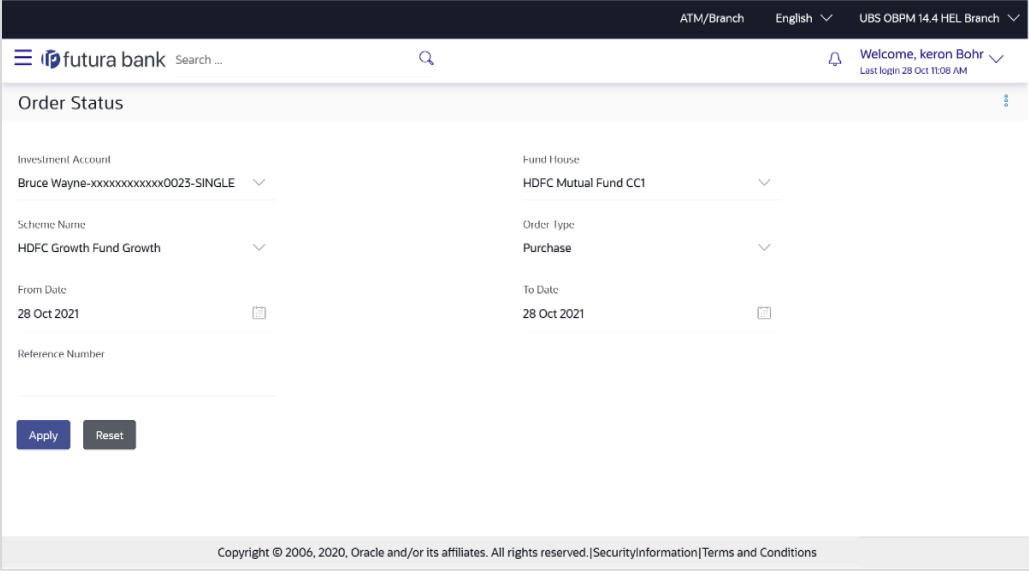

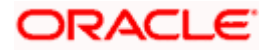

### **Field Description**

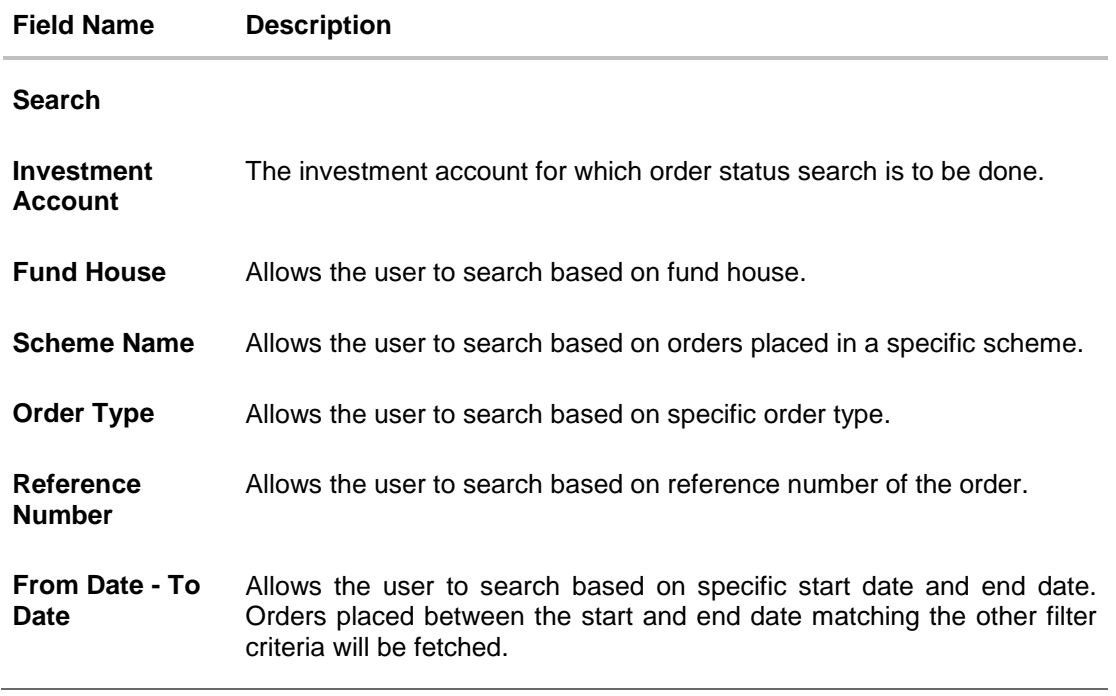

### **To search the mutual funds order:**

- 1. From the **Investment Account** list, select the account number for order status search.
- 2. From the **Fund House** list, select the fund house for order status search.
- 3. From the **Scheme Name** list, select the scheme name for order status search.
- 4. From the **From Date** and **To Date** list, select the appropriate dates for order status search.
- 5. In the **Reference Number** field, enter a transaction reference number if you wish to view a specific transaction record.
- 6. Click **Apply** to view orders status based on the defined criteria. The search results appear on the **Order Status** screen based on the search parameters. OR

Click **Reset** to clear the details entered.

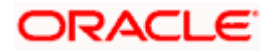

## **Order Status – Search Result**

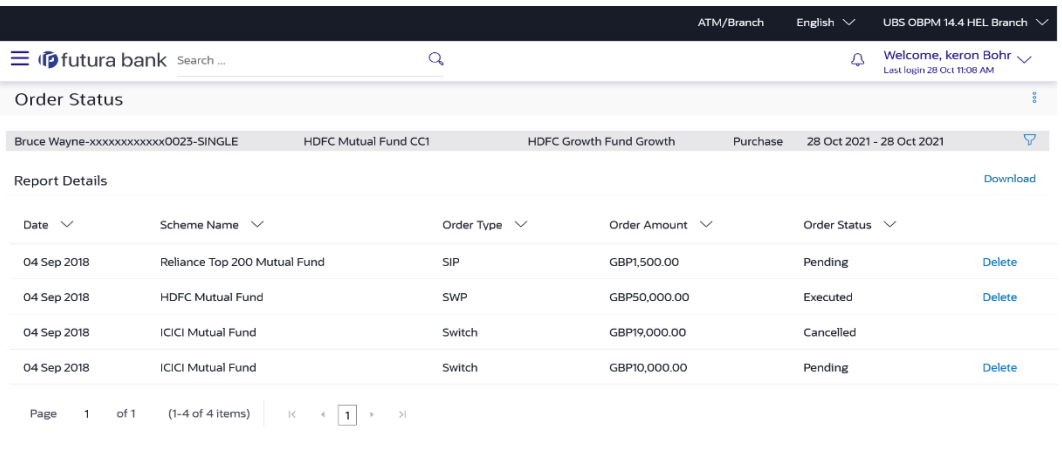

#### Copyright © 2006, 2020, Oracle and/or its affiliates. All rights reserved.|SecurityInformation|Terms and Conditions

### **Field Description**

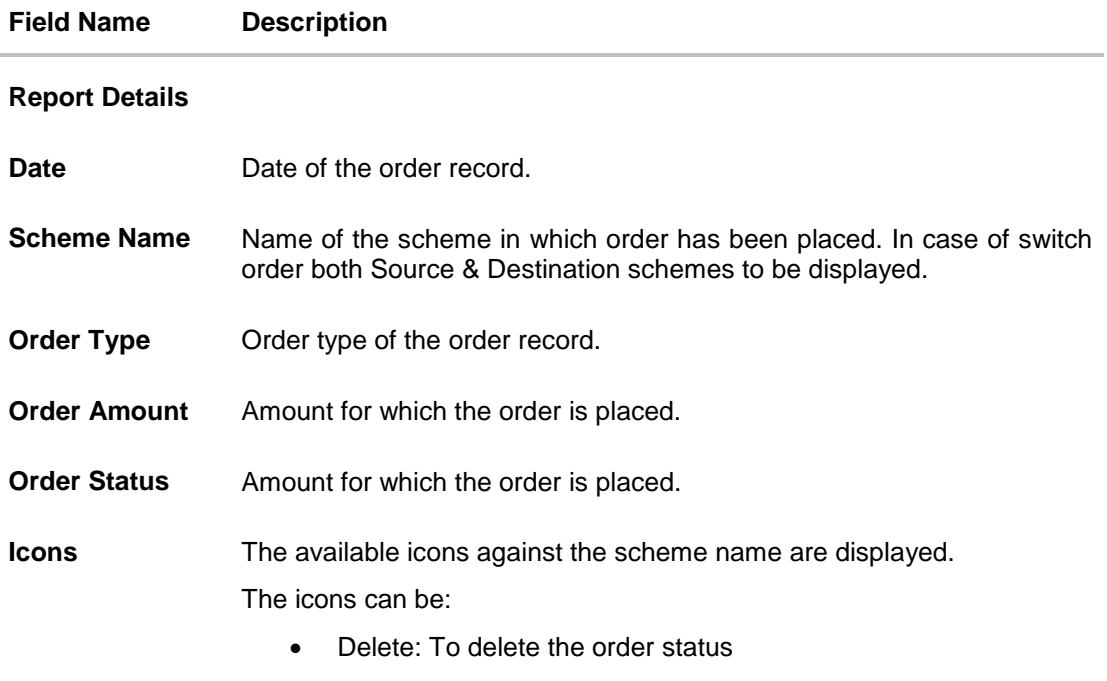

7. Click on the  $\widehat{V}$  icon to change filter criteria. Based on the defined criteria you can view the orders status. OR

Click **Download** link to download the orders status report in password protected pdf format.

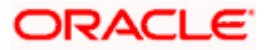

## <span id="page-79-0"></span>**6.4.2 Orders Status - Delete**

This option enables the retail user to delete the mutual fund orders that are not yet executed.

### **To delete the order status:**

1. In the **Orders Status - Search Results** section, click on the **Delete** against the record for which you want to delete the details. The **Delete Order** screen appears.

### **Orders Status - Delete Order**

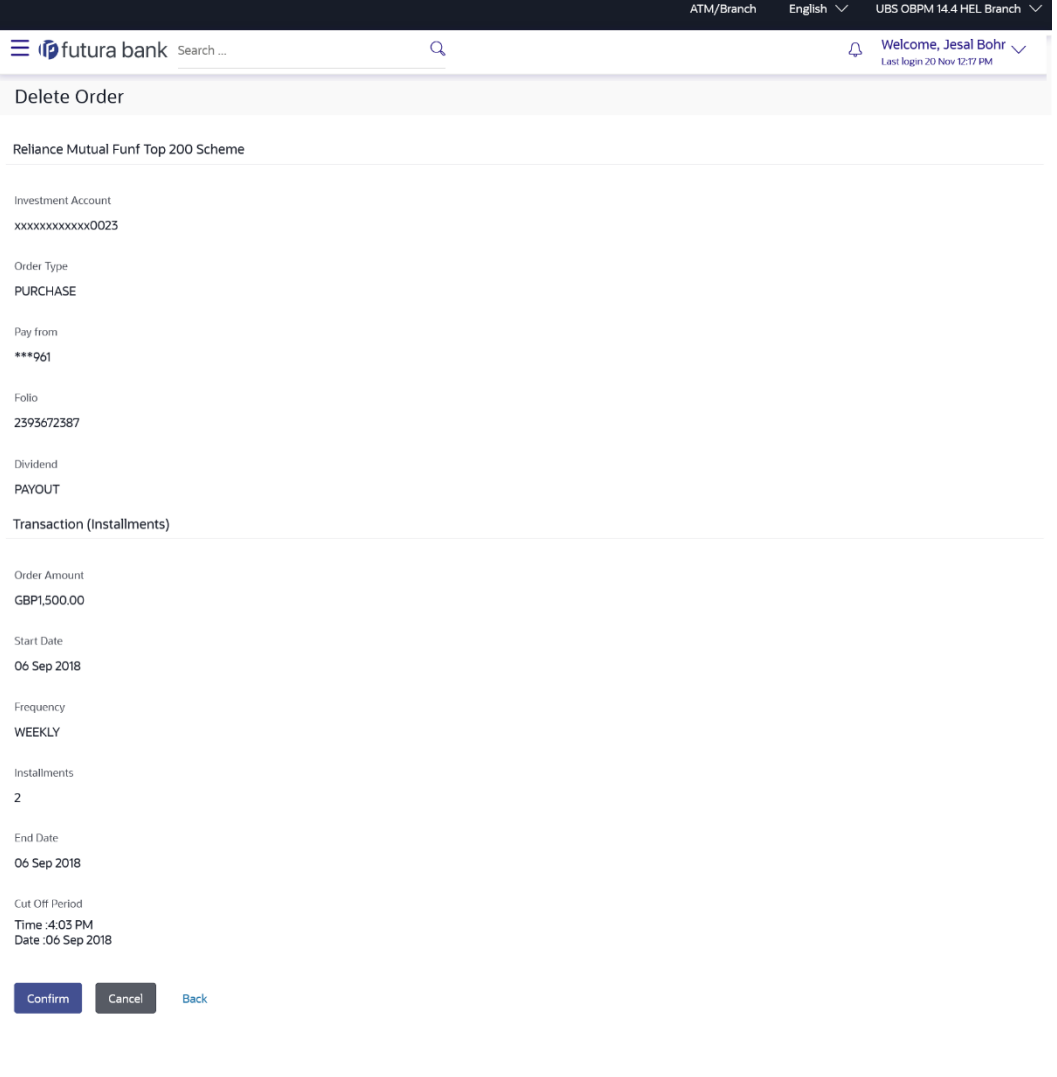

Copyright © 2006, 2020, Oracle and/or its affiliates. All rights reserved.|SecurityInformation|Terms and Conditions

2. Click **Confirm** to delete the order. OR Click **Cancel** to cancel the transaction. OR

Click **Back** to navigate back to previous screen.

3. The success message of request submission along with the reference number appears.

4. Click **Home** to navigate to the dashboard. OR Click **Purchase Mutual Fund**s to go to **Purchase Mutual Funds** screen.

**Home**

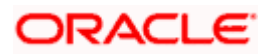

# **7. Investment Details**

The Investment Details screen allows the investors/ retail users to view all his investment details in one screen. The screen keeps the investors up to date with the portfolio summary, performance, holdings, dividends and recurring. The user can also view account details like current balance, invested value, profit /loss, rate of return, realized gain/ loss, dividends etc., asset distribution, risk profile and recommended allocation.

**Note**: OBDX expects above data to be provided by mutual fund host.

### **How to reach here:**

*Dashboard > Toggle Menu > Menu > Wealth Management > Investment Details*

#### **To view investment details:**

1. The **Mutual Funds - Investment Details** screen appears.

### **Mutual Funds - Investment Details**

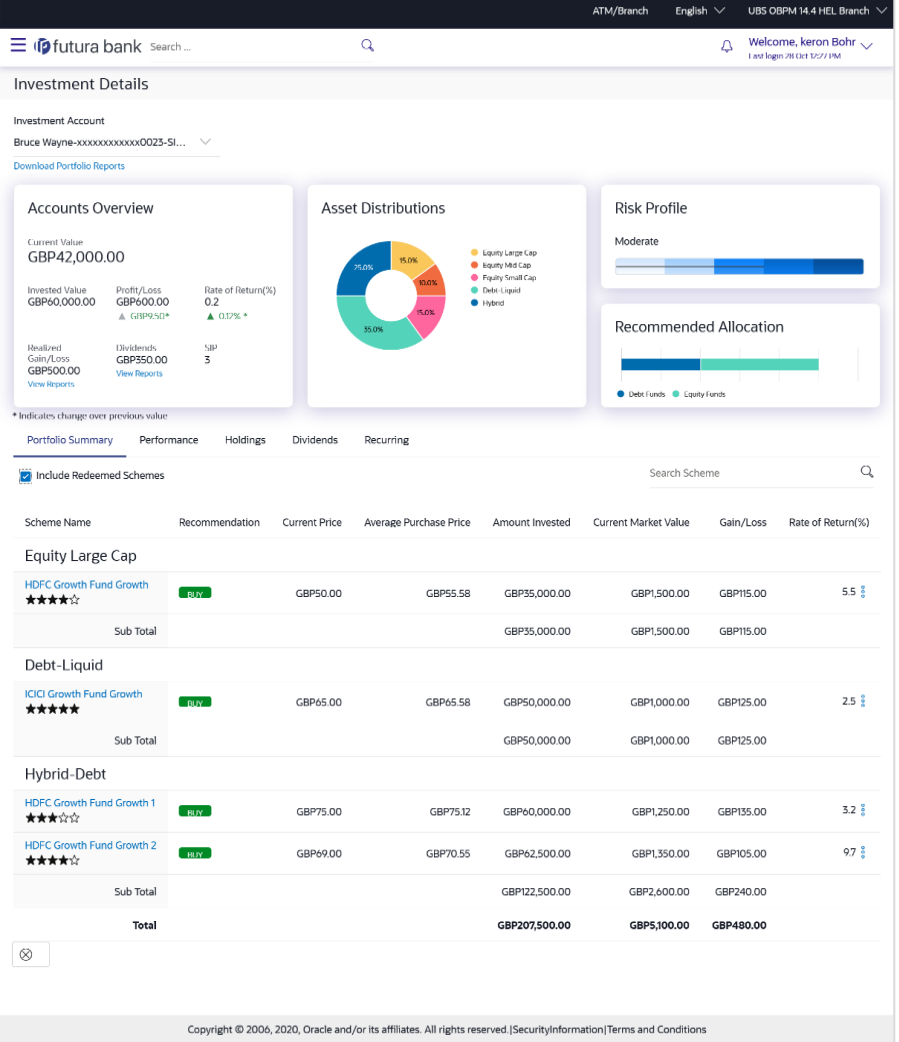

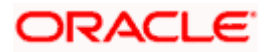

### **Investment Account**

The investment account for which the user wants to view the details

### **Account Overview**

The account overview widget allows the user to view the following:

- Total money invested in Mutual Funds in the selected investment account
- **Current market value of the investments done**
- Change in the market value of investments over previous value, if the change is positive it should be in green color and red color if change is negative
- **Profit/ Loss amount for the above investments**
- Change in the profits figure over previous value, if the change is positive it will be in green color and red color if change is negative
- Rate of return in percentage for the above investments
- Change in rate of returns figure, if the change is positive it will be in green color and red color if change is negative
- The realized gain/ loss figure for the above investments
- Value of dividends earned from the above investments
- Number of SIPs current running/ active in the investment account

Click the **Reports** link in the **Realized Gain/ Loss** section to access the [Capital Gain Report](#page-93-0) screen. OR

Click the **Reports** link in the **Dividends** section to access the [Dividends Report](#page-97-0) screen.

### **Asset Distribution**

This widget allows the user to view the asset class wise break up of investments of the selected investment account in the form of pie chart.

### **Risk Profile**

This widget displays the risk profile associated with the investment account.

### **Asset Allocation**

This widget displays the recommended asset allocation for the risk profile of the user.

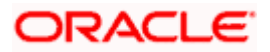

2. Click the **Portfolio Summary** tab.

## **Portfolio Summary**

This widget allows the user to view the mutual funds and their related details that is currently held by the user. The mutual funds should be grouped based on their investment themes (Large Cap, Mid cap etc.).

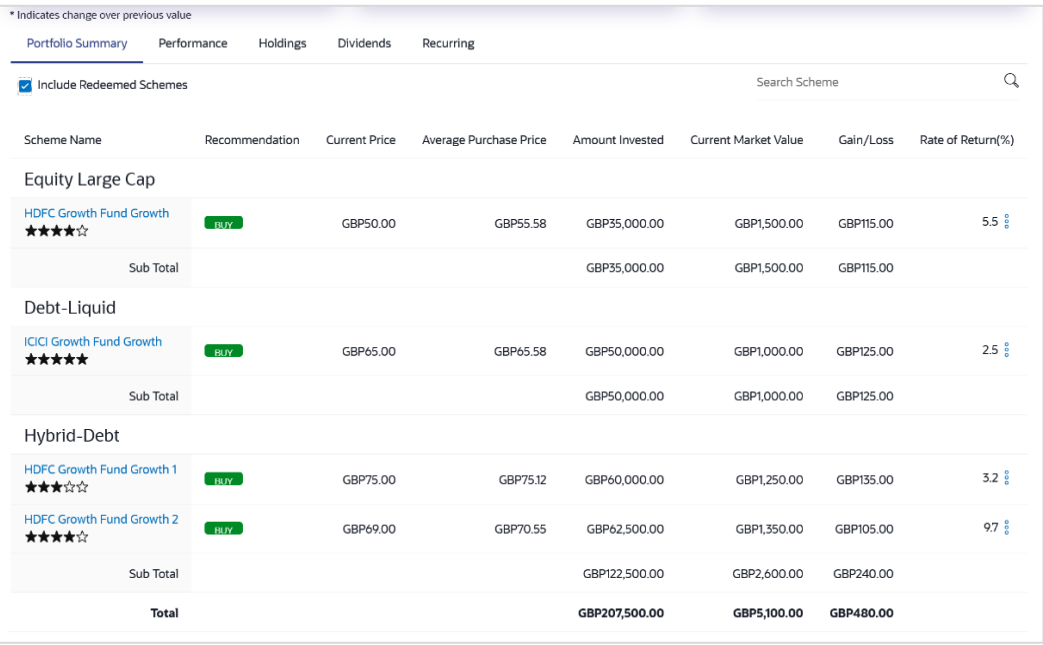

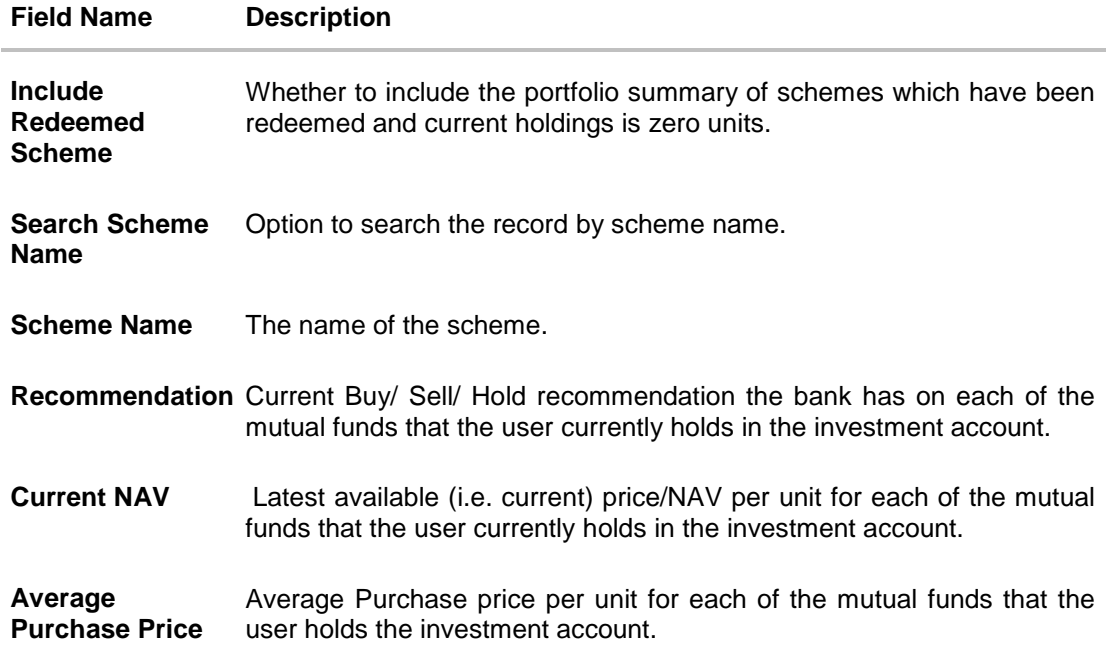

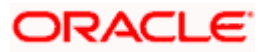

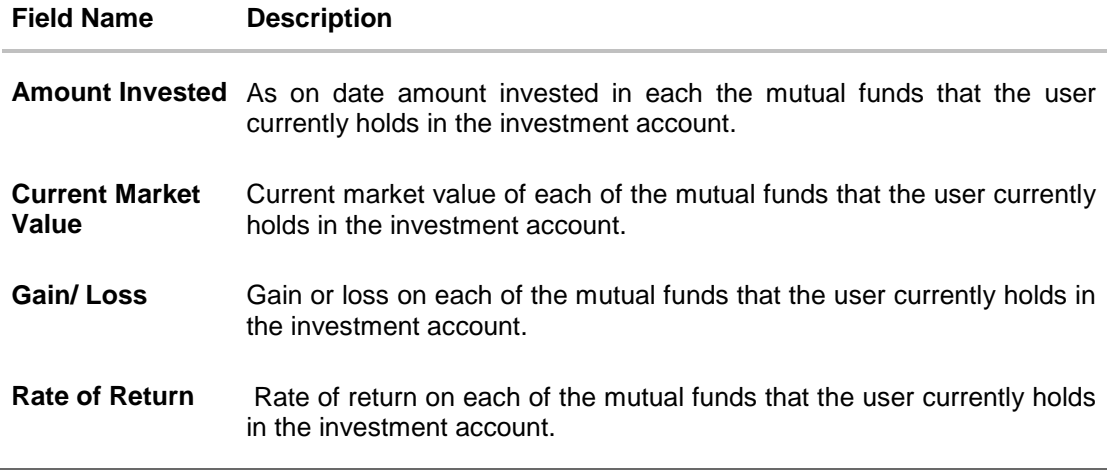

5. Select the In the **Include Redeemed Scheme** check box, if you want to view the portfolio summary of redeemed schemes. OR

In the **Search Scheme Name** field, enter the name of the scheme, if you want to view the portfolio summary of specific scheme.

OR

Click and then click **Purchase** to purchase funds. The **Purchase Mutual Funds** screen appears.

OR

Click and then click **SIP** to purchase SIP funds. The **Purchase Mutual Funds – SIP** screen appears.

OR

Click and then click **SWP** to redeem SWP funds. The **Redeem Funds – SWP** screen appears.

OR

Click  $\frac{8}{3}$  and then click **Redeem** to redeem the funds. The **Redeem Funds** screen appears. OR

Click  $\frac{8}{3}$  and then click **Switch** to switch the funds. The **Switch Funds** screen appears. OR

Click the **Download Portfolio Report** link to download the portfolio report.

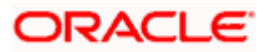

# **Performance**

This widget allows the user to view the performance details of the mutual funds that are currently held by the user. The mutual funds are grouped based on their investment themes (Large Cap, Mid cap etc.). The details to be shown are:

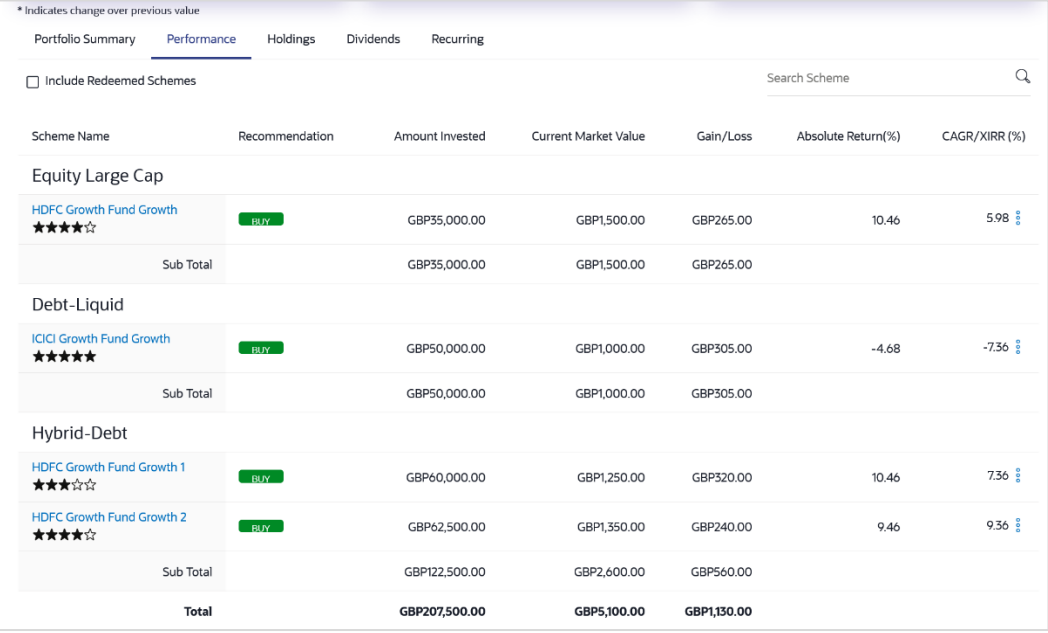

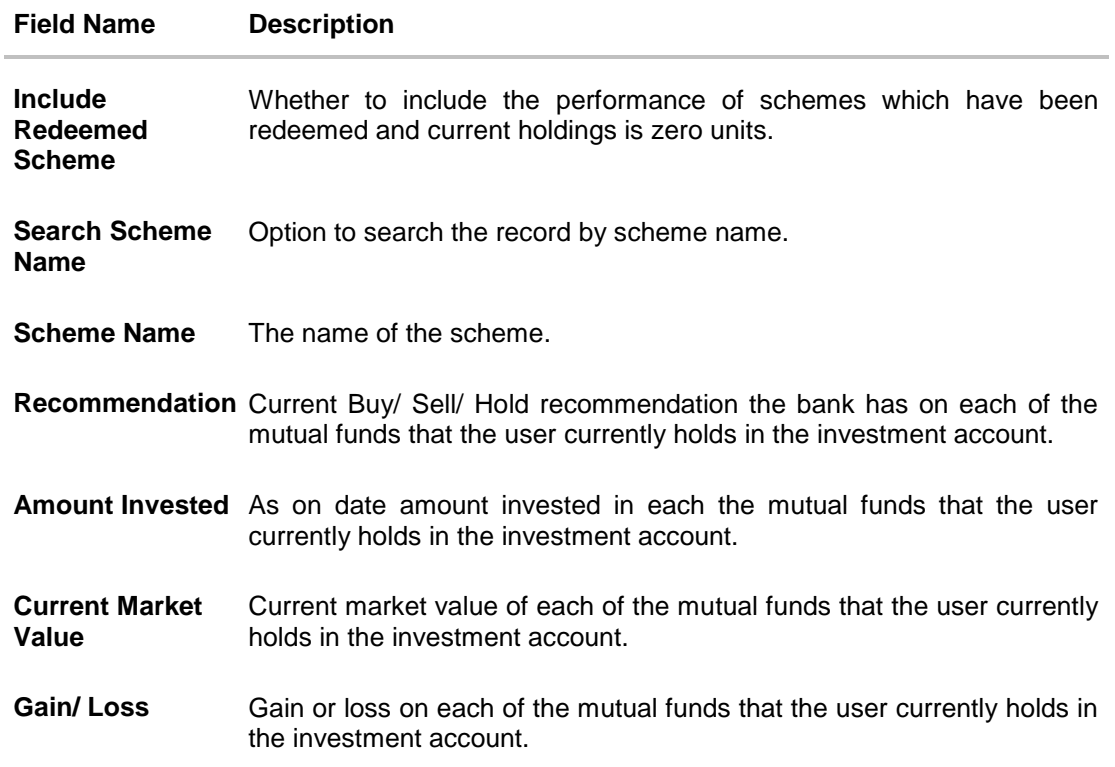

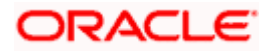

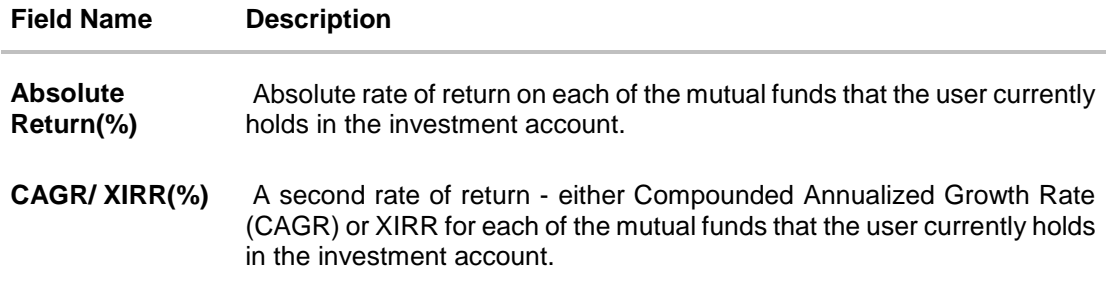

6. Select the In the **Include Redeemed Scheme** check box, if you want to view the performance of redeemed schemes also. OR

In the **Search Scheme Name** field, enter the name of the scheme, if you want to view the performance of specific scheme.

OR

Click and then click **Purchase** to purchase funds. The **Purchase Mutual Funds** screen appears.

OR

Click and then click **SIP** to purchase SIP funds. The **Purchase Mutual Funds – SIP** screen appears.

OR

Click and then click **SWP** to redeem SWP funds. The **Redeem Funds – SWP** screen appears.

OR.

Click and then click **Redeem** to redeem the funds. The **Redeem Funds** screen appears. OR

Click and then click **Switch** to switch the funds. The **Switch Funds** screen appears. OR

Click the **Download Portfolio Report** link to download the portfolio report.

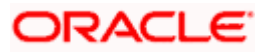

## **Holdings**

This widget allows the user to view the mutual unit holding details of the mutual funds that are currently held by the user. The mutual funds should be grouped based on their investment themes (Large Cap, Mid cap etc.).

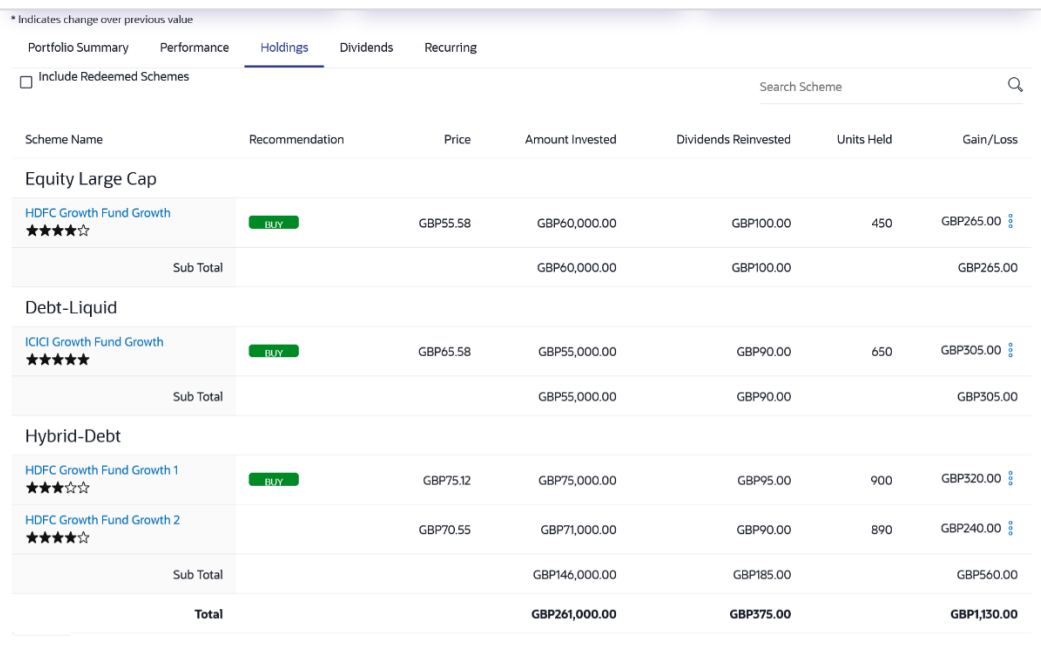

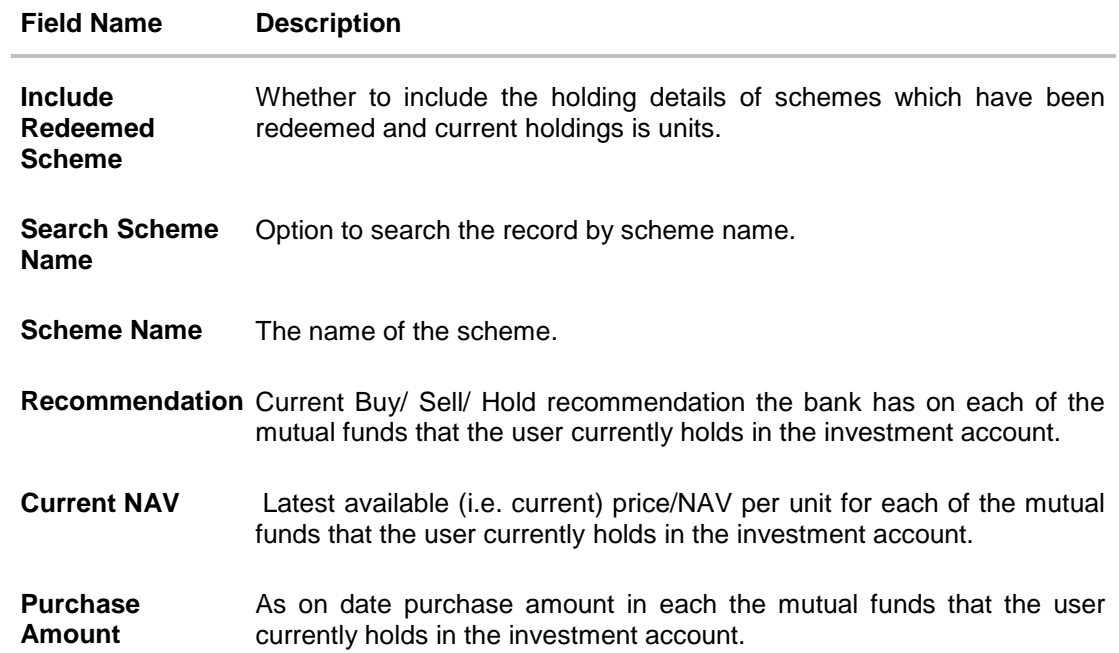

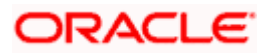

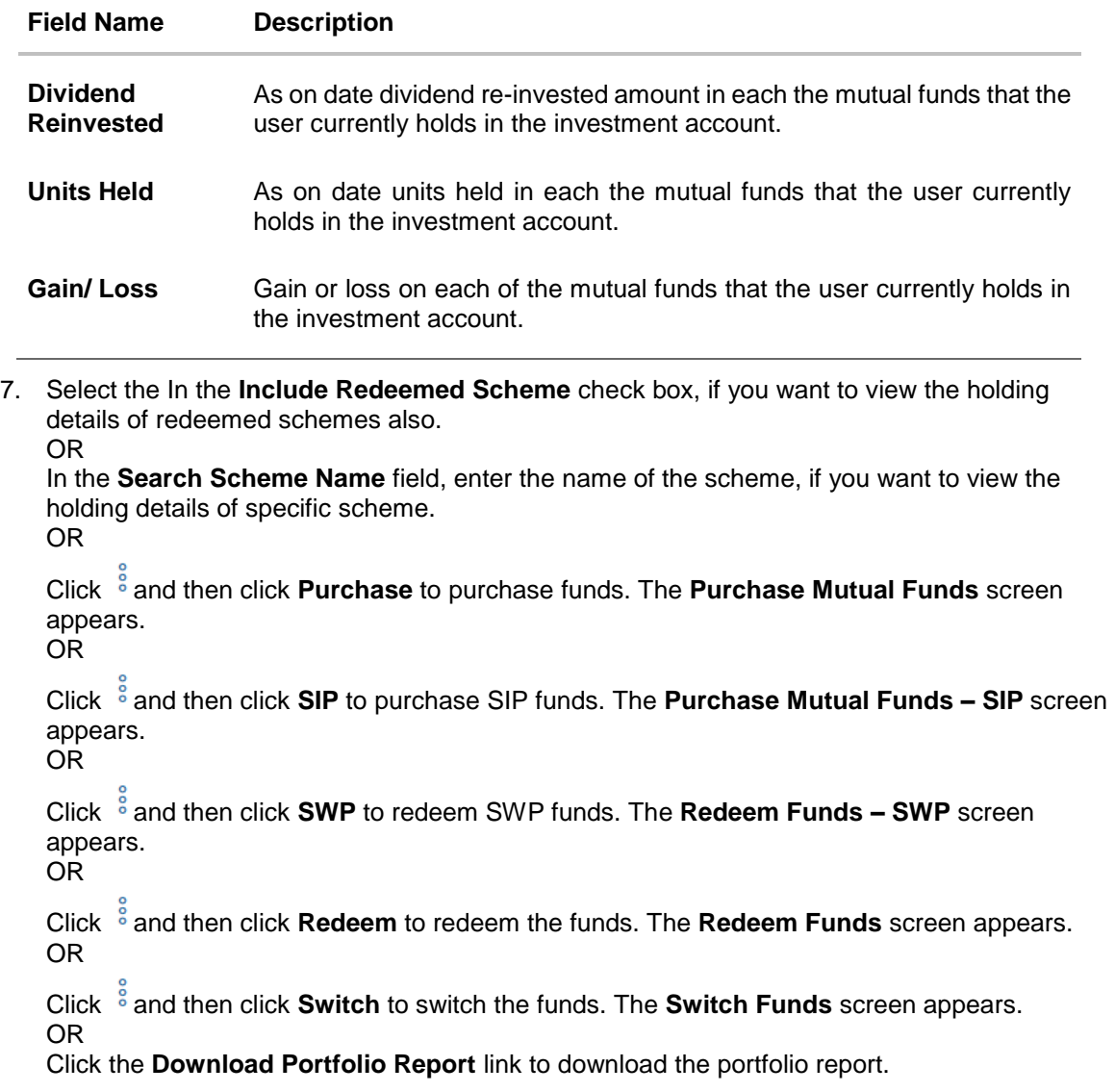

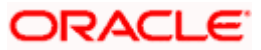

# **Dividends**

This widget allows the user to view the dividend details of the mutual funds that are currently held by the user. The mutual funds should be grouped based on their investment themes (Large Cap, Mid cap etc.).

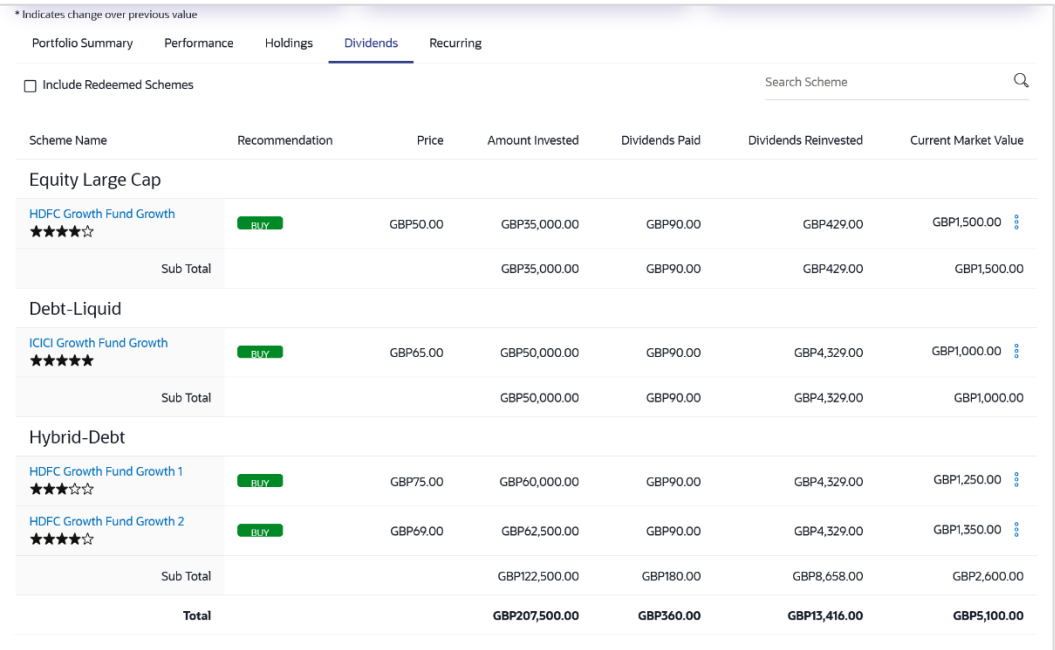

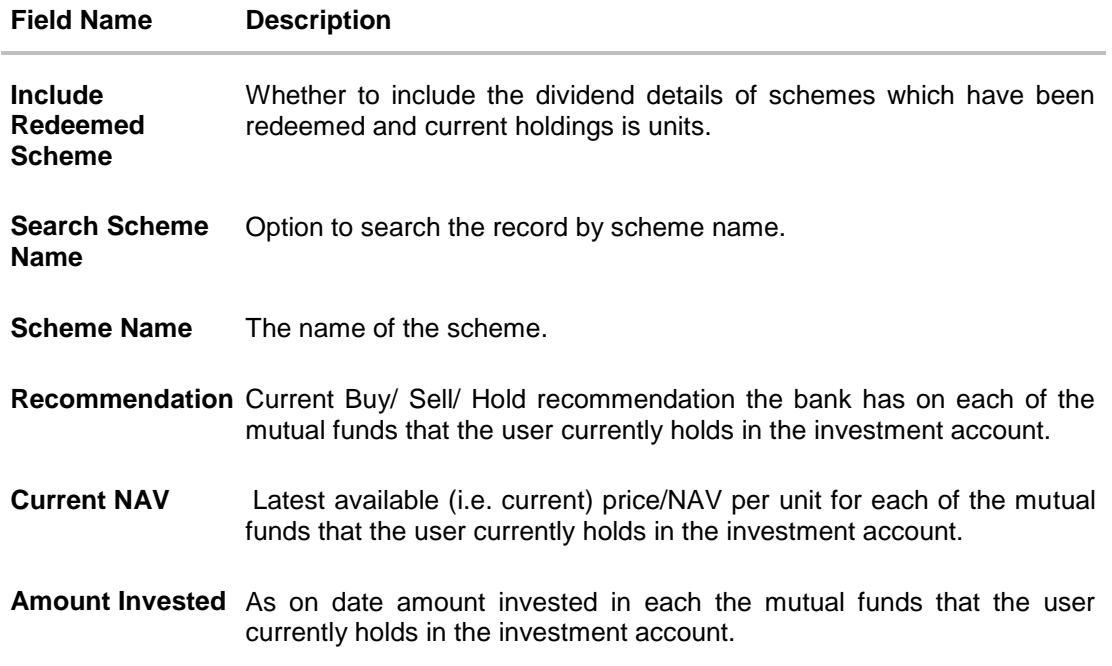

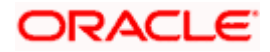

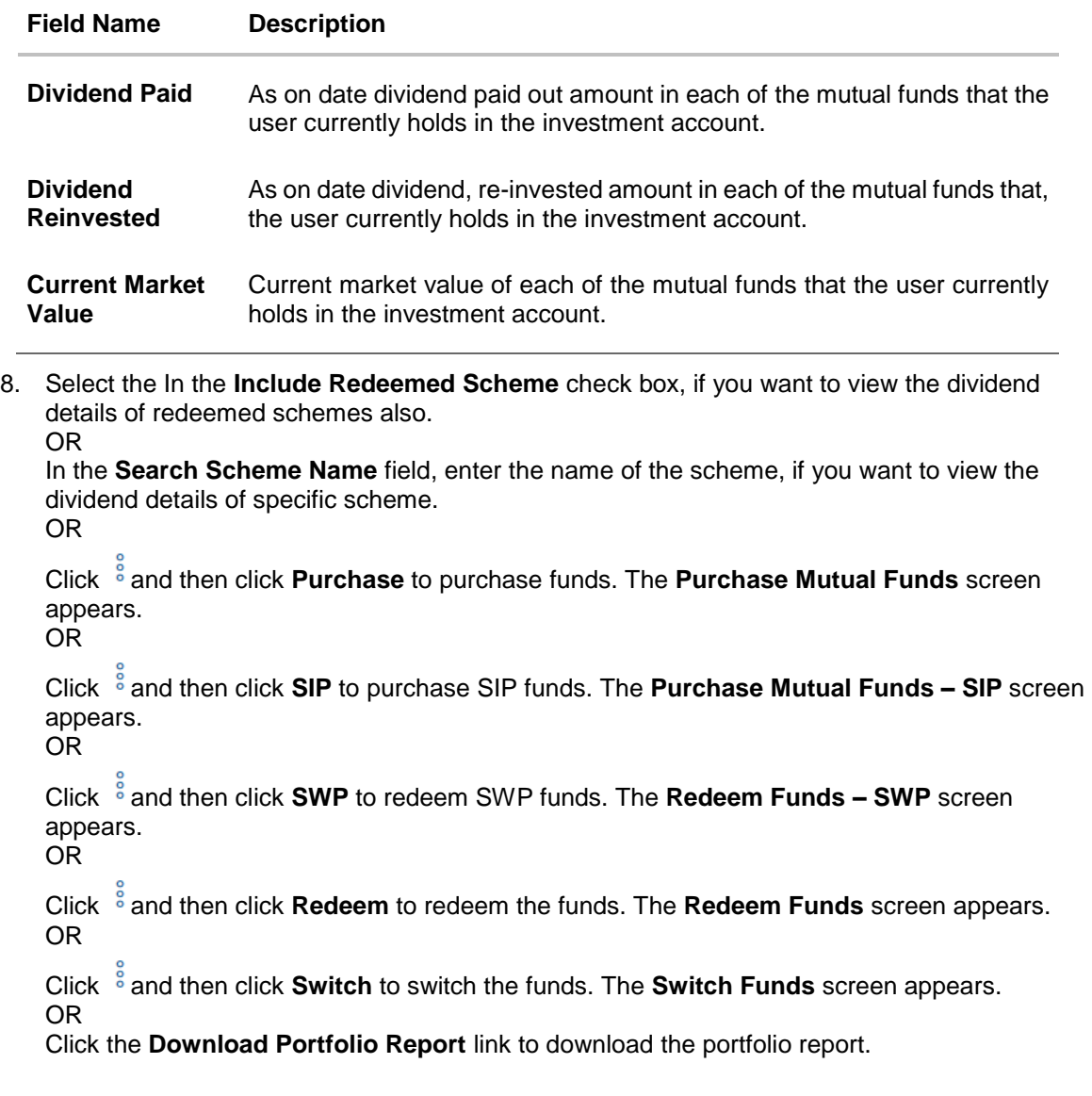

# **Recurring**

This widget allows the user to view the ongoing recurring transactions in the selected investment account. The mutual funds should be grouped as SIP, SI, SWP and STP.

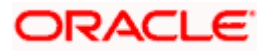

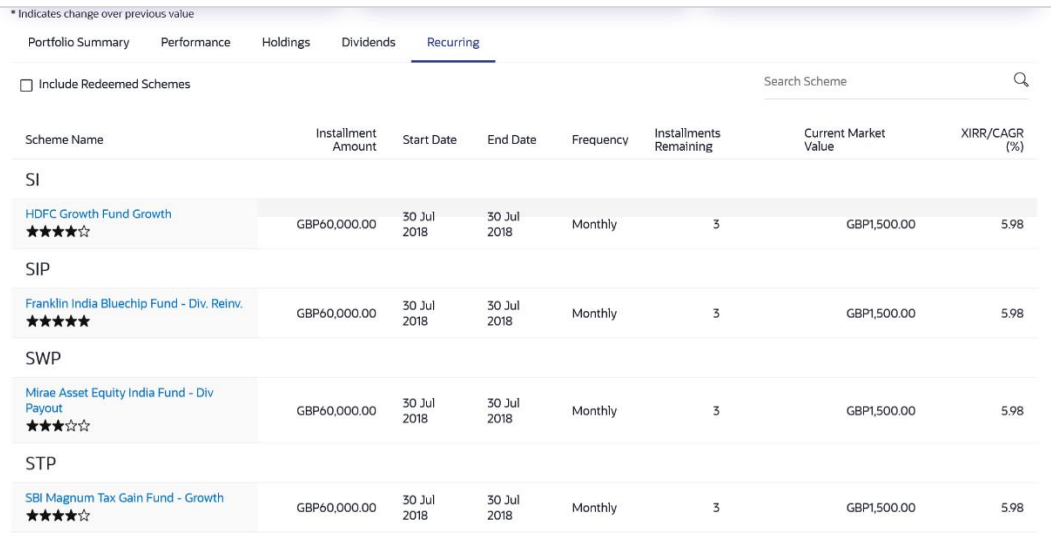

| <b>Field Name</b>                           | <b>Description</b>                                                                                               |
|---------------------------------------------|----------------------------------------------------------------------------------------------------|
| <b>Include</b><br>Redeemed<br><b>Scheme</b> | Whether to include the dividend details of schemes which have been<br>redeemed and current holdings is zero/nil. |
| <b>Search Scheme</b><br><b>Name</b>         | Option to search the record by scheme name.                                                                      |
| <b>Scheme Name</b>                          | The name of the scheme.                                                                                          |
| Amount                                      | Amount of STP/ SIP/ SWP/ SI per installment.                                                                     |
| <b>Start Date</b>                           | Start date of the STP/SIP/SWP/SI.                                                                                |
| <b>End Date</b>                             | End date of the STP/SIP/SWP/SI.                                                                                  |
| <b>Frequency</b>                            | Frequency of the STP/ SIP/ SWP/ SI.                                                                              |
| <b>Current Market</b><br>Value              | Current market value of each of the mutual funds that the user currently<br>holds in the investment account.     |
| <b>Installments</b><br>Remaining            | Number of STP/ SIP/ SWP/ SI installments remaining.                                                              |
| CAGR/XIRR(%)                                | Rate of return (CAGR or XIRR) for the mutual fund in which STP/ SIP/<br>SWP/SI is going on.                      |

<sup>1.</sup> Select the In the **Include Redeemed Scheme** check box, if you want to view the ongoing recurring transactions of redeemed schemes. OR

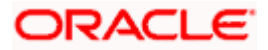

In the **Search Scheme Name** field, enter the name of the scheme, if you want to view the ongoing recurring transactions of specific scheme. OR

Click the **Download Portfolio Report** link to download the portfolio report.

**Home**

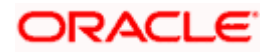

# **8. Reports**

Using this option, retail users can generate various investment related reports. Application provides an option to provide the search parameters and download the reports.

Reports module includes following reports:

- Capital Gains Report
- Dividend History report
- Transaction Report

# <span id="page-93-0"></span>**8.1 Capital Gains Report**

The profits or losses that an investor gets when he/she sells Mutual Fund units are called "Capital Gains/ Losses". There are two types of capital gains – short term & long term. For example, In India gains /losses any equity investment sold within 12 months of purchase are treated as short-term gains/ losses. If the gap between purchase and sale is more than 12 months it's called Long term capital gains/ losses. Short term gains tax rates tend to be higher compared to long-term capital gains taxes.

The retail user/ investor holding the mutual funds can download the Capital Gain report for the mutual funds that the user had transacted in for the current and past financial years.

The user can search the transactions and download the report.

### **Pre-Requisites**

**Transaction access is provided to the Retail User.** 

### **Features Supported In Application**

The module supports the following features:

Search Transactions and Download the report

### **How to reach here:**

*Dashboard > Toggle Menu > Menu > Wealth Management > Reports > Capital Gains Report*

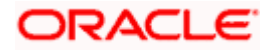

#### Reports

### **Capital Gains Report**

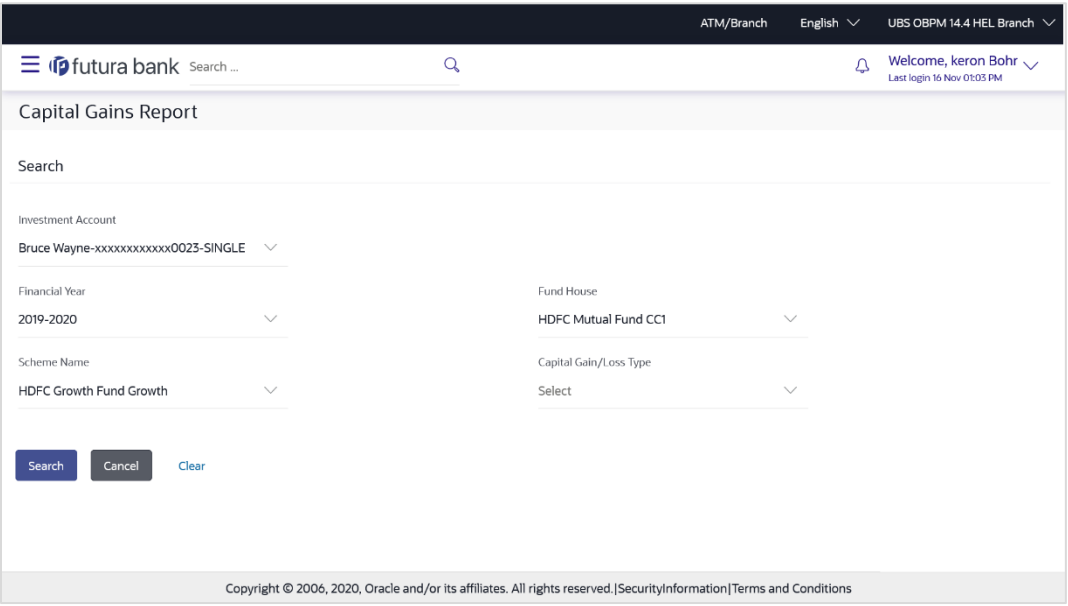

### **Field Description**

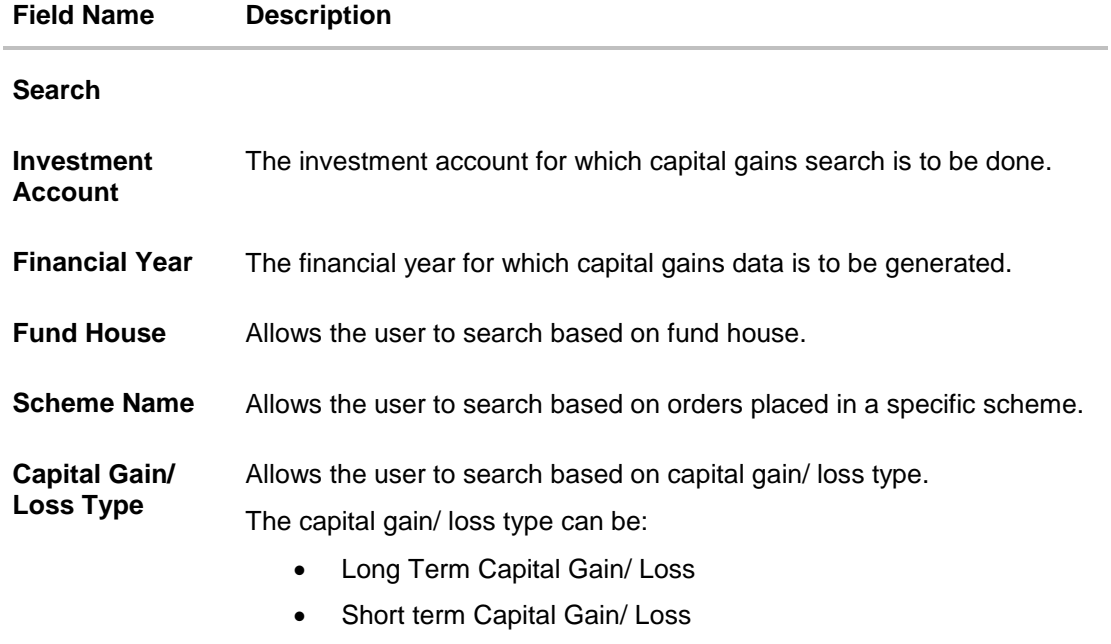

## **To search and download the capital gain report detail:**

- 1. From the **Investment Account** list, select the account number for transactions search.
- 2. Enter the other search criteria, if you want a specific capital gain/ loss transaction search and click **Search**. The search results appear on the **Transaction Report** screen based on the search parameters. OR

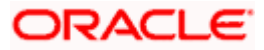

Click **Cancel** to cancel the transaction. OR

Click **Clear** to clear the input search parameters.

# **Capital Gains Report - Report Details**

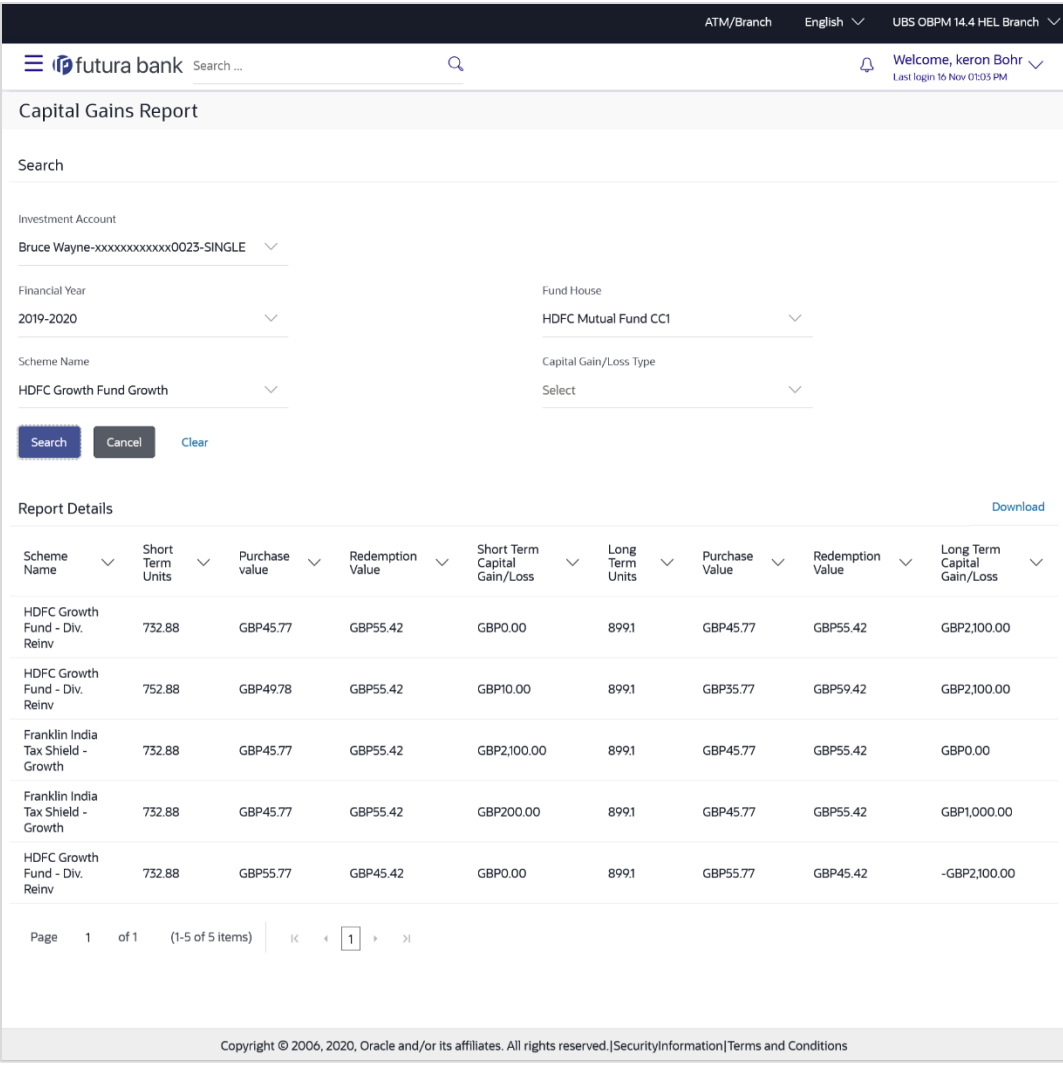

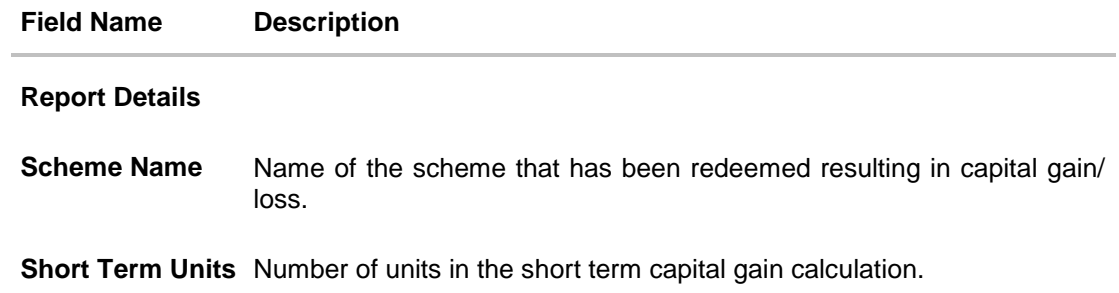

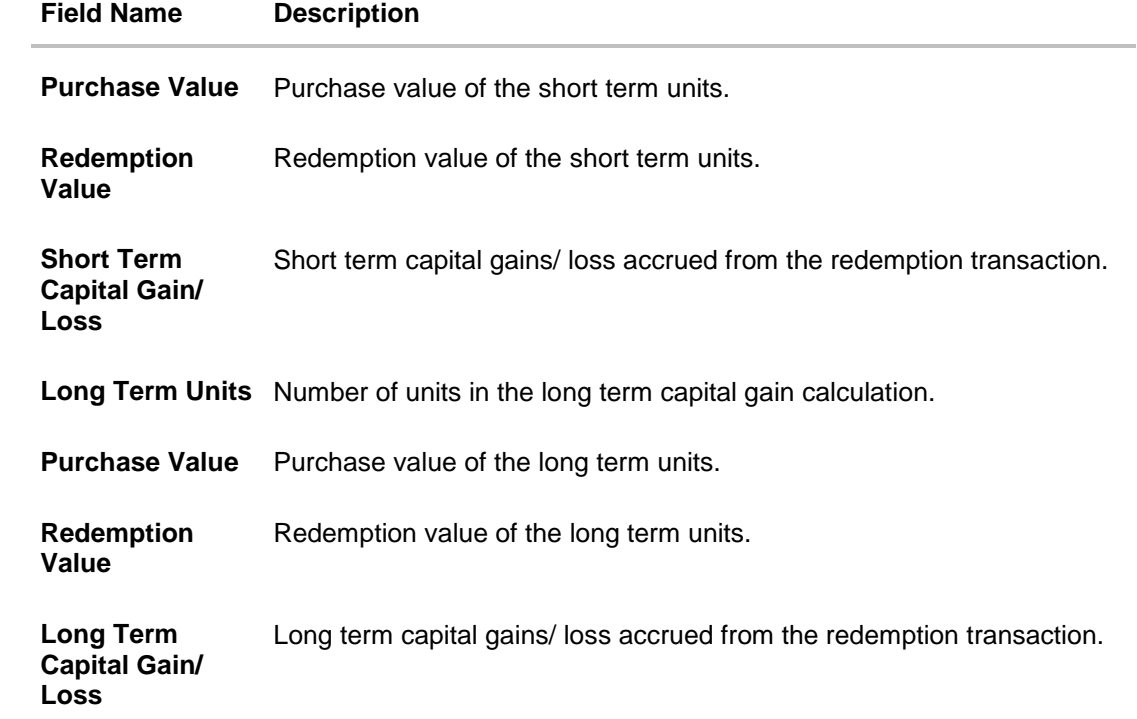

3. Click **Download** link to download the capital gains report in password protected pdf format.

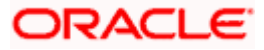

# <span id="page-97-0"></span>**8.2 Dividend Report**

Dividend History report provides the details of the dividend transactions - both paid out and reinvested for the mutual funds done by the user who holds the mutual funds.

The user can search the transactions and download the report.

### **Pre-Requisites**

**Transaction access is provided to the Retail User.** 

### **Features Supported In Application**

The module supports the following features:

**Search and download Dividend History Report** 

### **[H](file:///D:/Work/18.3.0/Flare%20Source%20File/Content/obdx/retail/wealthmangmt/reports/dividendrpt.htm)ow to reach here:**

*Dashboard > Toggle Menu > Menu > Wealth Management > Reports > Dividend Report*

### **Dividend Report**

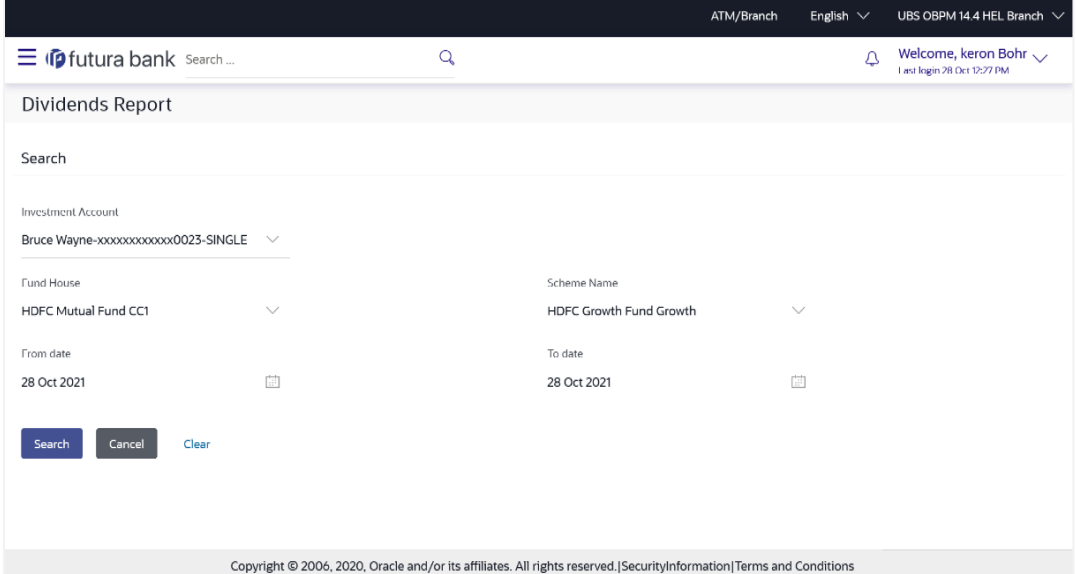

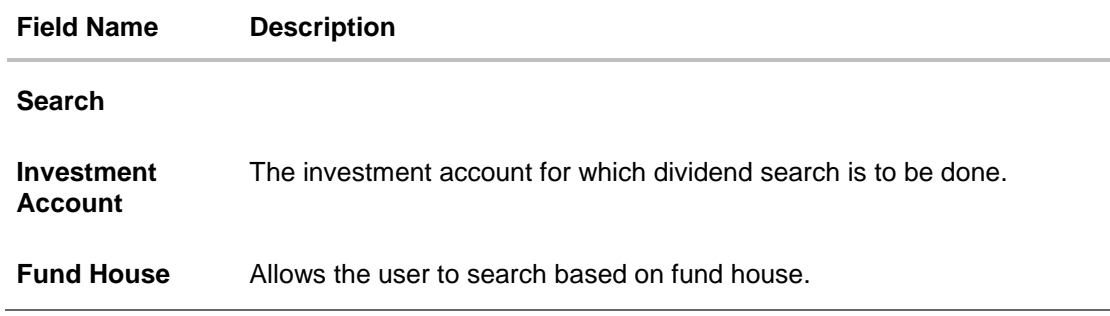

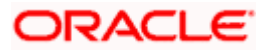

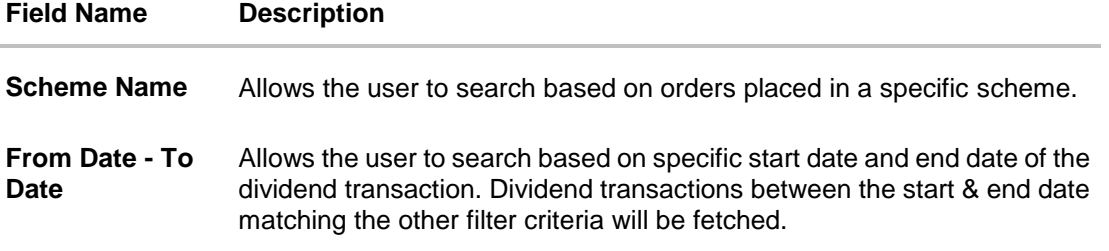

### **To search and download the dividend report detail:**

- 1. From the **Investment Account** list, select the account number for dividend search.
- 2. From the **Fund House** list, select the fund house for dividend search.
- 3. From the **Scheme Name** list, select the scheme name for dividend search.
- 4. From the **From Date** and **To Date** list, select the appropriate dates for dividend transactions search.
- 5. Enter the other search criteria, if you want a specific transaction search and click **Search**. The search results appear on the **Dividend Reports** screen based on the search parameters.

OR

Click **Cancel** to cancel the transaction.

OR

Click **Clear** to clear the input search parameters.

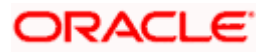

### Reports

## **Dividend Report - Report Details**

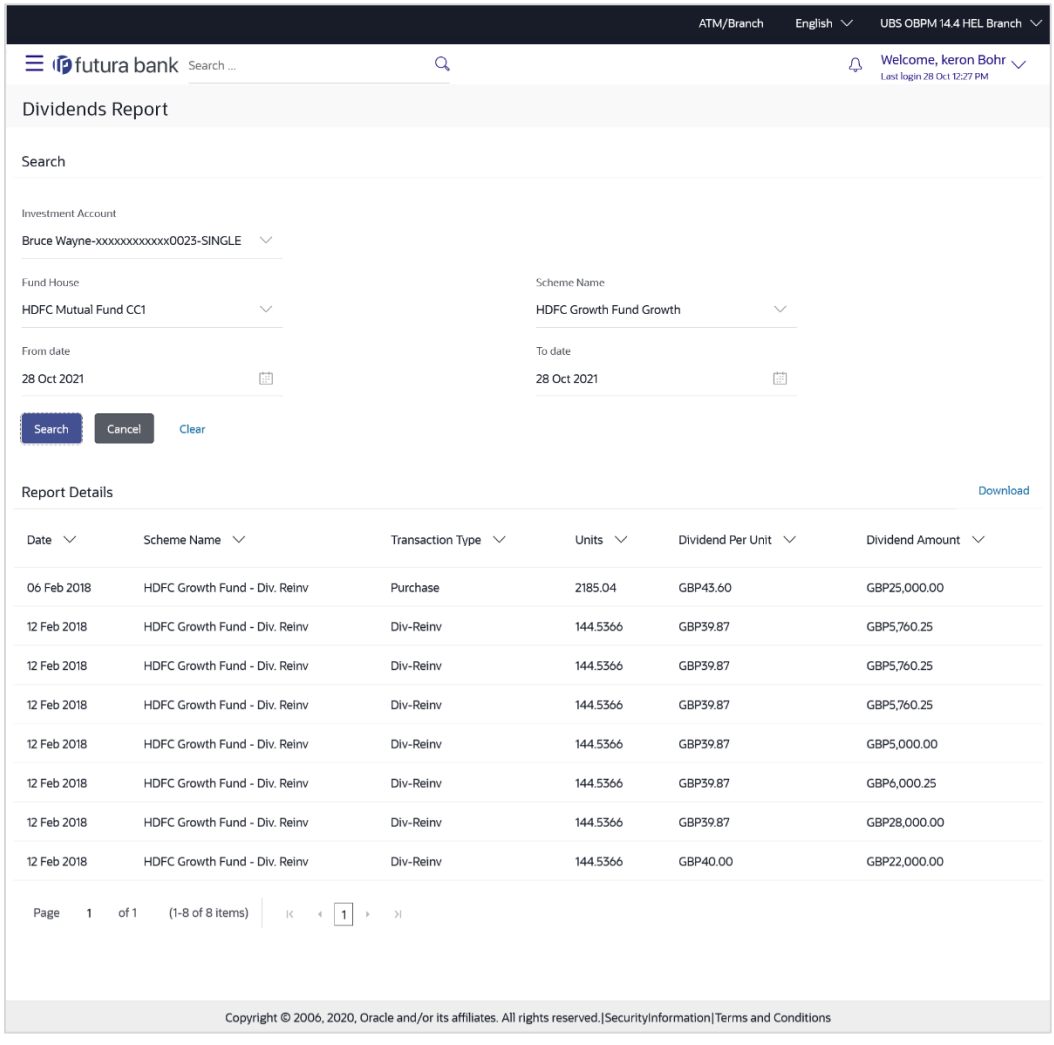

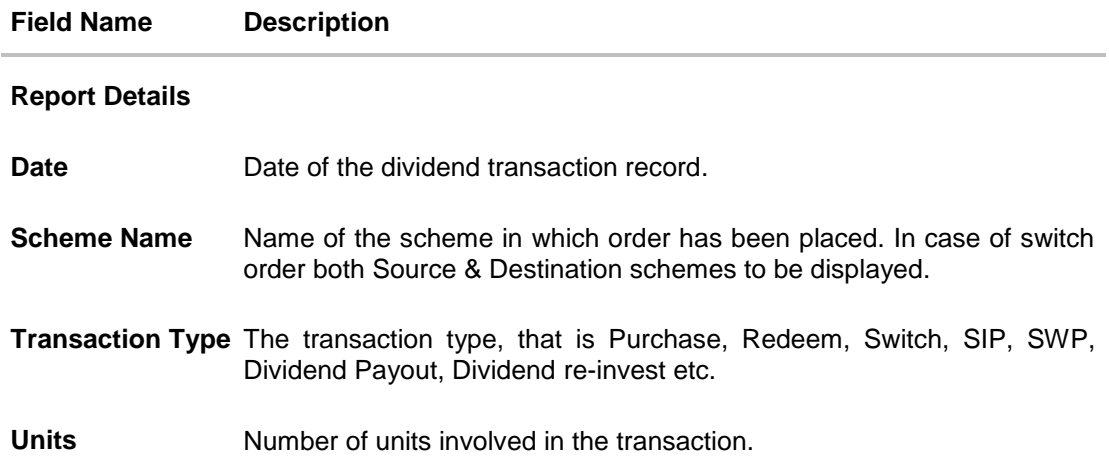

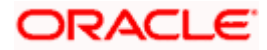

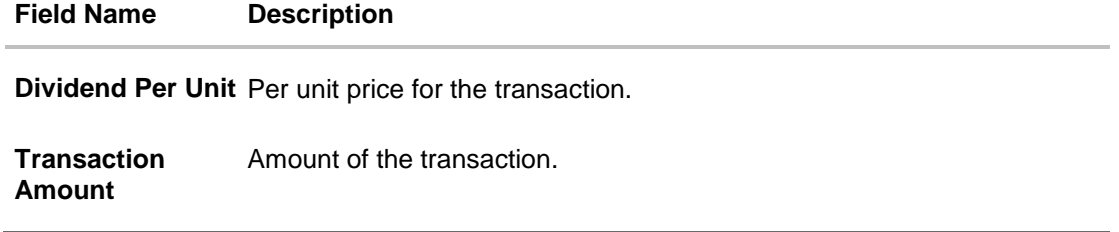

6. Click **Download** link to download the dividend report in password protected pdf format.

# **8.3 Transactions Report**

Transactions report provides a summary of the mutual fund transactions one by the user who holds the mutual funds.

The user can search the transactions and download the report.

### **Pre-Requisites**

**Transaction access is provided to the Retail User.** 

### **Features Supported In Application**

The module supports the following features:

**Search Transactions and download report** 

### **How to reach here:**

*Dashboard > Toggle Menu > Menu > Wealth Management > Reports > Transactions Reports*

### **Transactions Report**

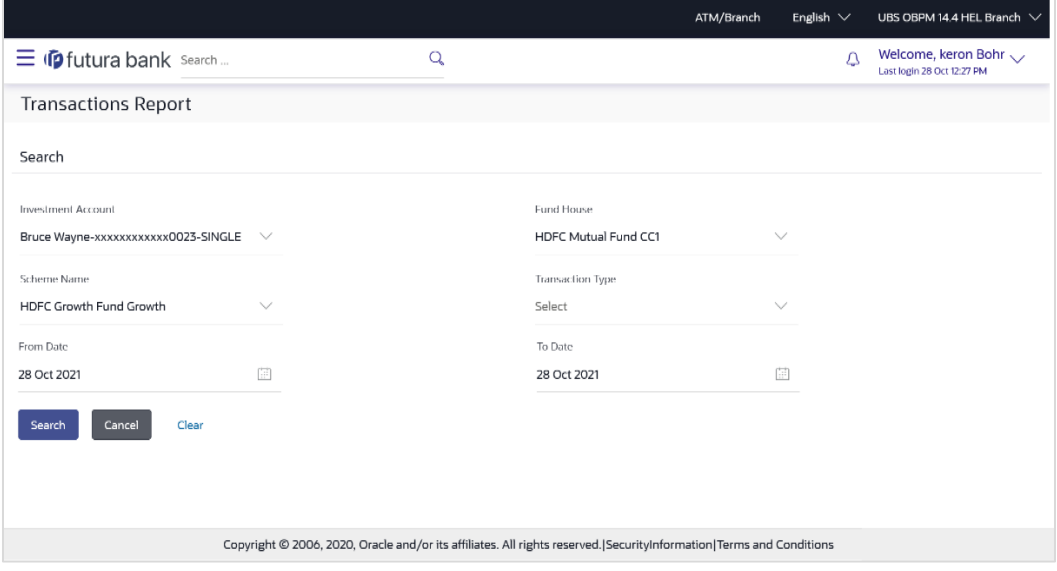

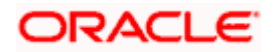

#### Reports

### **Field Description**

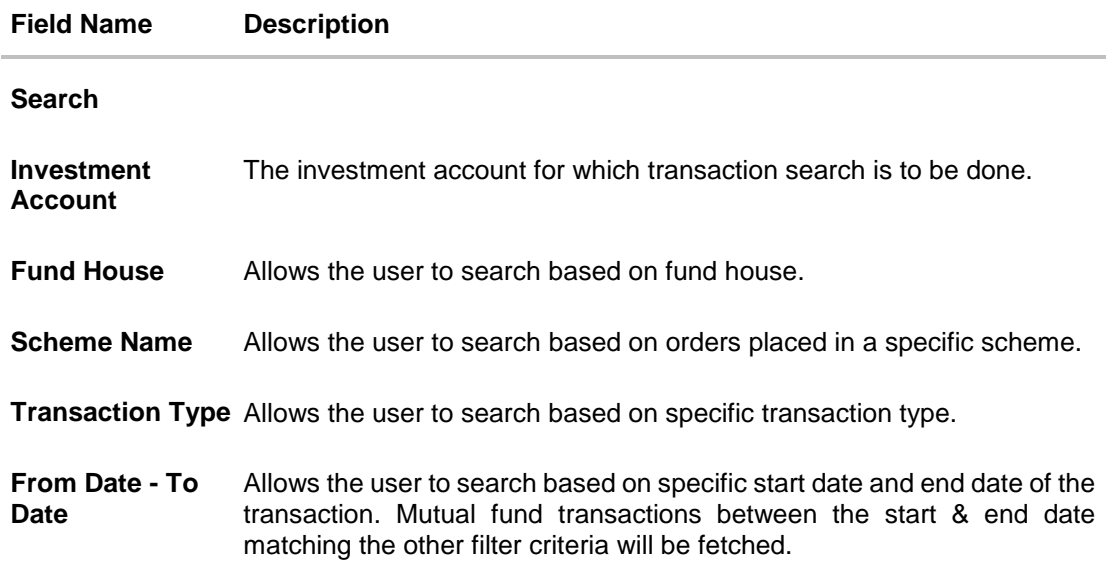

### **To search and download the mutual fund transactions detail:**

- 1. From the **Investment Account** list, select the account number for transactions search.
- 2. From the **Fund House** list, select the fund house for dividend se for transactions search.
- 3. From the **Scheme Name** list, select the scheme name for transactions search.
- 4. From the **From Date** and **To Date** list, select the appropriate dates for transactions search.
- 5. Enter the other search criteria, if you want a specific transaction search and click **Search**. The search results appear on the **Transactions Reports** screen based on the search parameters.

OR Click **Cancel** to cancel the transaction. OR

Click **Clear** to clear the input search parameters.

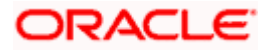

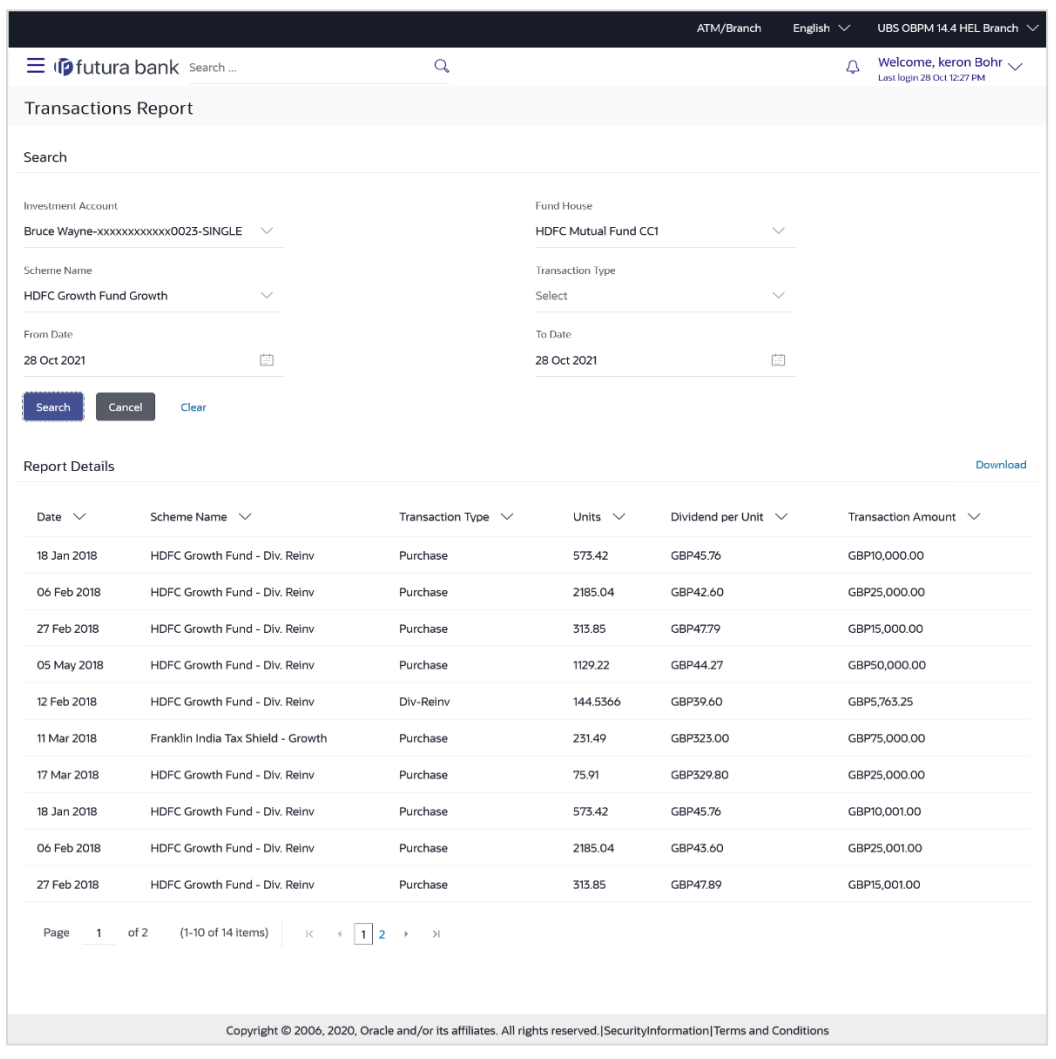

## **Transactions Report - Report Details**

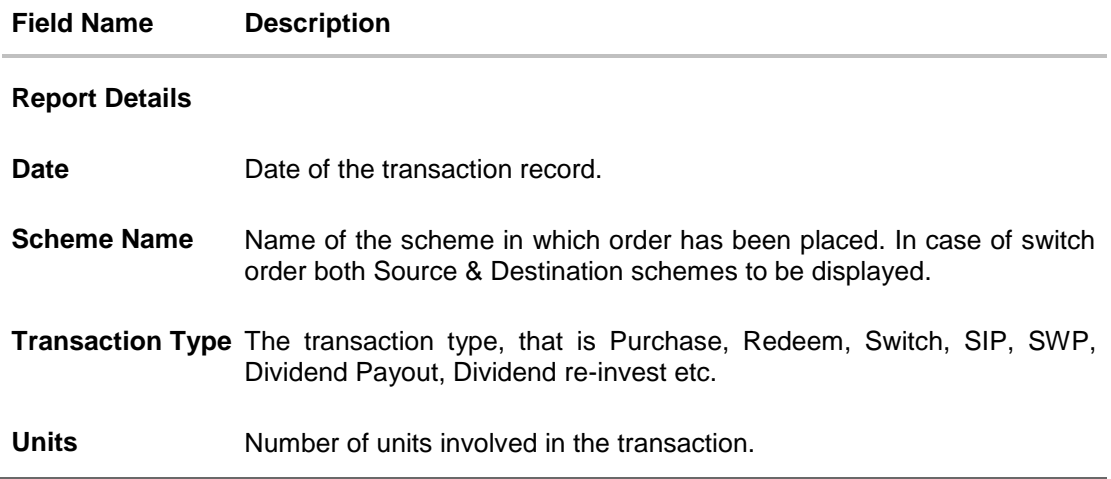

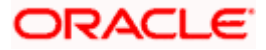

### **Field Name Description**

**Dividend Per Unit** Per unit price for the transaction.

**Transaction Amount** Amount of the transaction.

6. Click **Download** link to download the transactions report in password protected pdf format.

**Home** 

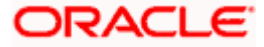